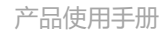

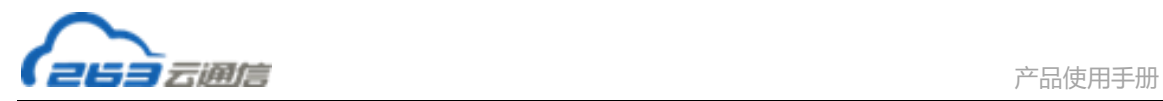

# 263 企业邮箱 域管理后台使用手册

V2.0

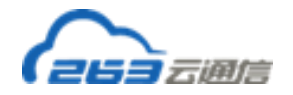

### 目录

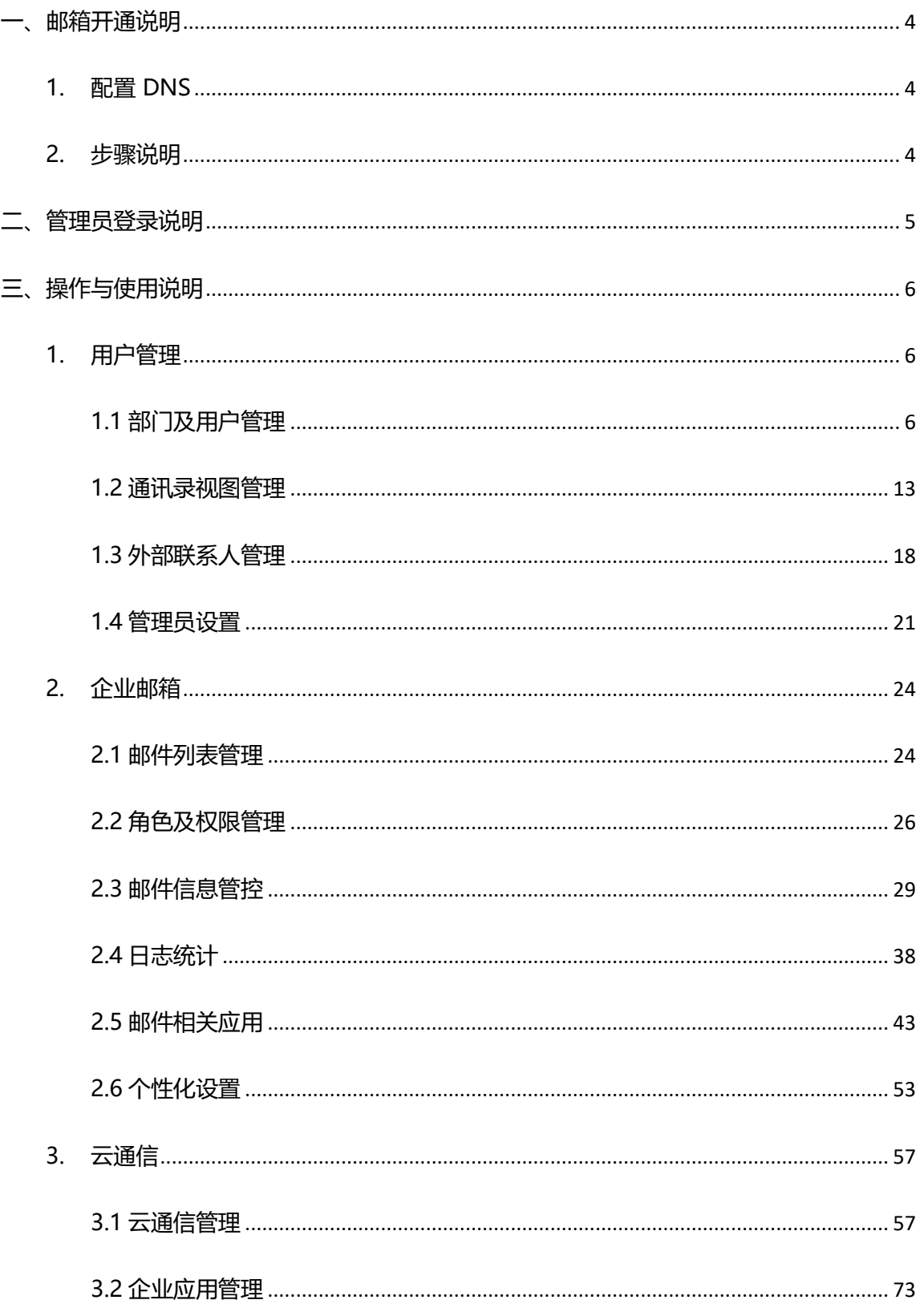

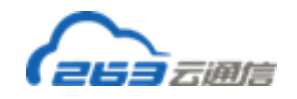

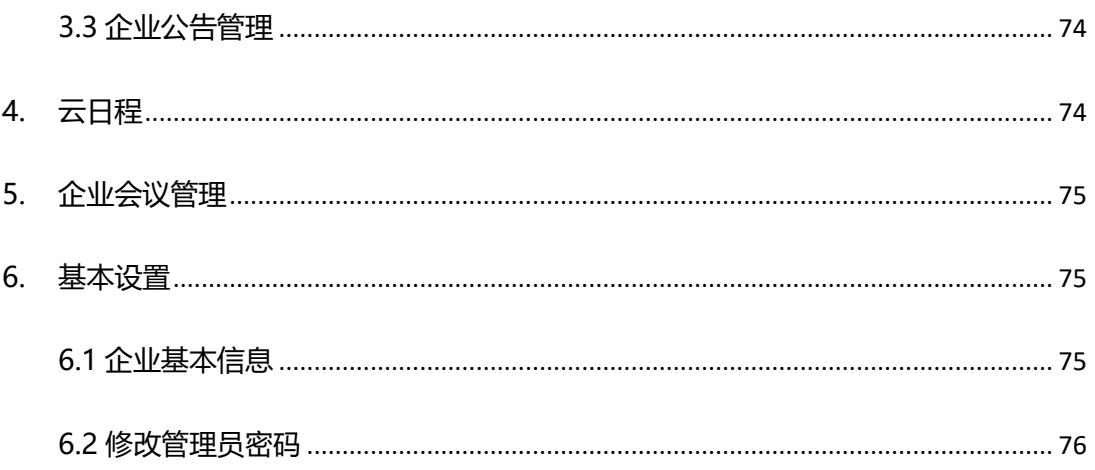

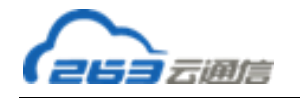

## <span id="page-3-0"></span>**一、邮箱开通说明**

### <span id="page-3-1"></span>**1. 配置 DNS**

在开通企业邮箱之前,请登录您企业网站的域名注册服务商的域名管理平台,进行 DNS 配置。下文将为您说明配置 DNS 的步骤:

说明:下文中以 example.com 代指企业域名

### <span id="page-3-2"></span>**2. 步骤说明**

使用263企业邮箱服务前,您需要修改DNS 配置及指向:

**第一步:**登录您的DNS 托管帐户,并转到 MX 记录维护页。

**第二步:**输入以下 MX 记录:

example.com 优先级 5 mxw.263.net

example.com 优先级 10 mx.263.net

**第三步:**将CNAME记录修改为:

pop.example.com CNAME pop.263.net

smtp.example.com CNAME smtp.263.net

**第四步**(可选)**:**将 TXT 设置修改为:

example.com TXT v =spf1 include:spf.263.net -all

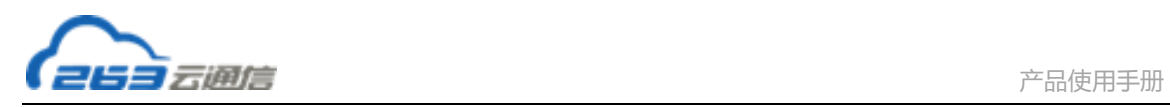

# <span id="page-4-0"></span>**二、管理员登录说明**

管理员使用 admin@example.com 帐号,通过以下登录地址登录企业邮箱管理平台:

1. <https://www.263.net/> 管理员登录页面如下图所示:

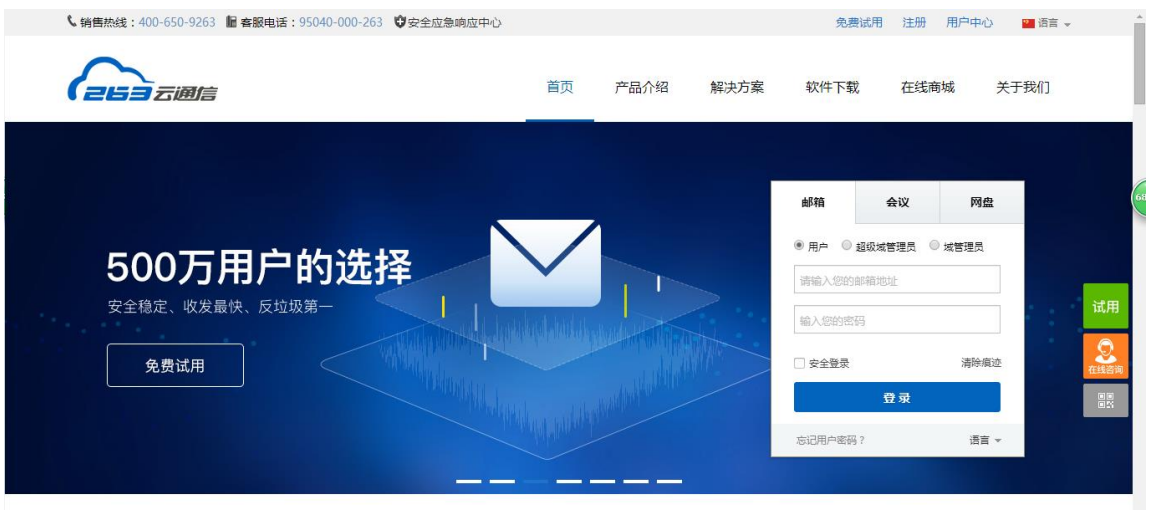

2. <http://mail.263.net/> 管理员登录页面如下图所示:

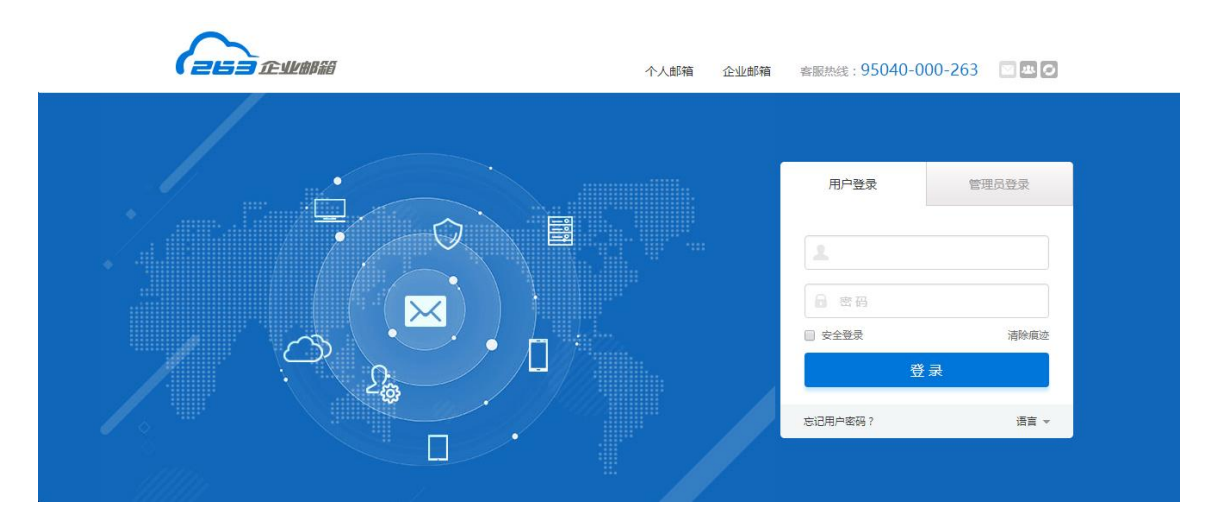

说明:在上述页面选择"管理员登录",在提示框内输入管理员的用户名和密码即可登 录管理平台。

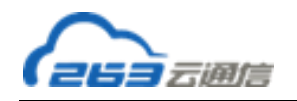

# <span id="page-5-0"></span>**三、操作与使用说明**

登录管理平台后,在首页即可看到企业邮箱的系统信息。具体如下图所示:

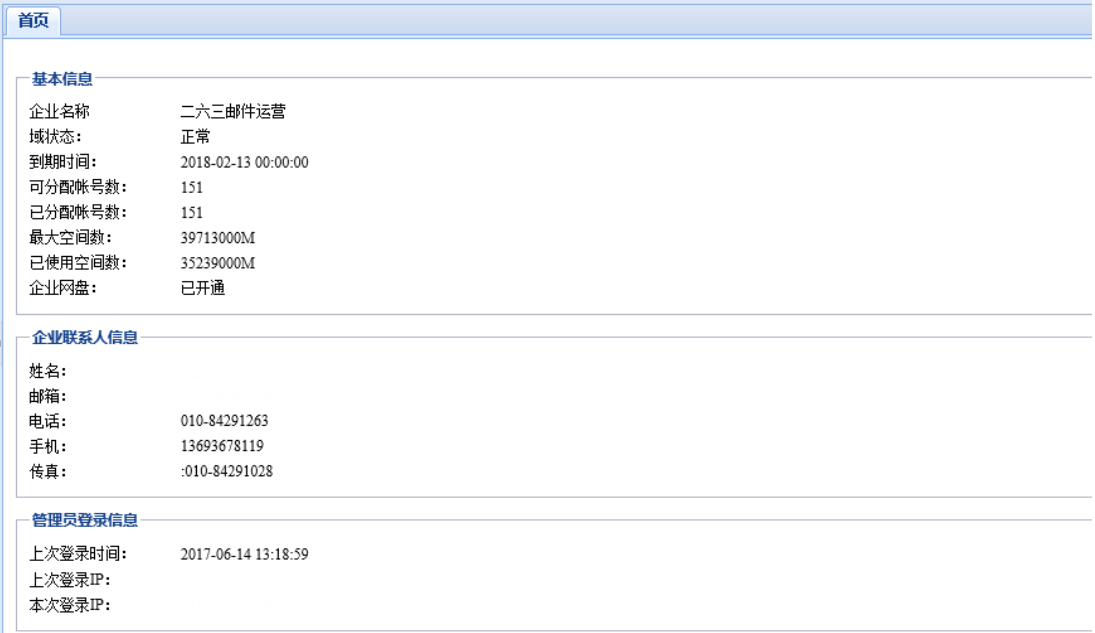

### <span id="page-5-1"></span>**1. 用户管理**

### <span id="page-5-2"></span>**1.1 部门及用户管理**

点击左侧导航栏"部门及用户管理",进入"部门及用户管理"页面,部门及用户管理页 面可进行部门、用户列表的展示和管理。

1、页面右侧将呈现所有部门的分级结构,系统会默认显示所有部门的帐号列表。

2、部门结构以树型显示,并且默认先显示所有的一级部门列表。若某个部门下存在子部

门,点击该部门名称前面的"+"号,页面将以树型结构呈现子部门。

3、当您选中某个部门,系统会显示您选择这个部门下的所有直属用户(不包含子部门的 用户)的帐号列表,您可以对这些帐号进行管理操作,可以点击"所有部门"来查看该部门

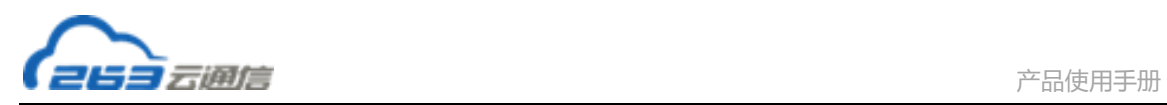

#### 下所有的帐号列表(所有的子部门下的用户帐号列表)

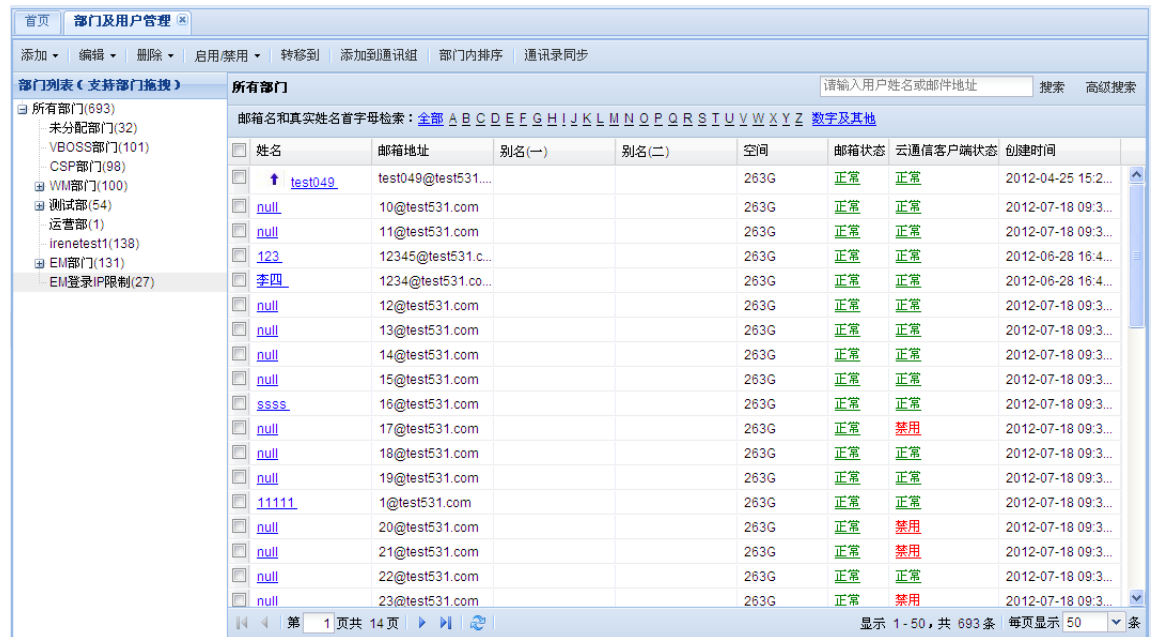

### **1.1.1 部门管理**

部门管理操作包括部门新建、编辑、排序、删除。

部门组织结构除支持菜单操作外,也支持拖拽和右键操作。

- 1、通过拖拽操作可以实现部门排序、用户转移
- 2、通过右键操作可以实现部门添加、编辑、删除、重命名

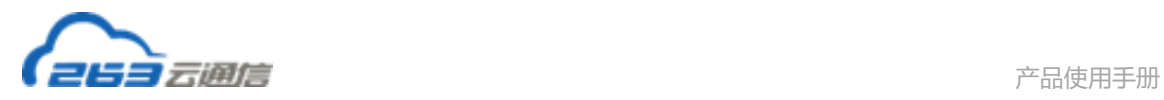

### **1.1.1.1 添加部门**

点击菜单"添加部门"可在组织结构中添加部门,具体页面如下图所示:

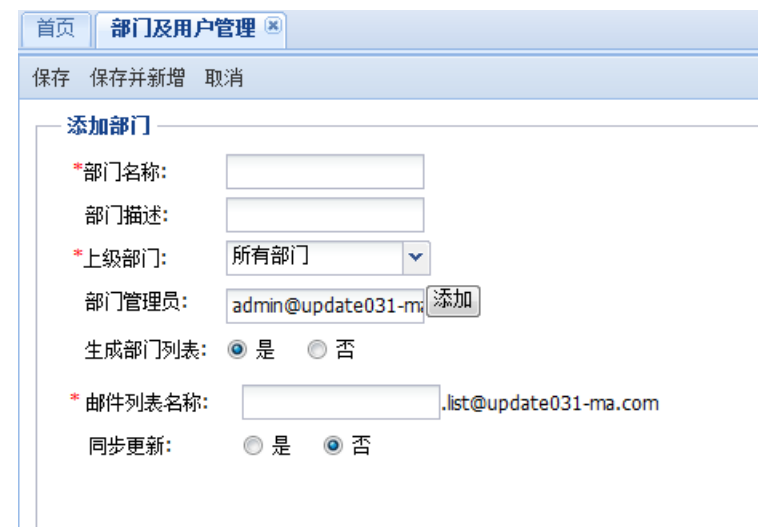

说明:

- 1、在同一个父部门内,只能创建唯一名称的子部门。在不同的父部门内,可以创建相同名称 的子部门。
- 2、添加部门时可以选择是否自动生成部门邮件列表,以及是否同步更新。

生成部门列表目前默认选择"否",即添加部门时不同时生成部门邮件列表。当您在生成 邮件列表处选择"是"时,可以输入邮件列表名称,并选择同步更新设置,同步更新默认 选择"否"。同步更新选为"是",则部门成员发生变化时邮件列表会得到同步更新。

3、部门信息添加完成后点击"保存"即可添加部门,点击"保存并新增"可以保存已添加部 门并进行新部门的添加。

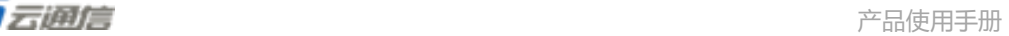

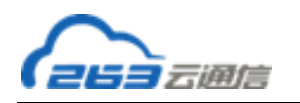

### **1.1.1.2 编辑部门**

选择部门后,点击菜单中的"编辑部门",可以编辑部门信息。

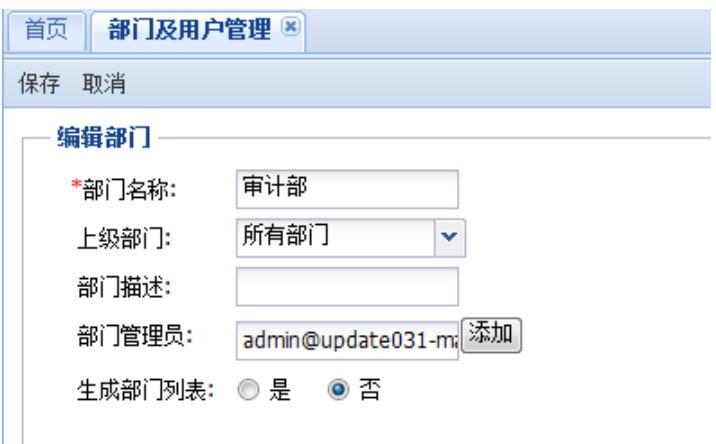

编辑部门页面可对部门全部信息进行修改。如只需修改部门名称,可在部门组织结构中 点击需要修改的部门,通过右键操作进行重命名。

### **1.1.1.3 删除部门**

当前鼠标选中某个部门时,点击菜单中的"删除部门",或右键选择"删除部门"可将该 部门彻底删除。

- 1、若该部门下存在子部门,系统将提示您无法立即删除,必须先删除所有的子部门,才可以 删除该部门。
- 2、当部门下存在用户时,选择删除部门,系统将提示"请先清空部门下的用户再删除部
	- 门"。在您清空部门下用户后就可以删除部门了。

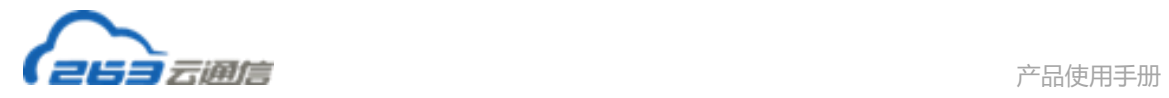

### **1.1.2 用户管理**

### **1.1.2.1 添加用户**

点击菜单"添加用户"可以单个添加用户,具体页面如下图所示:

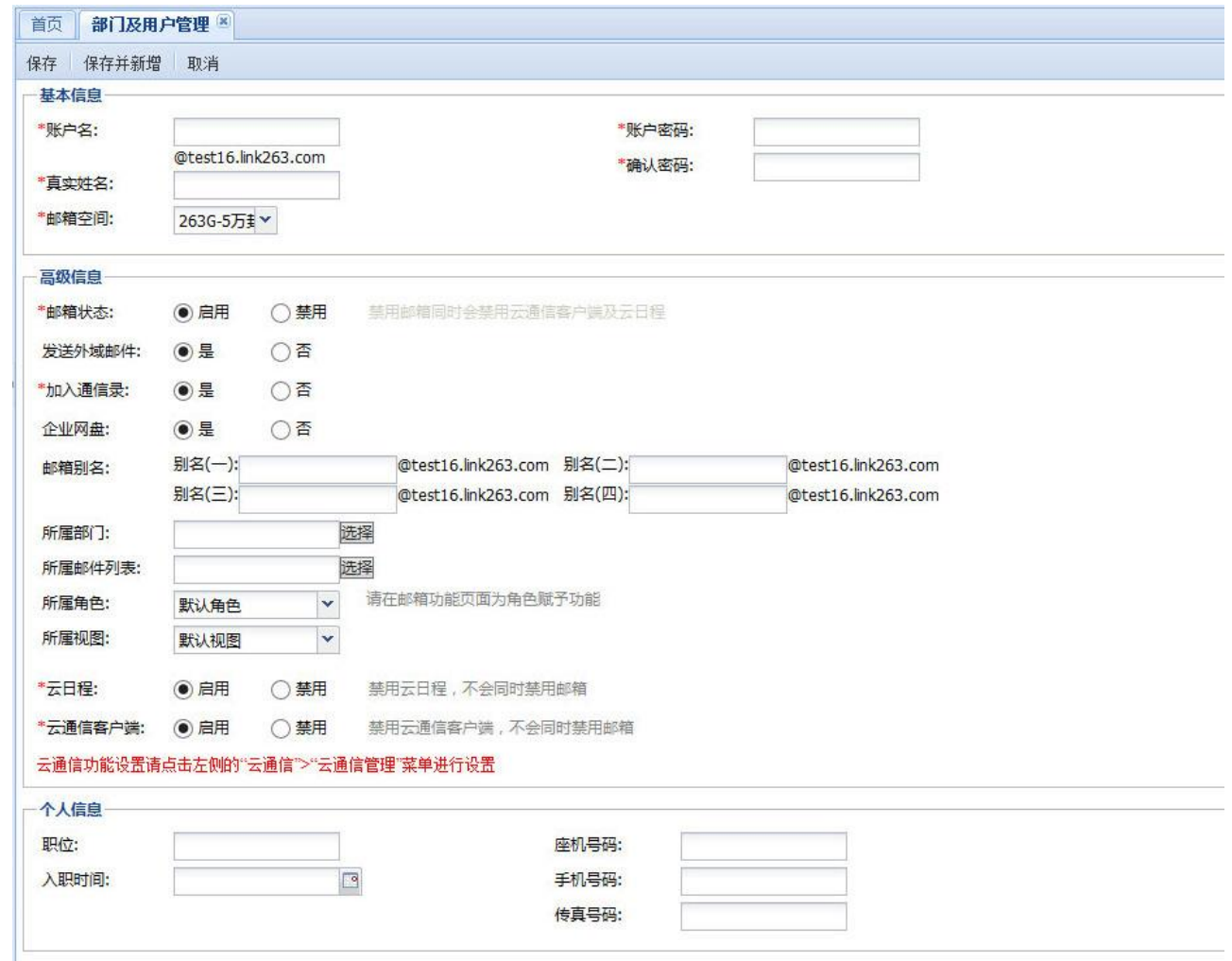

添加用户页面除了添加邮箱基本信息之外,还可以对邮箱的高级信息进行设置。例如邮 箱的启用禁用状态、是否加入通讯录、邮箱别名、所属部门、所属邮件列表、所属角色、所 属视图、云日程、云通信客户端。

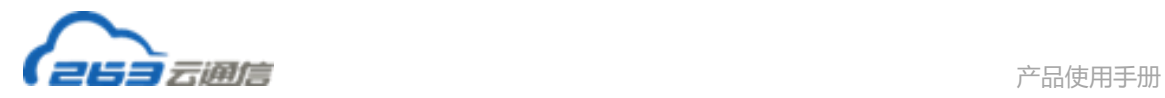

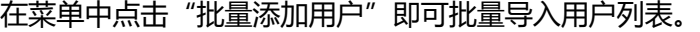

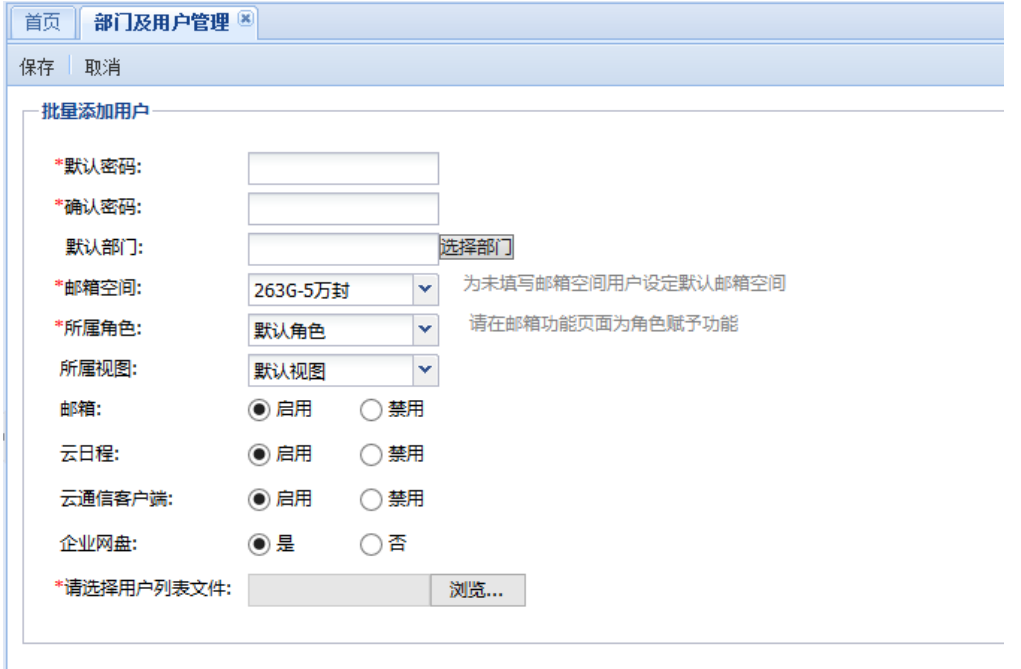

#### 操作步骤说明:

1,、请在此页面设置批重用户的默认密码、所属部门(都是一个部门的用户)、邮箱空间以及所属角色,然后进入步骤2操作; 色后,直接按步骤2操作;

2,、请在此<u>点击下载示例 CSV 文件</u> 文件填写格式如下,填写完毕后保存:

请点击下载示例 CSV 文件,按照页面提示进行导入即可。

### **1.1.2.2 编辑用户**

在用户列表中勾选用户后,点击菜单中的"编辑用户",或者直接点击用户名,即可对已添加

的用户信息进行编辑。修改完所需编辑信息后,点击确定即可保存。

批量编辑用户操作:点击菜单中"编辑",在下拉菜单中选择"批量编辑用户",进入批量编 辑页面,点击"从部门账号列表中选择指定用户",选择列表成员后点击"确定",然后对添 加的用户进行批量编辑。

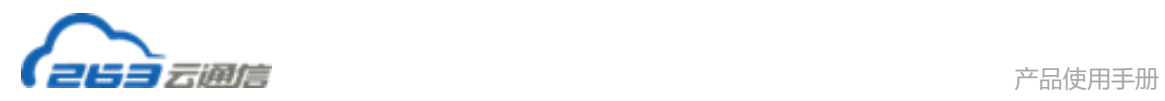

### **1.1.2.3 删除用户**

选中一个或多个用户,点击菜单中的"删除用户",可将该用户彻底删除。删除后,该用 户的所有收发邮件将一并删除。

如果需要删除的帐号很多,可以通过批量删除功能实现。批量删除操作主要为需要成批 删除邮箱帐户的管理操作提供方便。通过文本文件的方式编辑批量帐户的列表,通过批量操 作一次性删除列表中的帐户。

在邮箱用户管理页面中点击"批量删除",进入批量删除邮件用户页面:

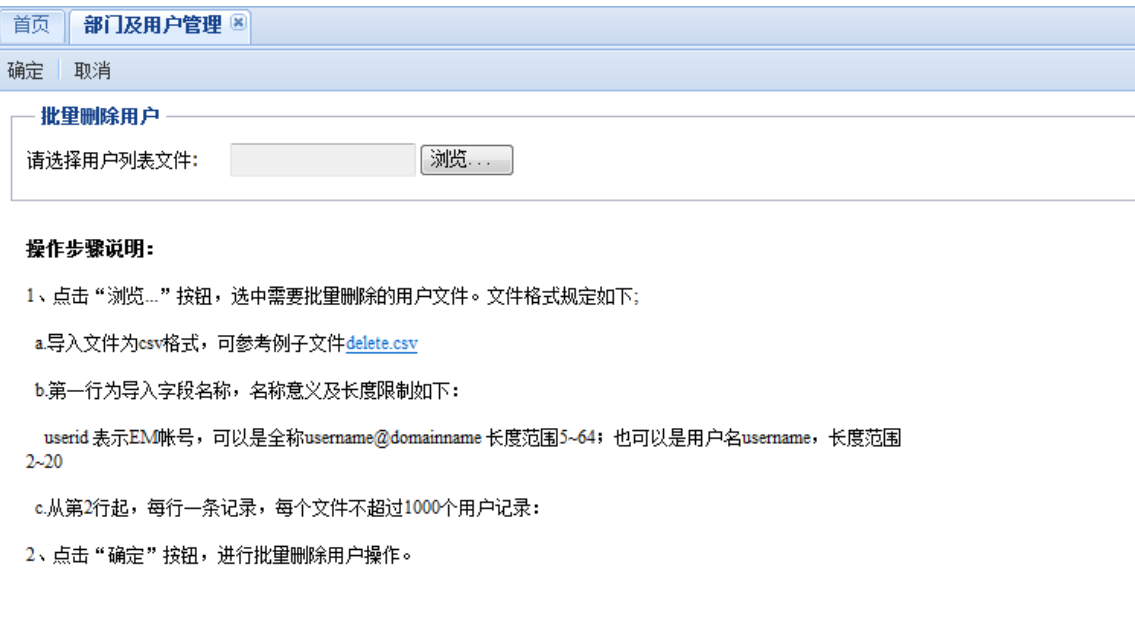

请点击下载示例 delete.csv 文件,按照页面提示进行批量删除即可。

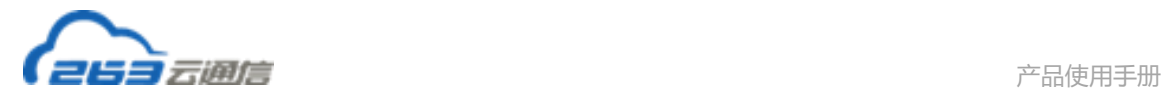

### <span id="page-12-0"></span>**1.2 通讯录视图管理**

通讯录视图管理是控制用户在通讯录中可以看到的部门及用户的范围。

- 1. 视图是用户在通讯录中看到的部门和直属人员的范围。
- 2. 直属人员是某个部门下直属的用户。
- 3. 每个用户只能使用一个视图。当用户被分配到新视图后,用户将在通讯录中看到根 据新视图范围生成的通讯录。
- 4. 每个视图能分配多个用户。(只支持本域用户)
- 5. 用户没有分配其他视图时使用默认视图,且默认视图不能被删除。

### **1.2.1 新建视图**

1.3.1.1 从左侧导航依次点击"用户管理"-> "通讯录视图管理":

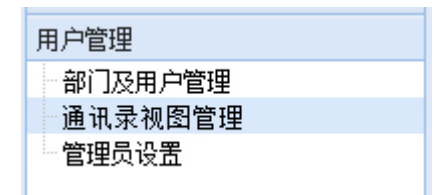

1.3.1.2 点击通讯录视图管理页面中的"新建视图",进入新建视图页面:

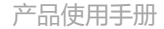

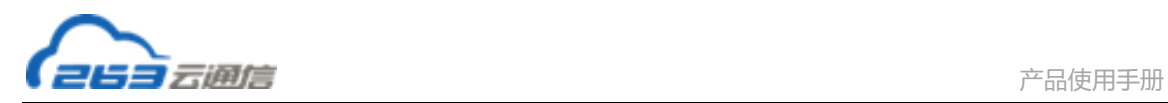

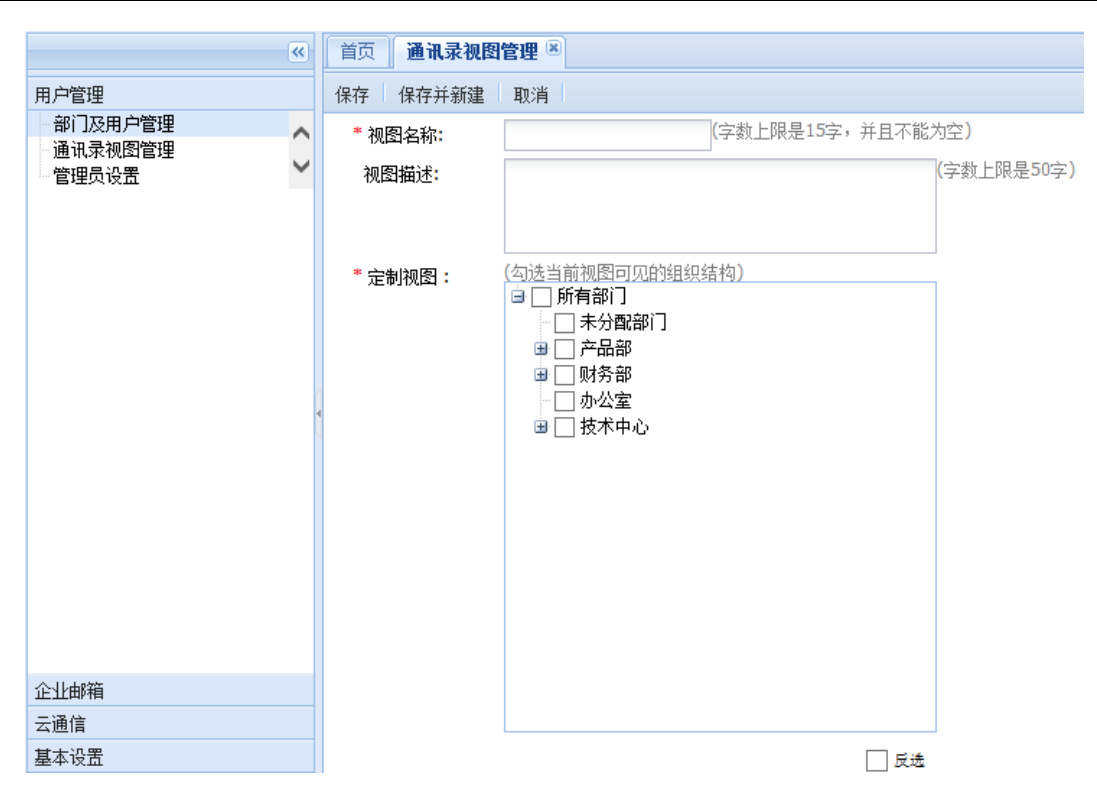

在页面中填写"视图名称"、"视图描述"内容。

在"定制视图"中勾选视图(通讯录)中可以看到的部门和部门直属人员范围。

完成后点击"保存"创建视图并返回视图列表。

### **1.2.2 编辑视图**

如果需要修改视图信息,选中需要编辑的视图,点击通讯录视图管理页面中部的"编辑视图", 如下:

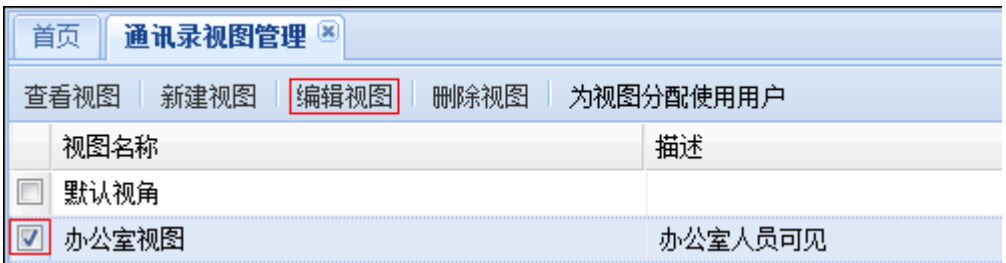

进入"编辑视图"页面,如下图:

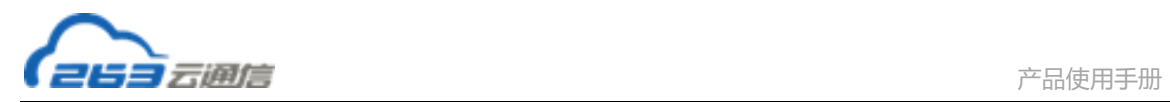

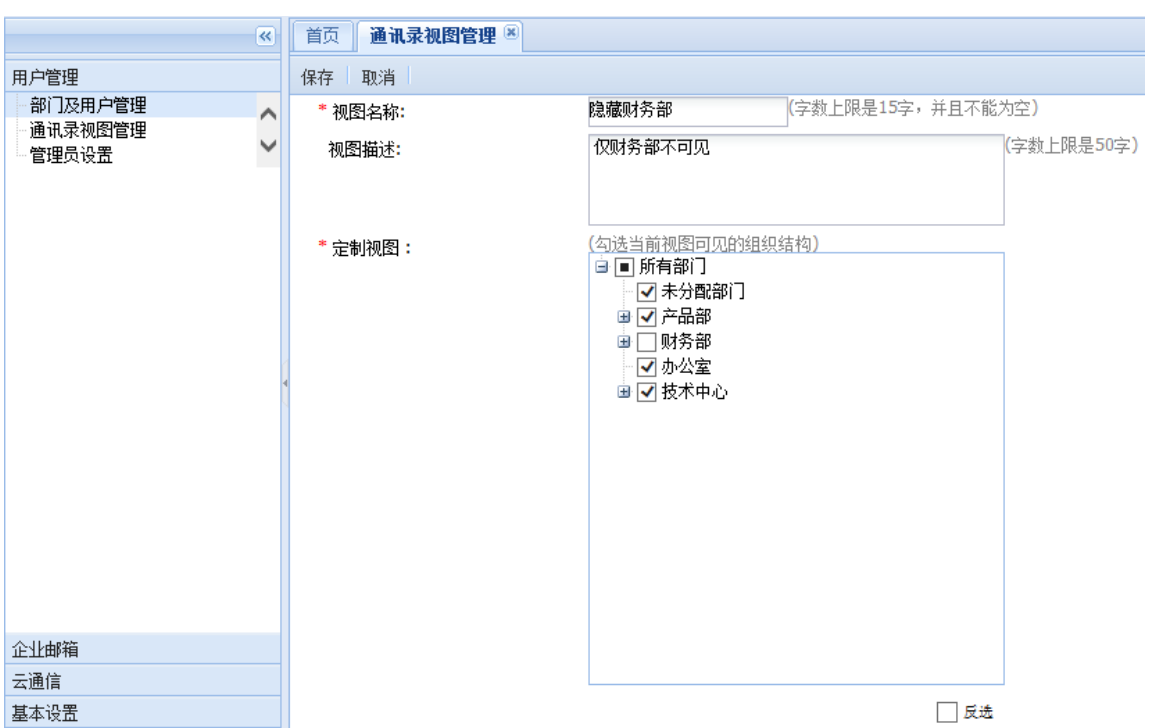

在本页可对视图名称,视图描述,视图范围进行修改。

完成修改后,点击"保存"完成修改并返回视图列表。

放弃编辑,点击"取消"可返回通讯录视图管理首页。

### **1.2.3 删除视图**

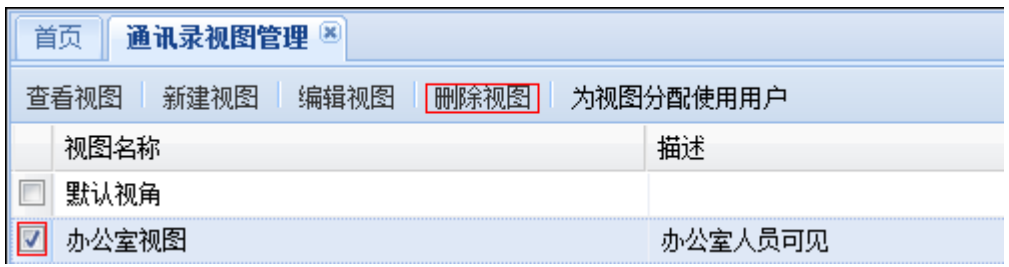

在视图列表中选中要删除的视图,点击"删除视图",确认后即可删除视图。

#### 被删除的视图不能恢复。

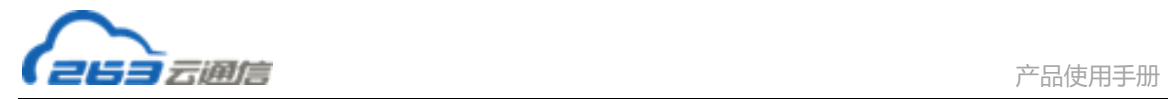

### **1.2.4 为视图分配用户**

为视图分配使用用户:是为视图添加或删除使用视图的用户。

在视图列表中选中要分配使用用户的视图,点击"为视图分配使用用户",如下图:

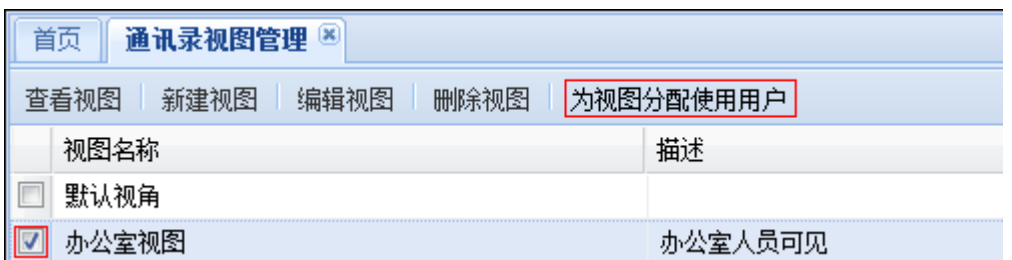

#### 进入分配用户页面,如下图:

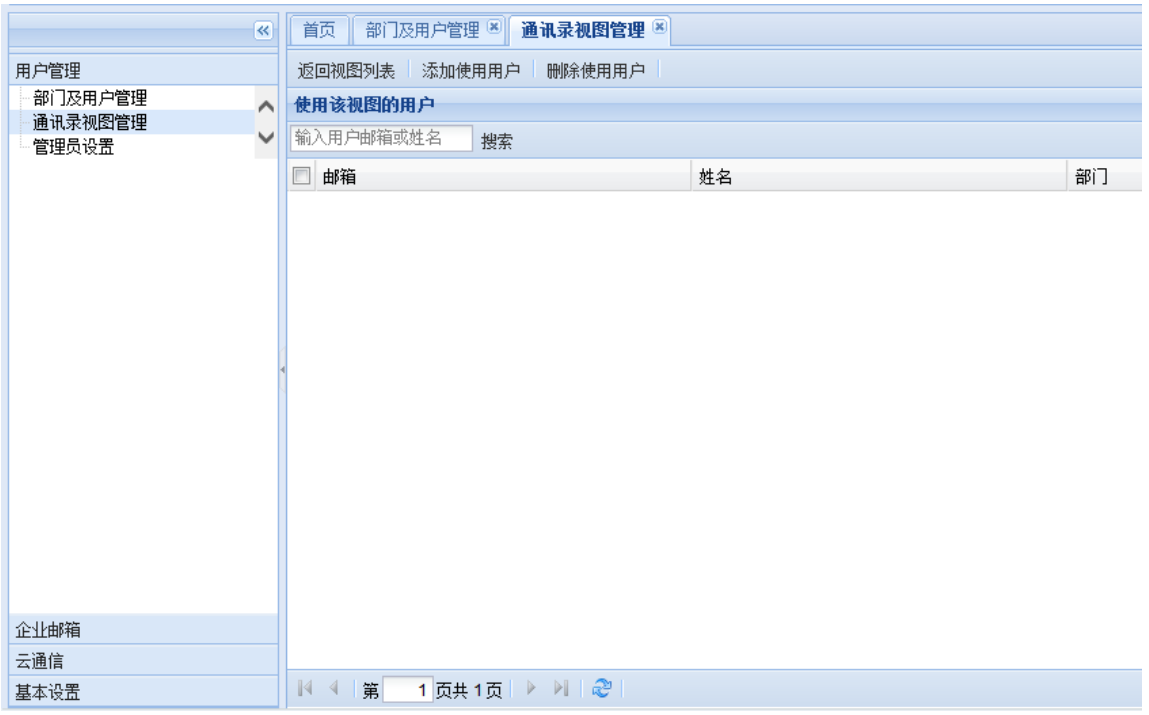

**添加使用用户:**点击"添加使用用户",在弹出的对话框中选择要添加的用户并保存,如下图:

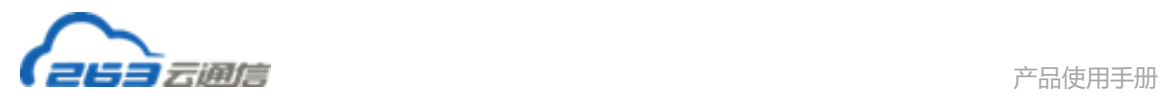

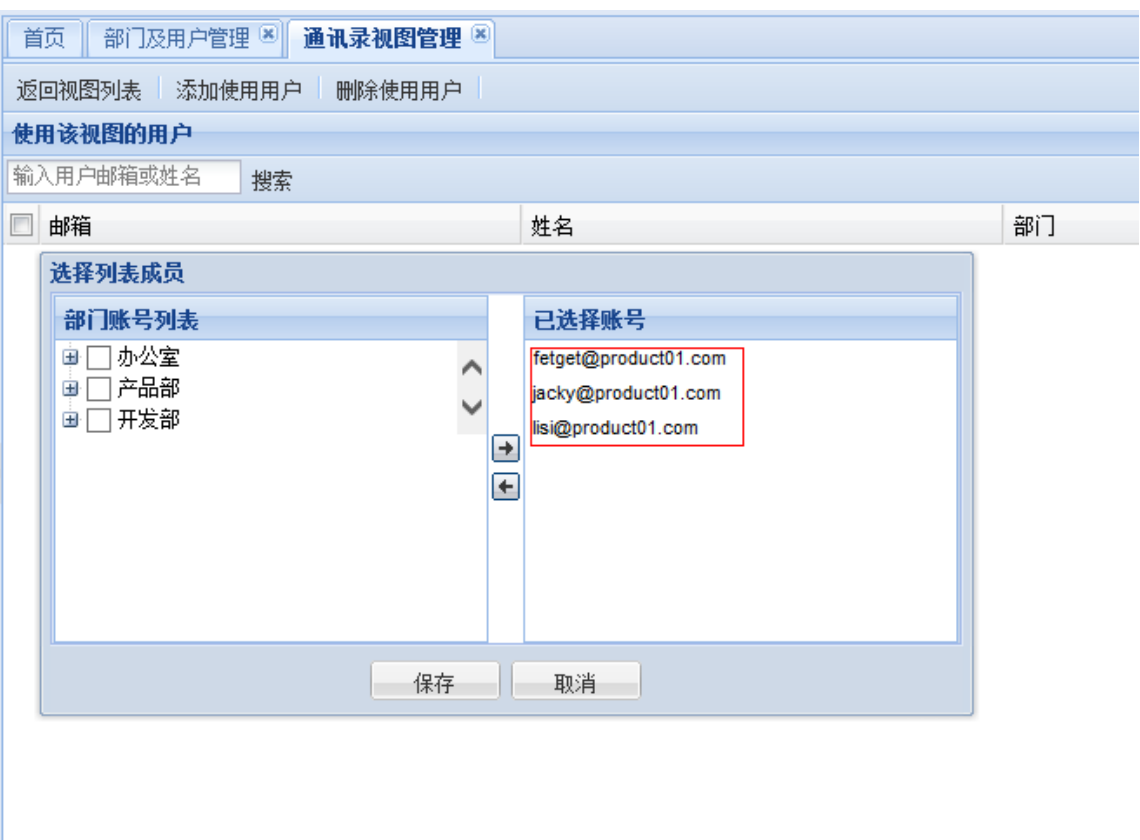

图 4 第 

此时,视图的使用用户已经成功添加到视图上。如下图:

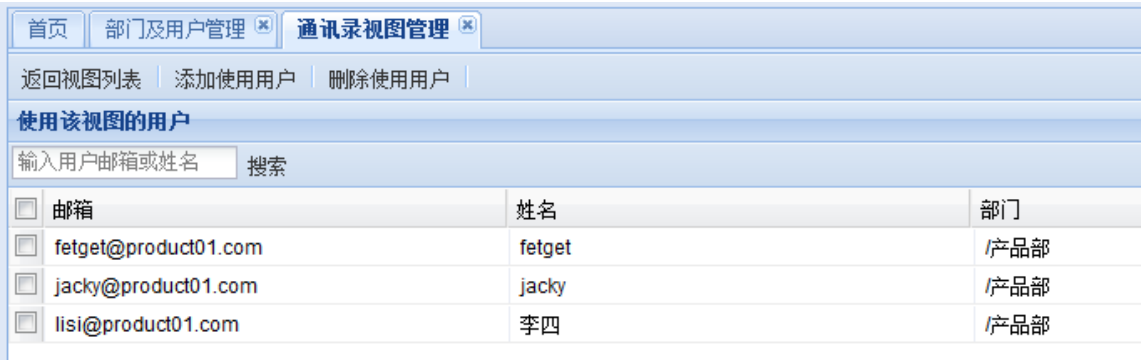

**删除使用用户:**在分配用户页面选择要删除的用户,并点击"删除使用用户",确认后即可删 除用户。如下图:

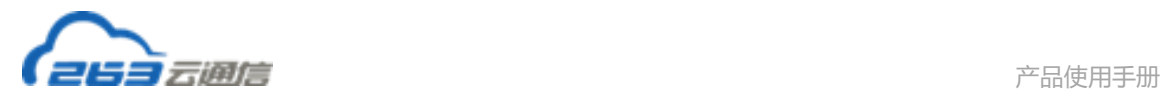

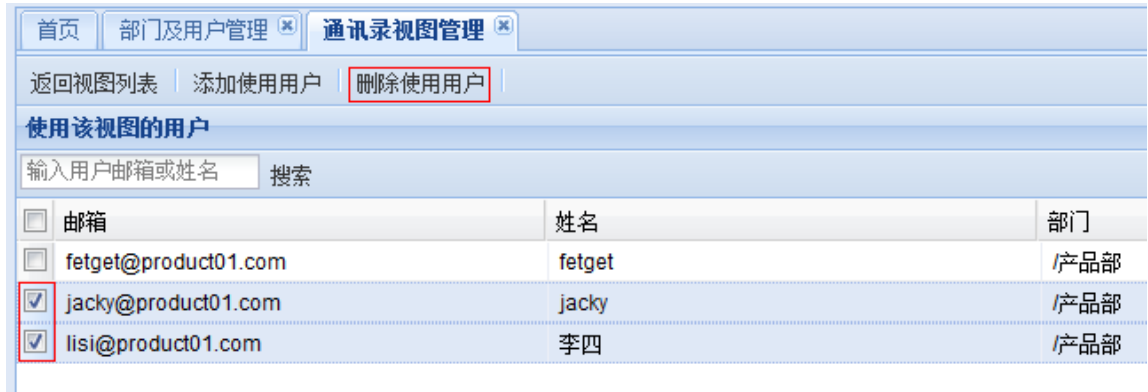

被删除的用户可以从"添加使用用户"中添加回来。

### <span id="page-17-0"></span>**1.3 外部联系人管理**

### **1.3.1 企业联系人管理**

### **1.3.1.1 添加企业联系人**

点击"菜单"中的添加联系人,可以在通讯录中添加新的联系人。企业联系人可以添加 外域联系人。

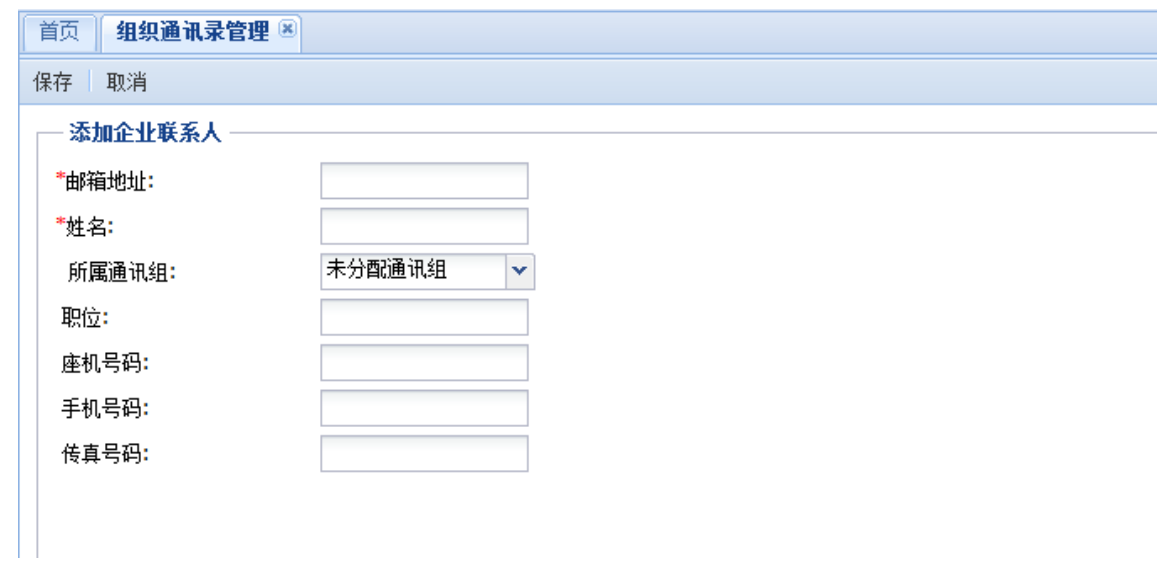

#### **1.3.1.2 编辑企业联系人**

在企业联系人列表页面勾选需要编辑的企业联系人,点击"编辑"菜单,可以编辑企业 联系人信息。

#### **1.3.1.3 删除企业联系人**

在企业联系人列表页面勾选一条或多条企业联系人,点击"删除"菜单,可以删除企业 联系人。

注:只能删除自添加的企业联系人信息,部门组织结构中企业联系人不能删除。如需隐 藏部门组织结构中的企业联系人信息,可以在编辑用户页面选择"不加入企业通讯录"。

### **1.3.2 通讯组管理**

#### **1.3.2.1 添加通讯组**

点击菜单中的"添加通讯组"可以添加新的通讯组。

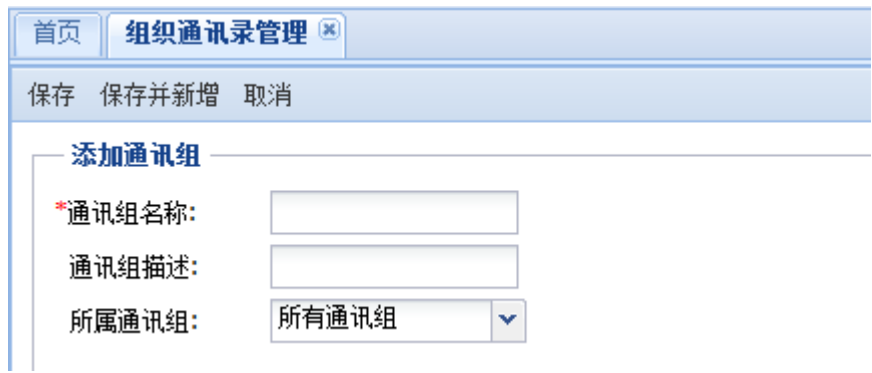

#### **1.3.2.2 编辑通讯组**

选择通讯组后,点击菜单中的"编辑组",可以编辑组信息。

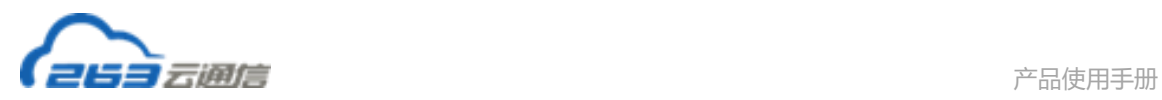

#### **1.3.2.3 删除通讯组**

当前鼠标选中某个通讯组时,点击菜单中的"删除",或右键选择"删除"可将该部门彻 底删除。

- 1、只有自添加的通讯组可以删除,部门组织结构中的组不能删除。
- 2、若该通讯组下存在子通讯组,系统将提示您无法立即删除,必须先删除所有的子通讯组, 才可以删除该组。
- 3、当通讯组下存在联系人时,可选择将组下的联系人同时删除,或只删除组,不删除联系 人。

#### **1.3.2.4 导出通讯组**

点击菜单中的"导出"选项,可以将通讯录导出。

#### **1.3.2.5 发送企业通讯录**

点击菜单中的"发送"选项,可以将通讯录发送至全域用户或指定用户。企业通讯录将 以附件形式发送。

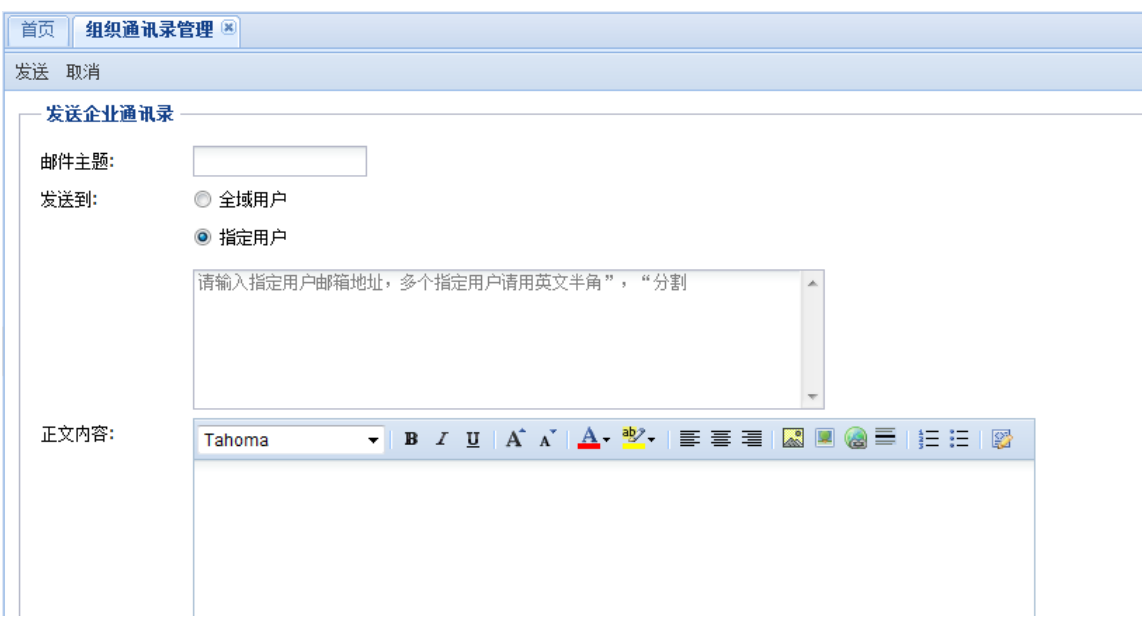

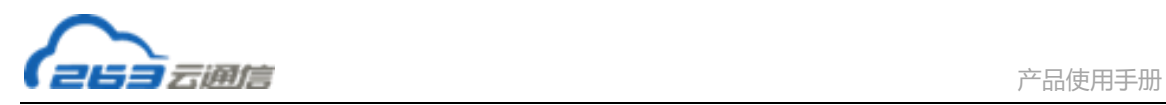

### <span id="page-20-0"></span>**1.4 管理员设置**

超级域管理员是邮局默认的管理员,可以完成企业邮箱的各项管理功能。超级域管理员 可以定义一些普通域管理员帐号,通过权限定义实现部分或全部域管理功能。

点击"管理员设置",进入管理员管理页面,对域管理员进行管理。

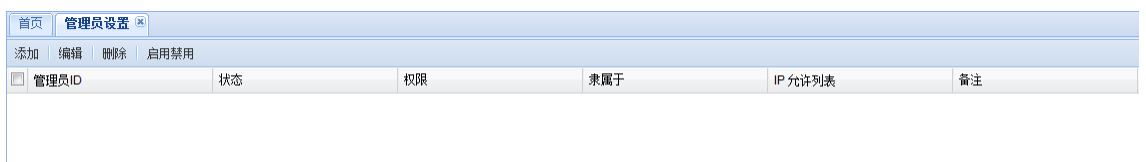

### **1.4.1 添加管理员**

点击"添加"进入添加管理员页面,在以下界面中,可以定义一个新的管理员帐号,新

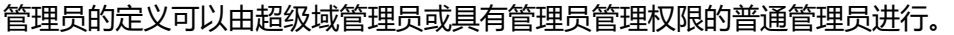

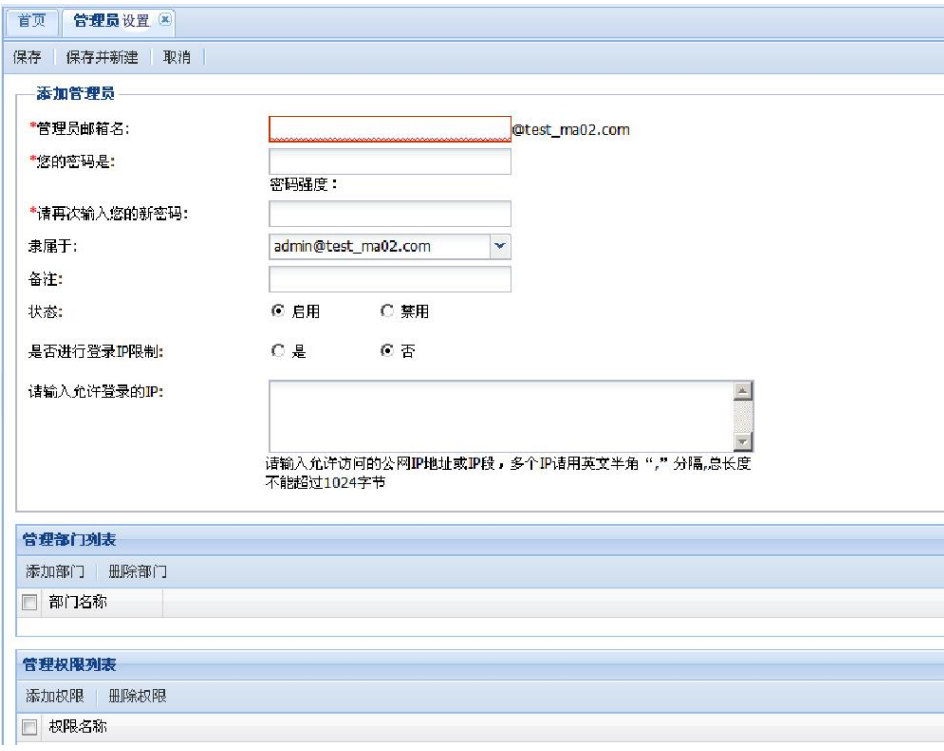

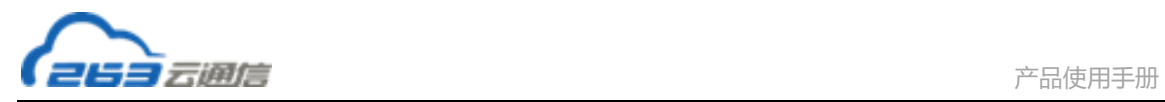

### **1.4.2 编辑管理员**

在管理员列表中选择需要编辑的管理员,点击菜单中的"编辑"选项,即可对管理员信息进 行编辑。

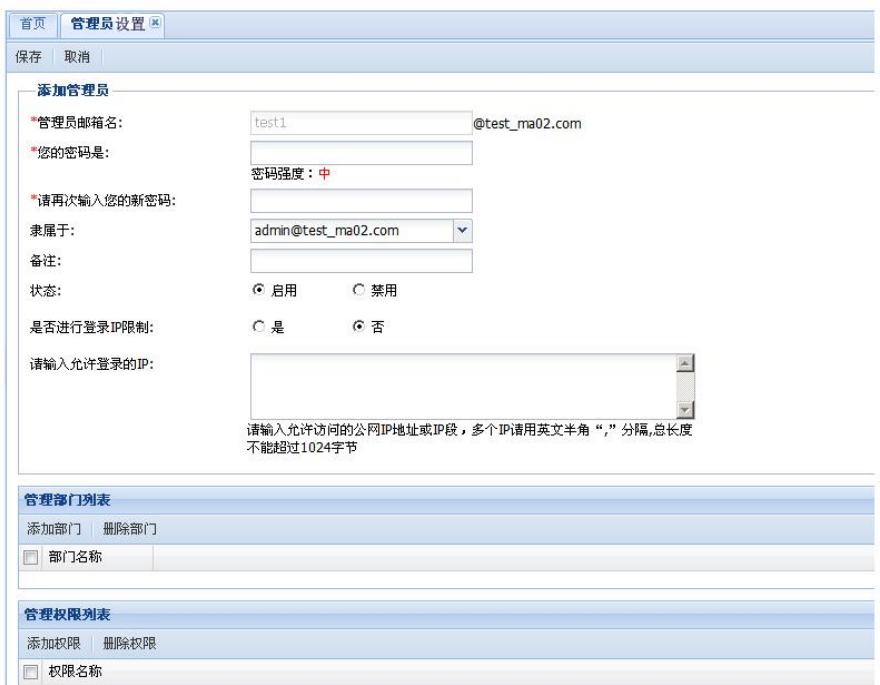

### **1.4.3 删除管理员**

勾选一个或多个管理员,点击菜单中的"删除"选项,即可删除管理员。

### **1.4.4 查看管理权限**

在管理员列表点击"权限"列的"详细"链接,进入管理员权限列表,可以查看该管理员的 权限。

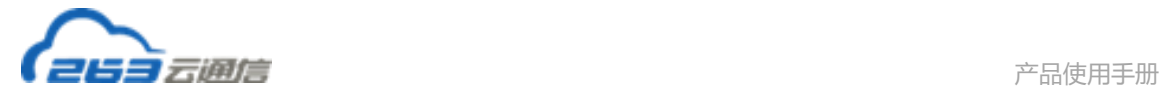

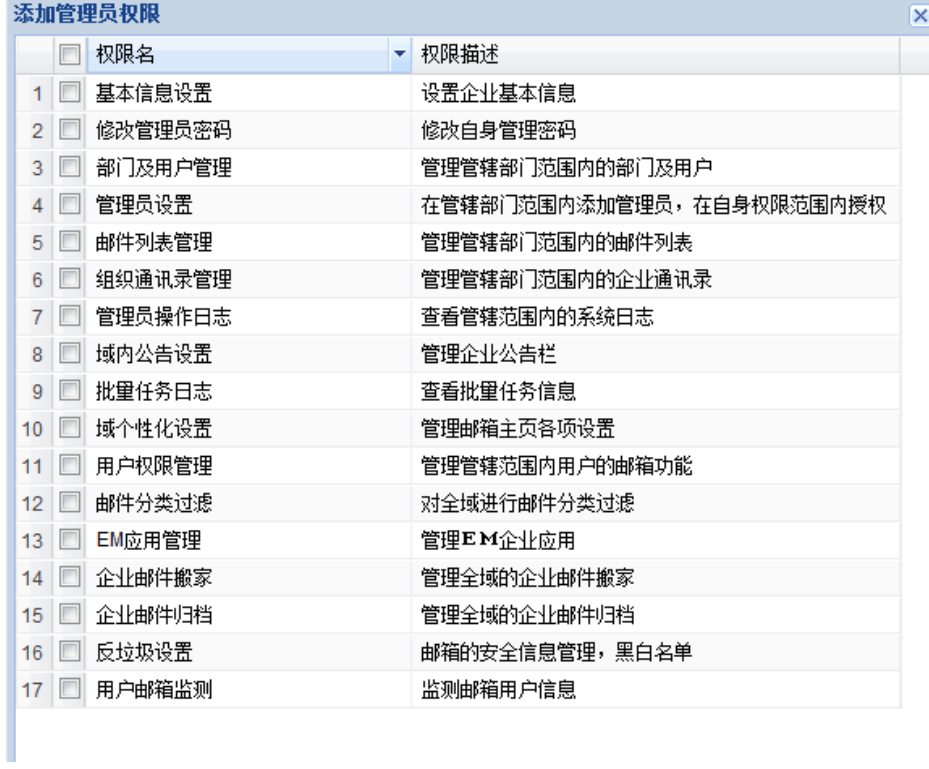

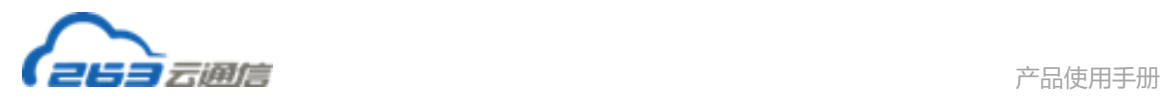

### <span id="page-23-0"></span>**2. 企业邮箱**

### <span id="page-23-1"></span>**2.1 邮件列表管理**

点击"邮件列表管理"进入邮件列表管理页面,在此页面可以完成邮件列表的添加、删

#### 除、修改等操作。

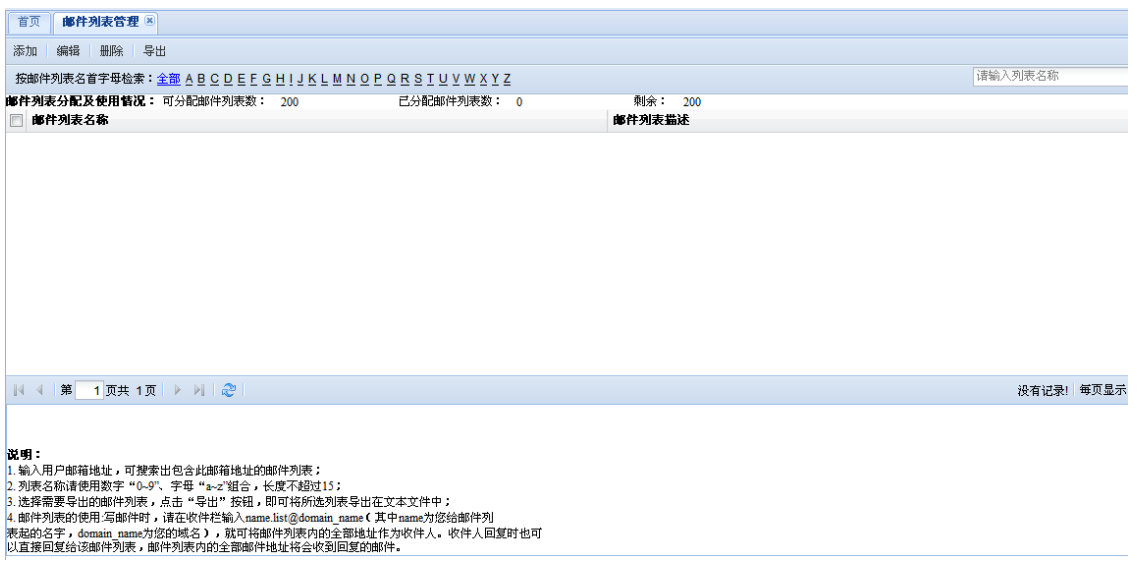

### **2.1.1 添加邮件列表**

点击菜单中的"添加"可以添加一个新的邮件列表:

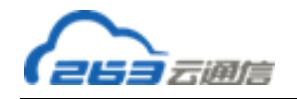

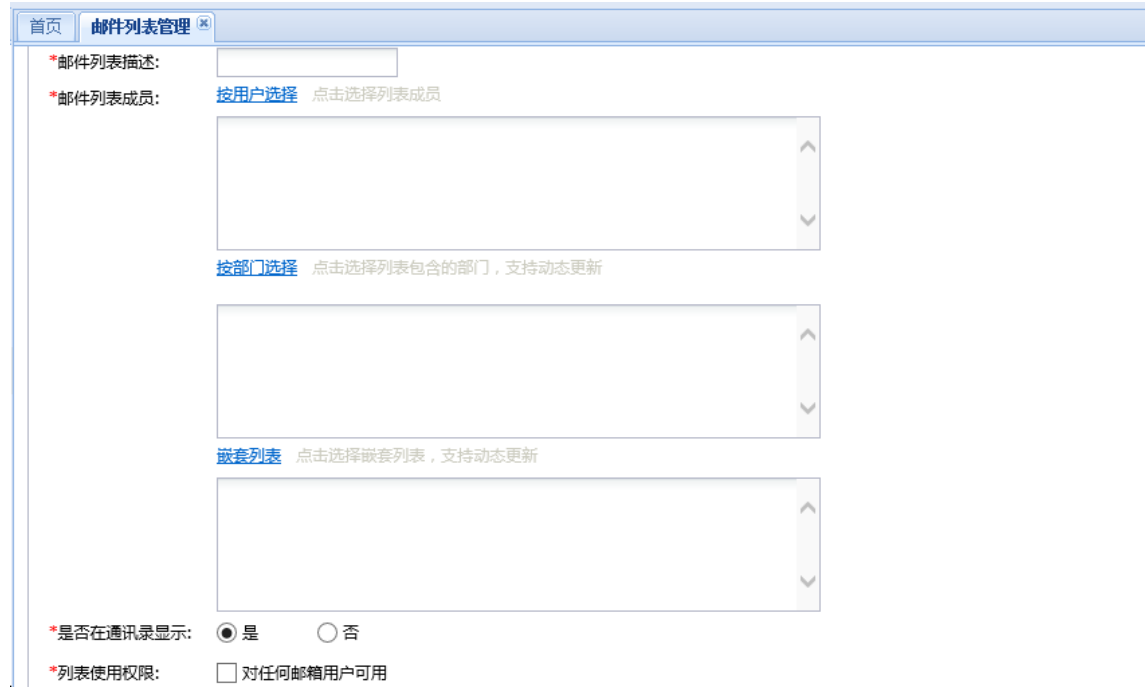

填写完整其他信息后点击"保存"保存此邮件列表,点击"保存并再新建一个列表"会 将此列表保存后再进入新建邮件列表页面。

说明:

- 1、列表名称:为数字0~9、字母a~z组合,长度不超过15。
- 2、列表描述:列表的相关说明。不超过64字符。
- 3、列表内容:可以从部门组织结构中选取列表成员,也可以手动输入列表成员。列表成员可 以添加外域的电子邮箱地址。地址间以逗号","分隔,支持粘贴。
- 4、设置权限:
	- 4.1、对任何邮箱用户可用。
	- 4.2、对指定用户或指定域可用(可从组织结构中选取指定用户)。
	- 4.3、对邮件列表成员可用。

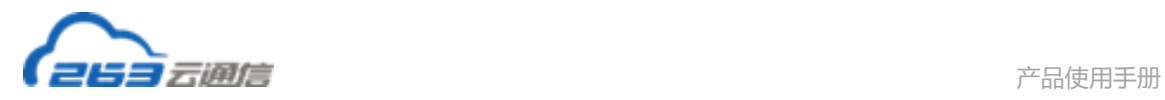

- 5、邮件列表管理员:
	- 5.1、点击"选择管理员"后,会显示所有管理员账号。
	- 5.2、此处可以选择多个管理员。

### **2.1.2 编辑邮件列表**

勾选一个邮件列表,点击"编辑",即可进入邮件列表编辑页面,修改邮件列表的相关信 息。

### **2.1.3 删除邮件列表**

选择一个或多个邮件列表,点击"删除"按钮,即可删除邮件列表。 邮件列表一经删除 无法恢复。

### **2.1.4 导出邮件列表**

目前系统默认导出邮件列表为全部邮件列表。点击"导出",可以 txt 文件格式将邮件列表全 部导出。

### <span id="page-25-0"></span>**2.2 角色及权限管理**

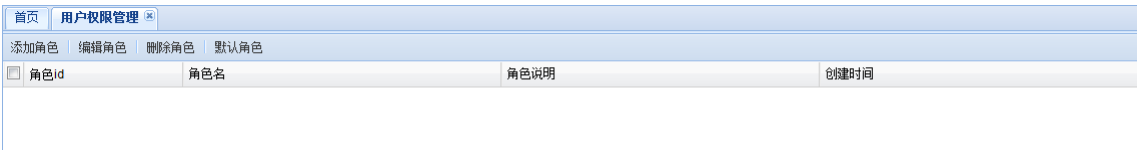

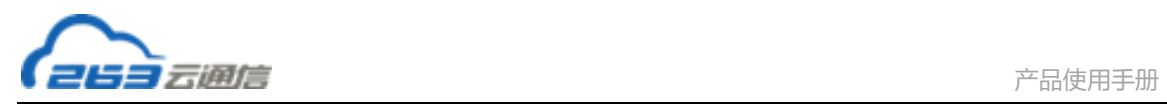

用户权限管理功能,可按"角色"对用户邮箱功能进行设置。您可以添加角色,并为角 色赋予相应的功能权限,然后将用户添加到指定角色。

"默认角色"在系统创建时自动生成,默认拥有最高权限,在您创建新的角色之前所有 用户归属于默认角色。

### **2.2.1 添加角色**

点击菜单中"添加角色"选项,可以添加新的角色:

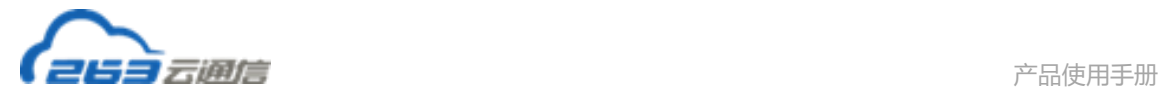

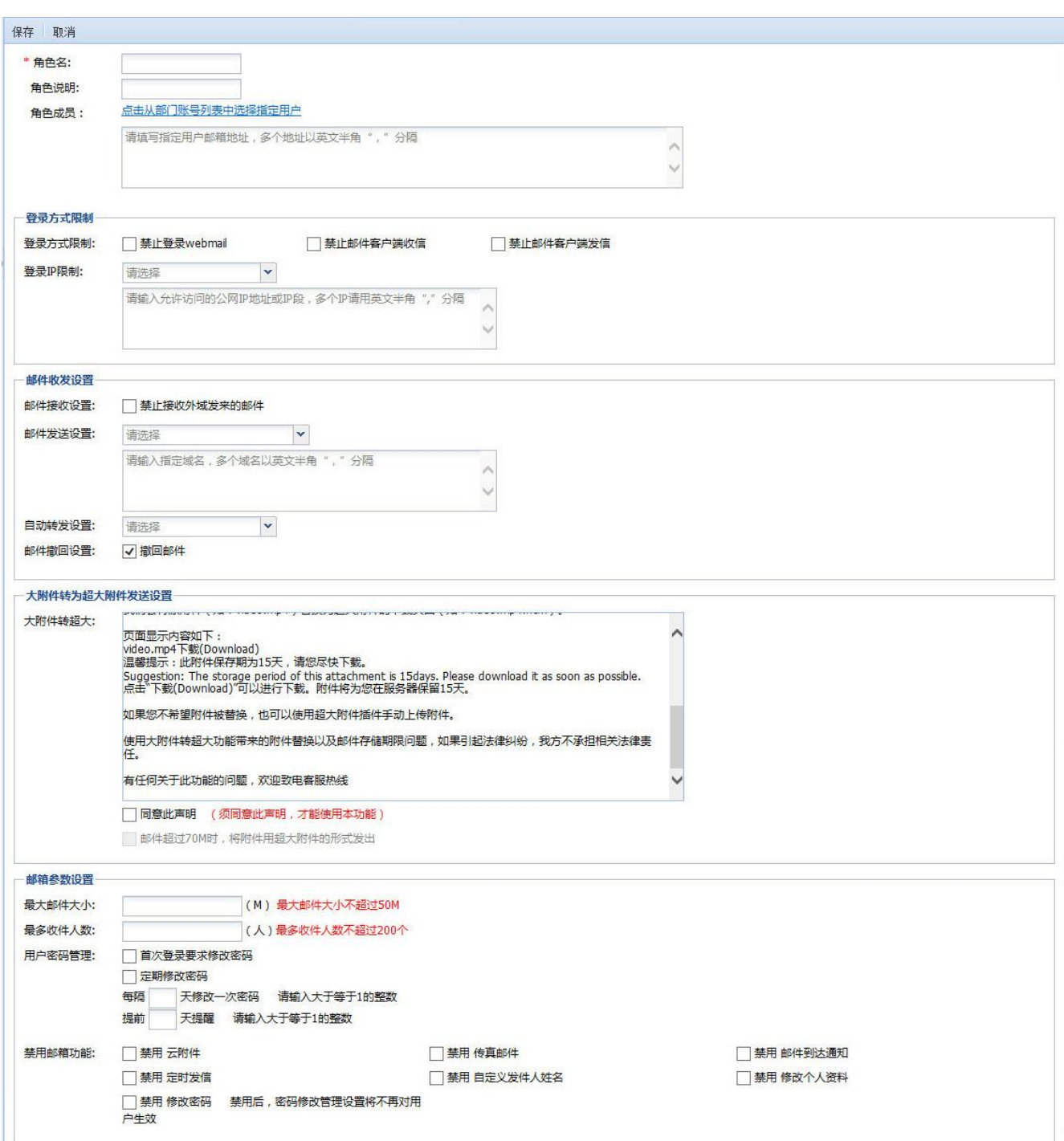

### **2.2.2 编辑角色**

۰

在角色列表中选择已添加的角色,点击菜单中的编辑角色,即可对角色进行编辑。

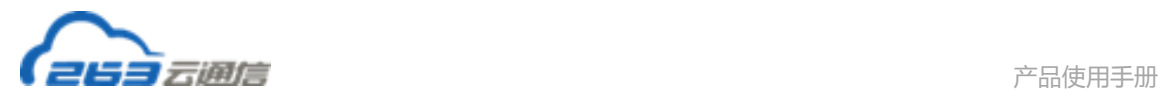

### **2.2.3 删除角色**

在邮箱功能管理页面,选择需要删除的一个或多个角色,点击菜单中的"删除"选项, 即可删除该角色。

角色删除后,该角色中的所有用户将会被移入默认角色。

### <span id="page-28-0"></span>**2.3 邮件信息管控**

### **2.3.1 用户邮箱监测**

点击左侧菜单"邮件信息管控"下的"用户邮箱监测",进入用户邮箱监测页面。

管理员可以对用户邮箱进行监控,其中包括查看文件夹、查看地址本功能、查看邮箱参 数设置功能。

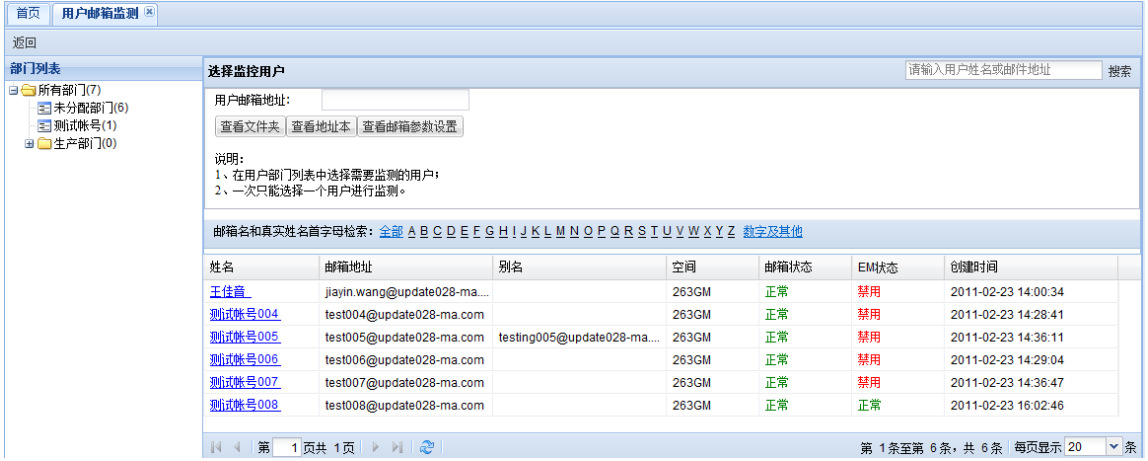

### **2.3.1.1 查看文件夹**

选择需要监控的邮箱地址后,点击"查看文件夹"进入到查看文件夹页面:

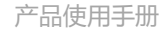

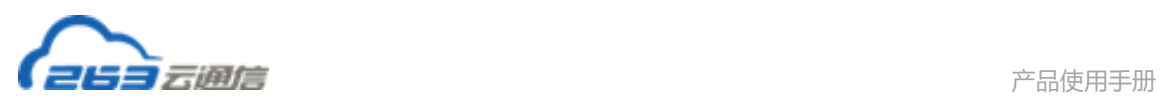

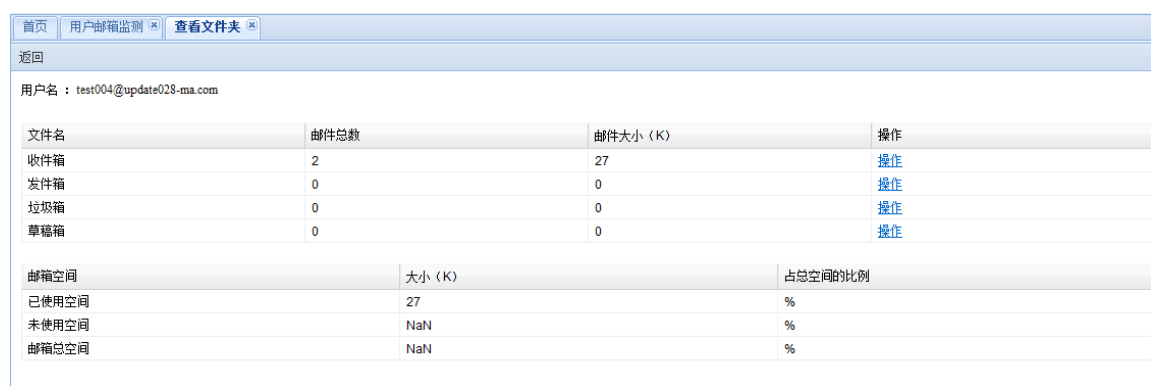

### **2.3.1.2 查看地址本**

选择需要监控的邮箱地址后,点击"查看地址本"进入到查看地址本页面:

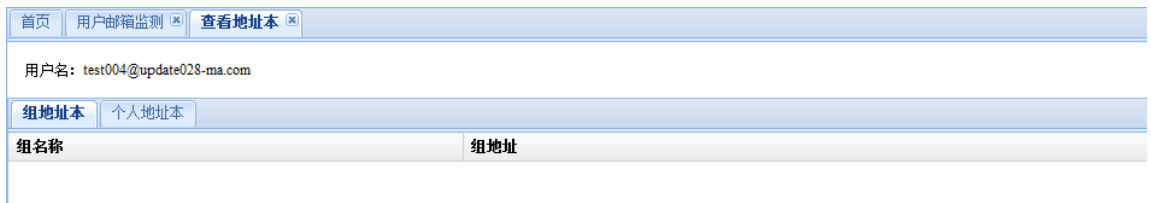

### **2.3.1.3 查看邮箱参数设置**

选择需要监控的邮箱地址后,点击"查看邮箱参数设置"进入到查看邮箱参数设置:

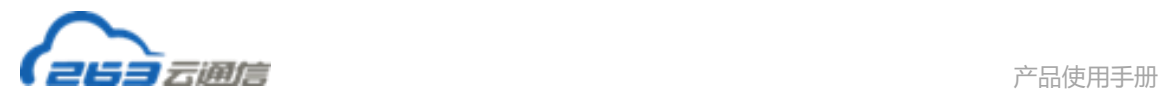

首页 用户邮箱监测 8 查看信箱参数设置 8

用户名: test004@update028-ma.com

#### 邮箱参数设置情况:

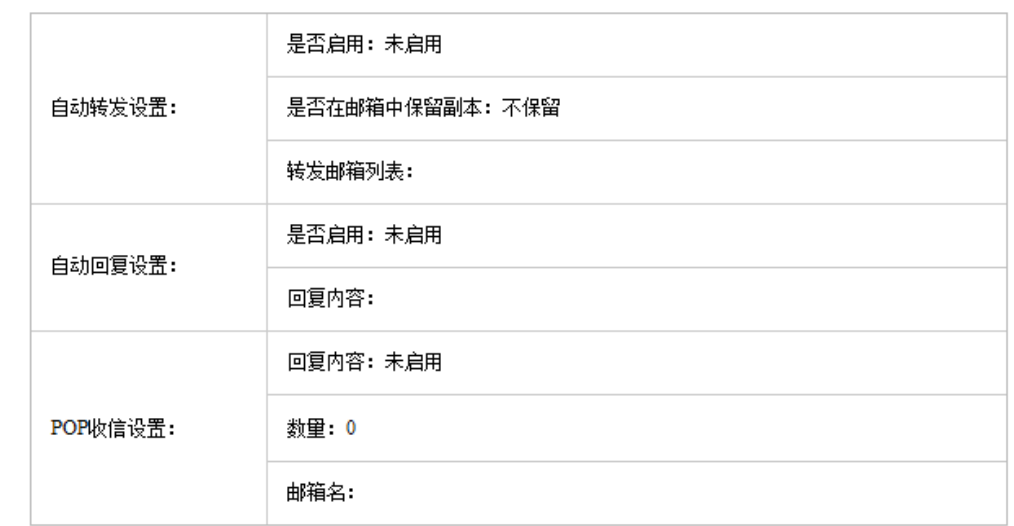

### **2.3.2 邮件分类过滤**

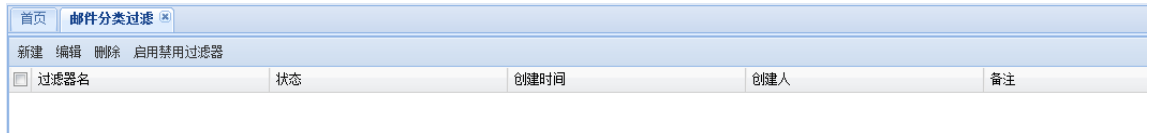

新建过滤器:填写过滤条件点击保存,则新建一条过滤规则,当邮件收发触发过滤规则则按 照条件约定进行邮件的删除、转发等操作;

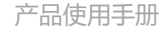

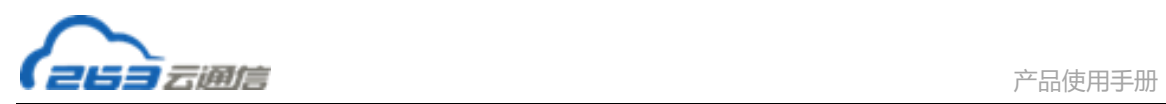

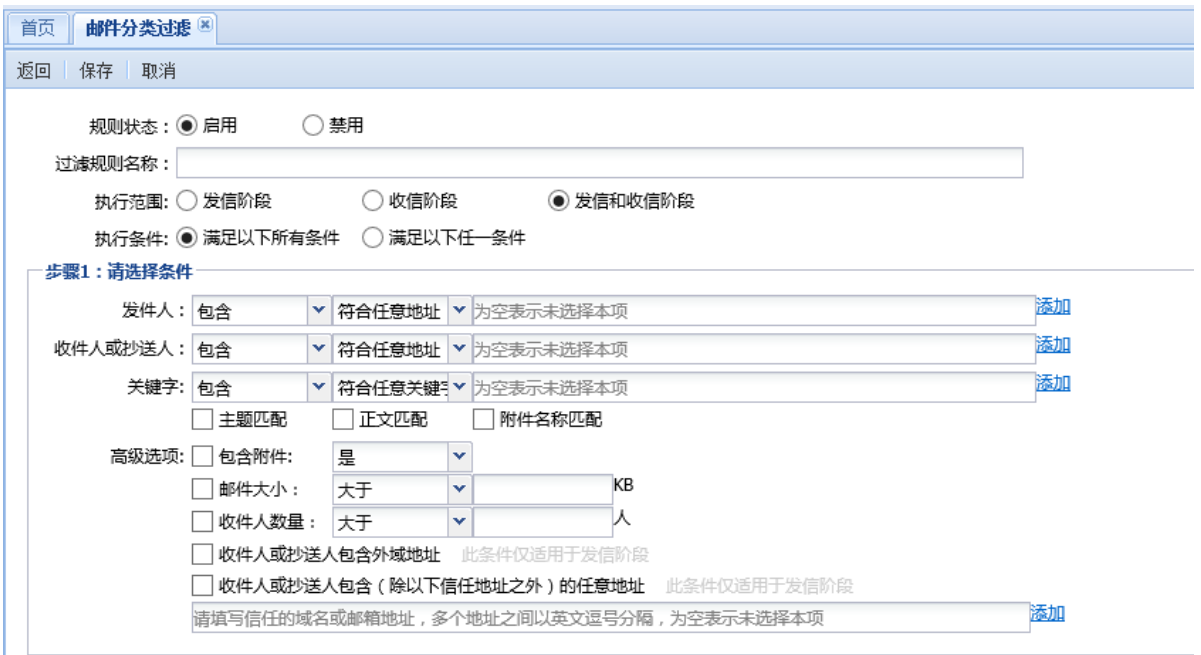

编辑过滤器:选择过滤器名,点击编辑即可编辑过滤器内容;

删除过滤器:选择过滤器名,点击删除即可删除此条过滤器规则;

启用禁用过滤器:是对过滤器的一键启用或禁用。

### **2.3.3 域内邮件删除**

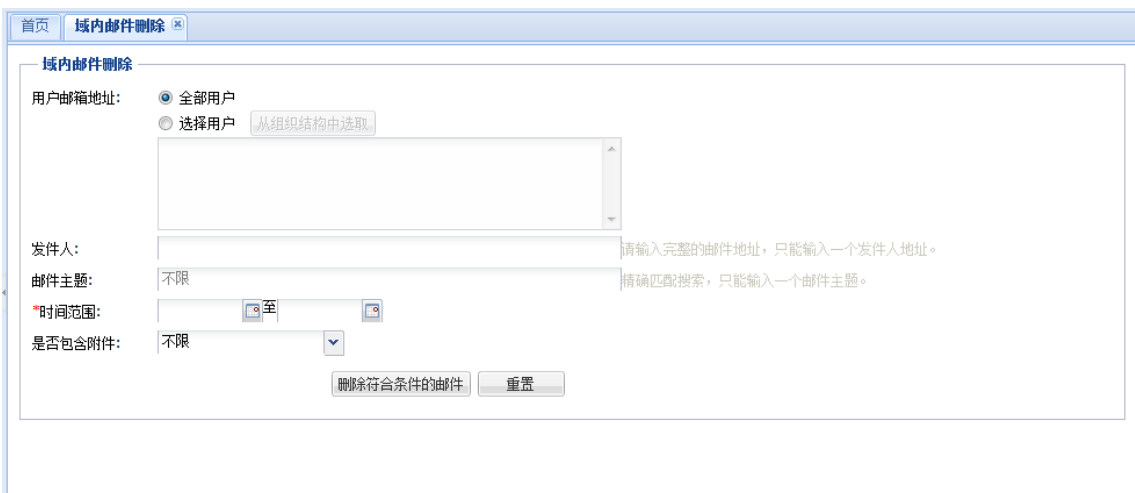

域内邮件删除功能是 263G+产品中的功能,通过这个功能可以删除全部用户或指定用

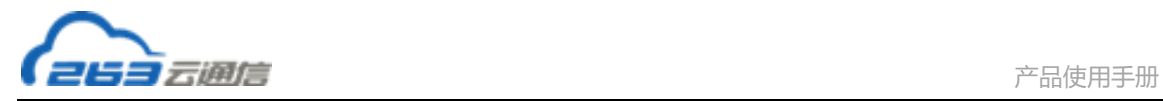

户邮箱一段时间内的邮件,也可以通过指定发件人、邮件主题等删除特定条件的邮件,包括 已读和未读邮件。

1、时间范围是必选项,其他选项为可选项;

2、用户邮箱地址:选择在域内进行邮件删除操作的邮箱,可以选择全部用户,也可以在 组织结构中选取或手写输入邮箱地址;

3、发件人和邮件主题为精确匹配,不支持模糊匹配;

- 4、时间范围的选择精确到秒;
- 5、可以选择是否包含附件;

6、条件设置完成后选择"删除符合条件的邮件"按钮即可进行邮件删除操作;

7、点击页面的"重置"按钮,页面条件清空,可重新进行条件设置。

#### **2.3.4 邮件审核管理**

 随着网络迅速的发展,电子邮件成了大家生活中必不可少的部分,为了有效的防范公司 外发电子邮件的安全性,防止公司重要文件泄漏,推出 263G+产品的邮件审核功能。此功能 主要通过在传输规则中创建规则去实现,通过预先在邮件系统设定一定过滤条件,当发出的 邮件符合这些条件时,邮件先转到审核人的"待审核邮件"列表,需要审核人审核后,邮件 才能正常发出。

#### **2.3.4.1 创建审核规则**

登录到企业邮箱管理平台,点击"邮件信息管控"菜单下的"邮件审核管理"选项,打开 "邮件审核管理页面。

33

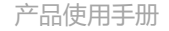

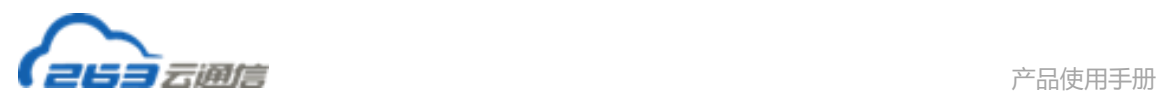

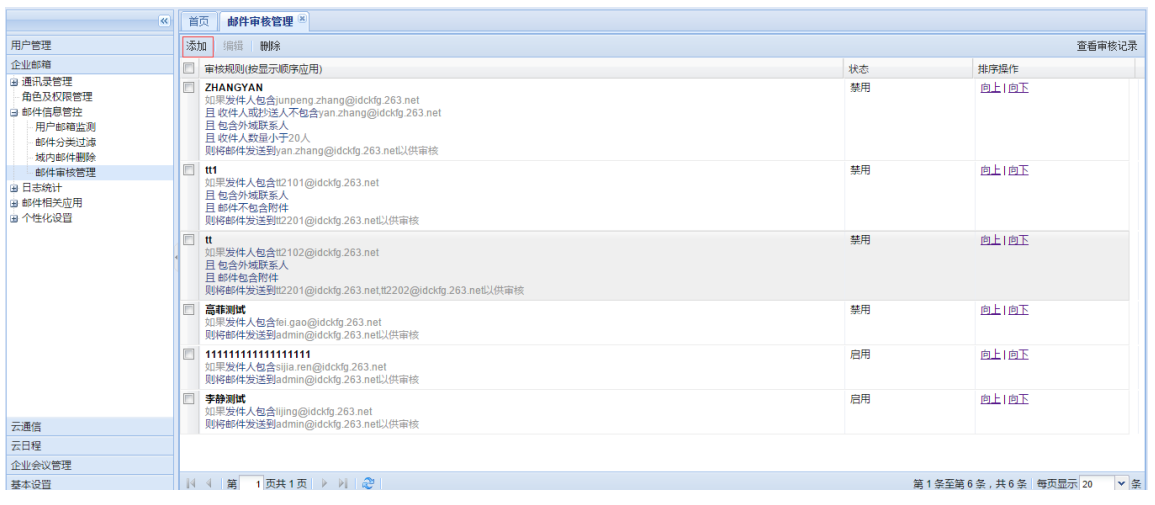

- 1. 点击工具栏上的"添加"按钮,则跳转至邮件审核规则的创建页面。
- 2. 可以建立多条审核规则,并且支持规则的排序。
	- 注:审核规则按显示的顺序应用。

#### 步骤 1:选择需要审核邮件的条件

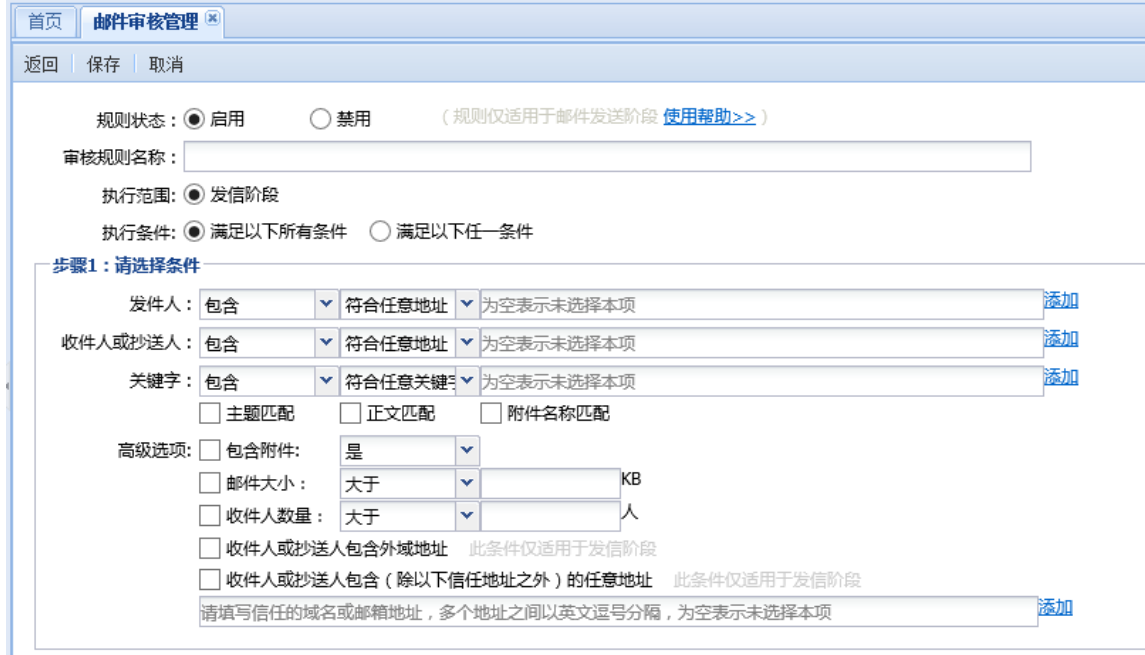

- 1. 需要设定审核规则的名称。
- 2. 邮件筛选的条件项分别包括:"发件人、收件人或抄送人、主题、附件、外域收件人、

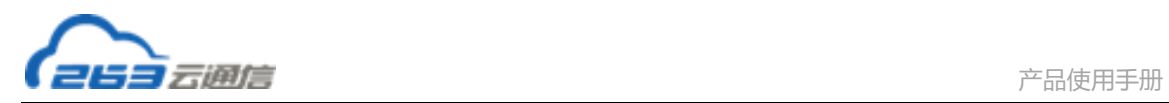

邮件列表、收件人数量、邮件大小"

- 3. 选择条件规则:
	- a) 各个条件的关系可以设置为"与"或者"或"的关系。
	- b) 包含:是大于等于的关系。例如,收件人地址 "包含" A,则表示,只要收件人中 包含地址 A 的均符 合条件。
	- c) 不包含:是非的关系。例如,收件人地址"不包含"A,则表示,只要收件人没有 A 的邮件均符合条件。
	- d) 符合任意:是 or 的关系。例如,收件人地址 "符合任意地址"A,B,则表示,收 件人地址为 A or B 时均符合条件。
	- e) 符合全部:是 and 的关系。例如,收件人地址"符合全部地址"A,B,则表示,收 件人地址有 A and B 时才符合条件。
	- f) 通过点击输入框旁边的"添加"按钮,打开联系人的添加窗口。用户可以在通过此 窗口添加联系人地址。

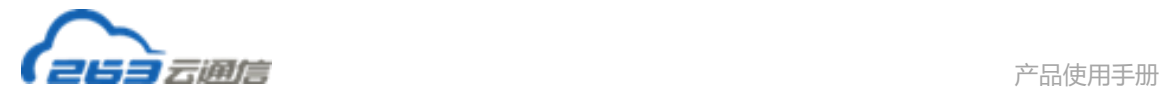

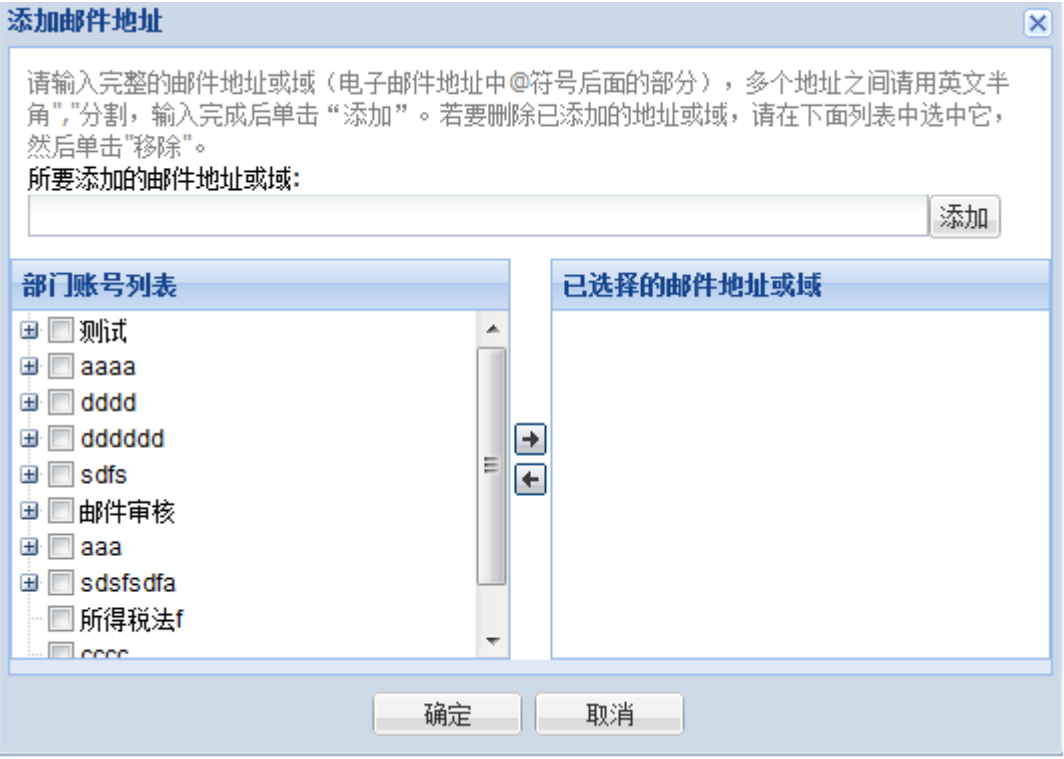

#### **步骤 2:选择审核操作**

1. 设置完需要审核邮件的条件后,进行步骤 2 "选择审核的操作"

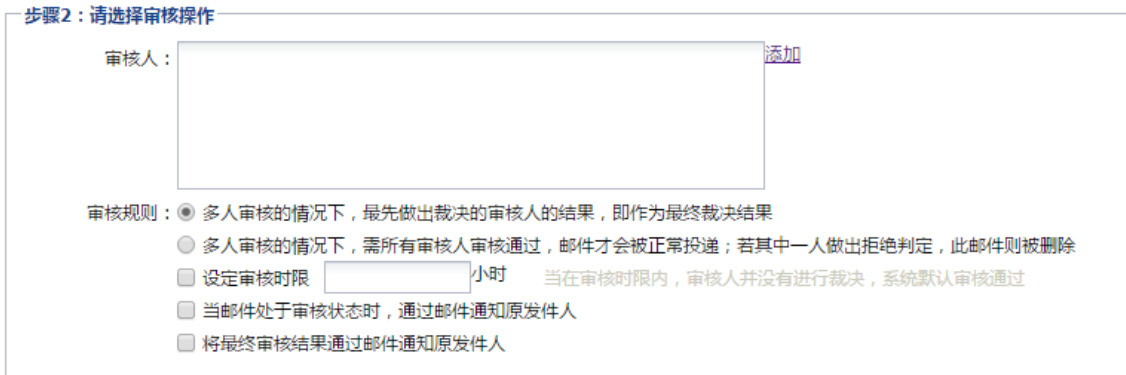

- 2. 在步骤 2 中需要添加邮件的审核人,还可以选择审核的规则。 审核规则分为两种: a, 最先做出裁决的审核人 接过, 即作为最终裁决结果; b, 需要所有审核人通过, 邮件才 会被正常投递。
- 3. 可以设置审核时限。设置审核时限后,如果在审核时限内,审核人并没有做出裁决,系
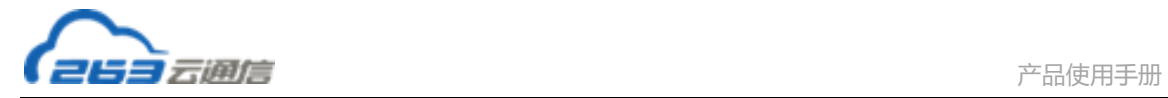

统将默认此邮件审核通 过。

4. 可以设置是否通知原发件人。

完成以上设置后,点击保存,即可以完成一条邮件审核规则的建立。

#### **2.3.4.2 管理员查看审核日志**

在邮件审核管理页面,点击工具栏上的"查看审核记录"按钮,即可跳转至审核日志的查看 页面。

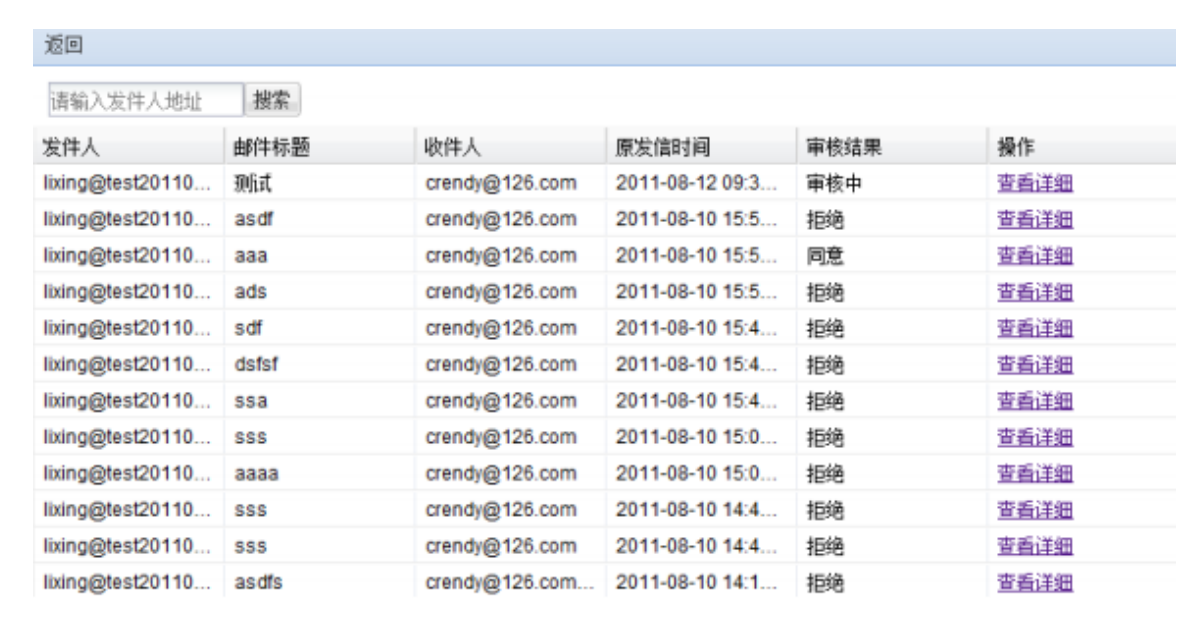

1. 管理员可以通过发件人地址进行日志的搜索。

2. 点击"查看详细"操作链接,可以查看此邮件详细的审核记录,如下图所示。

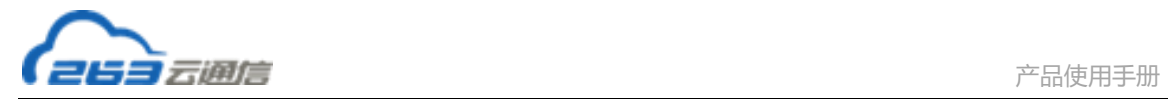

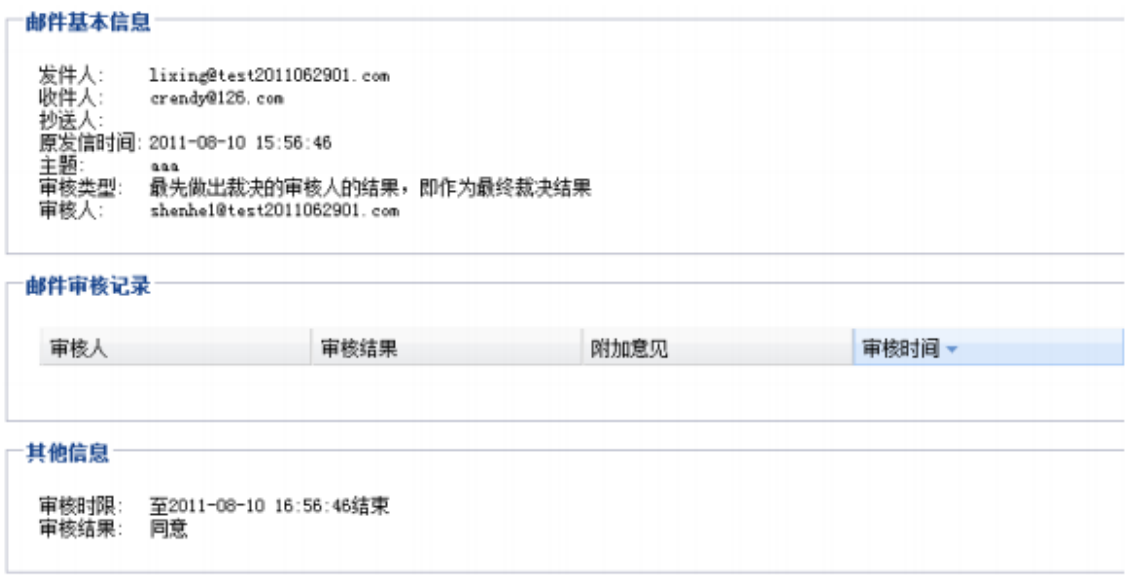

# **2.4 日志统计**

# **2.4.1 管理员操作日志**

在"日志统计"页面点击"管理员操作日志",可以查看企业邮局管理员的操作记录和

用户的登录记录。

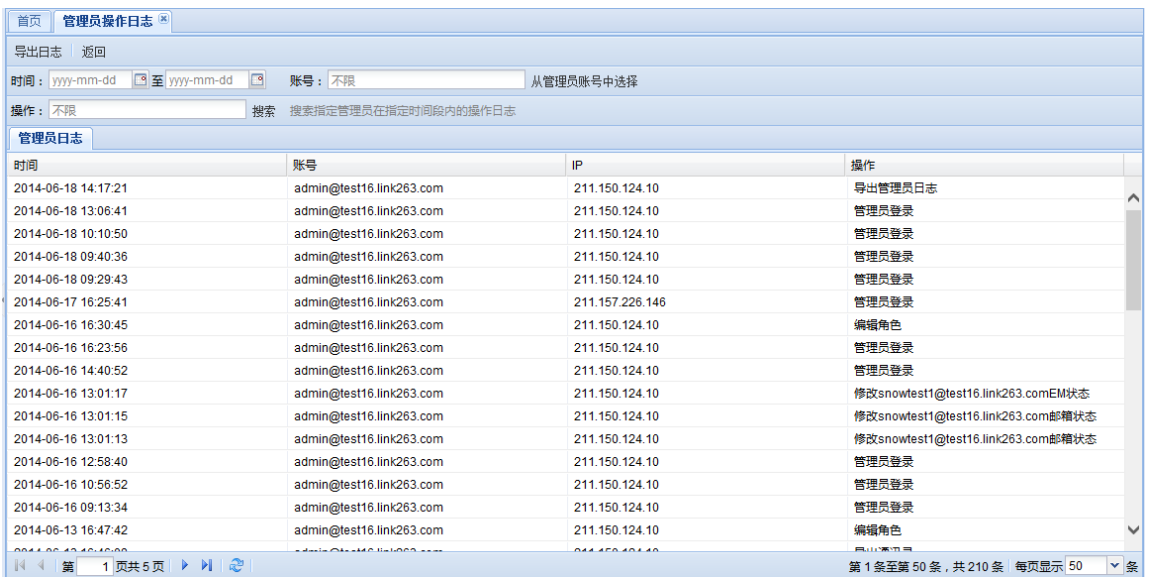

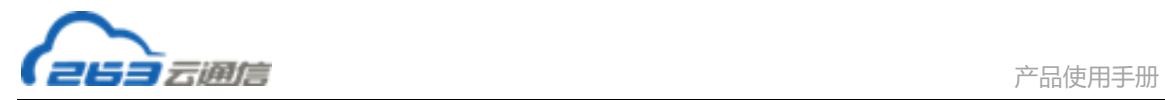

在"管理员操作日志"页面点击"用户日志",可以查看域内邮箱用户最后一次登录邮箱的

时间、登录IP、登录方式(web/pop)

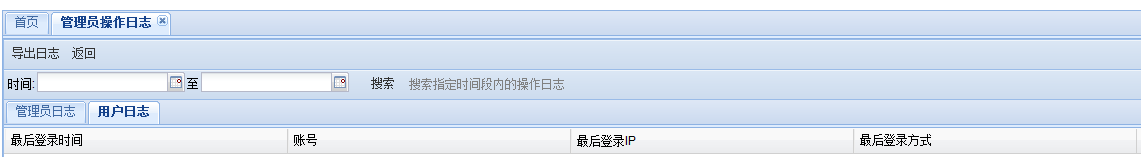

# **2.4.2 用户登录日志**

用户日志可以查看域内邮箱用户最后一次登录邮箱的时间、登录 IP、登录方式 (web/pop)。可以设置查询的时间和账号,并支持查询后导出。

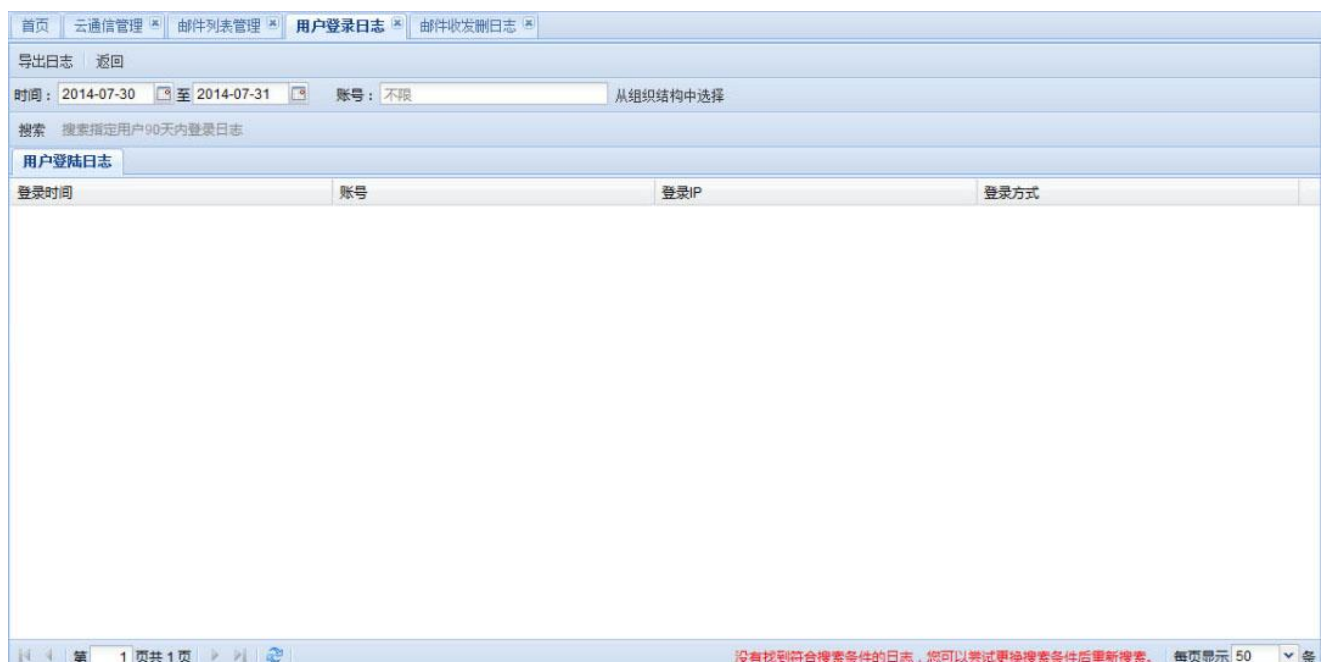

### **2.4.3 邮件收发删日志**

提供域内邮箱 30 天内的收信日志、发信日志和删信日志。支持搜索和高级搜索功能, 支持对搜索结果的导出。

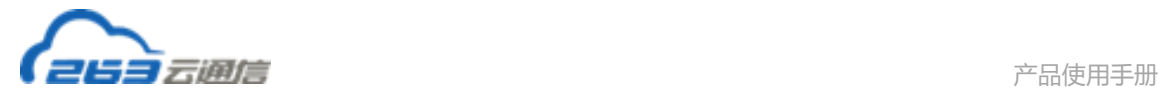

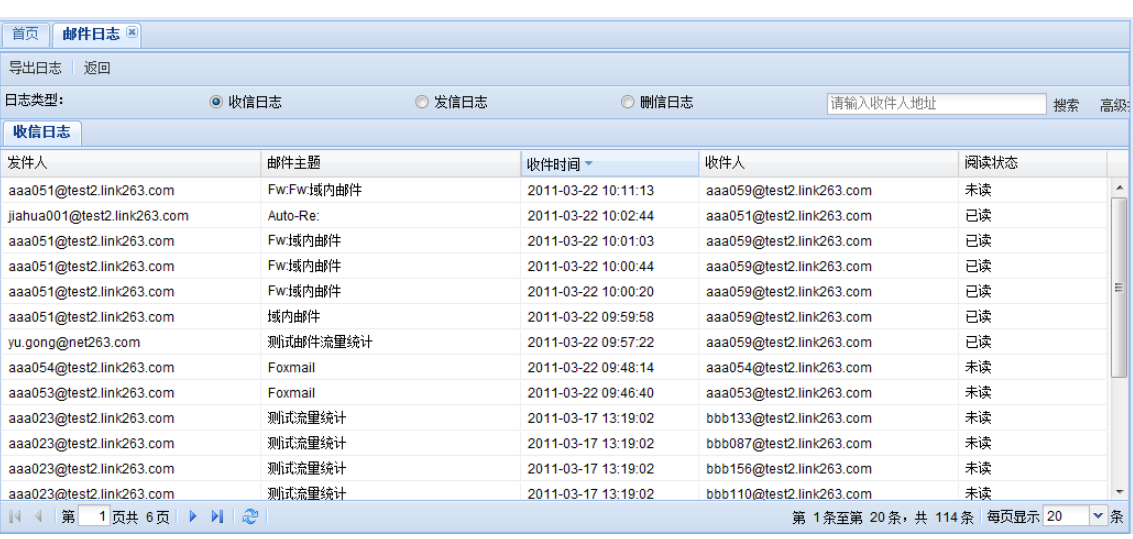

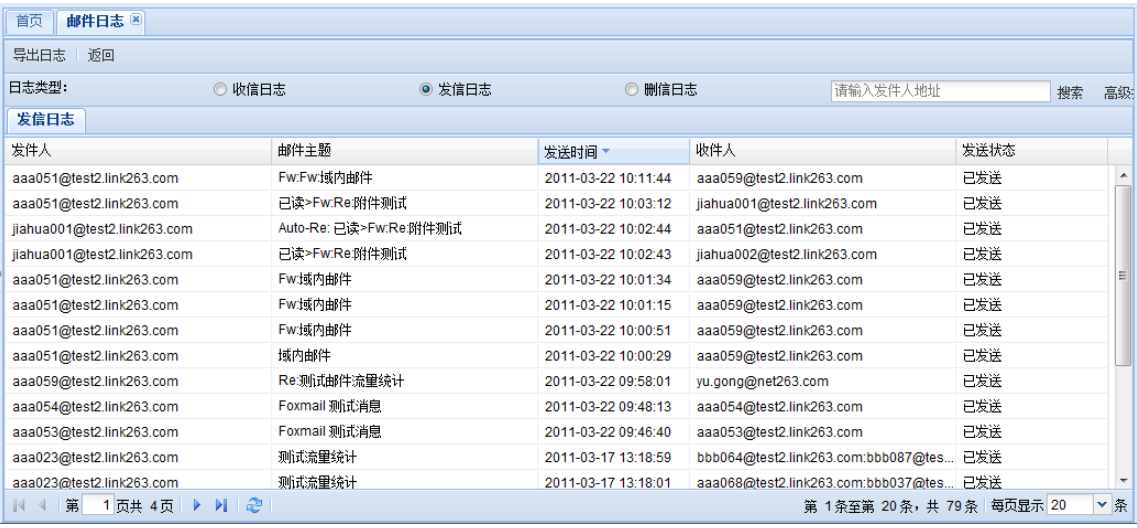

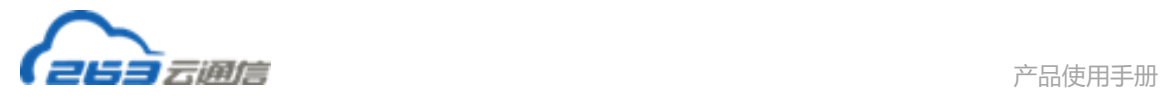

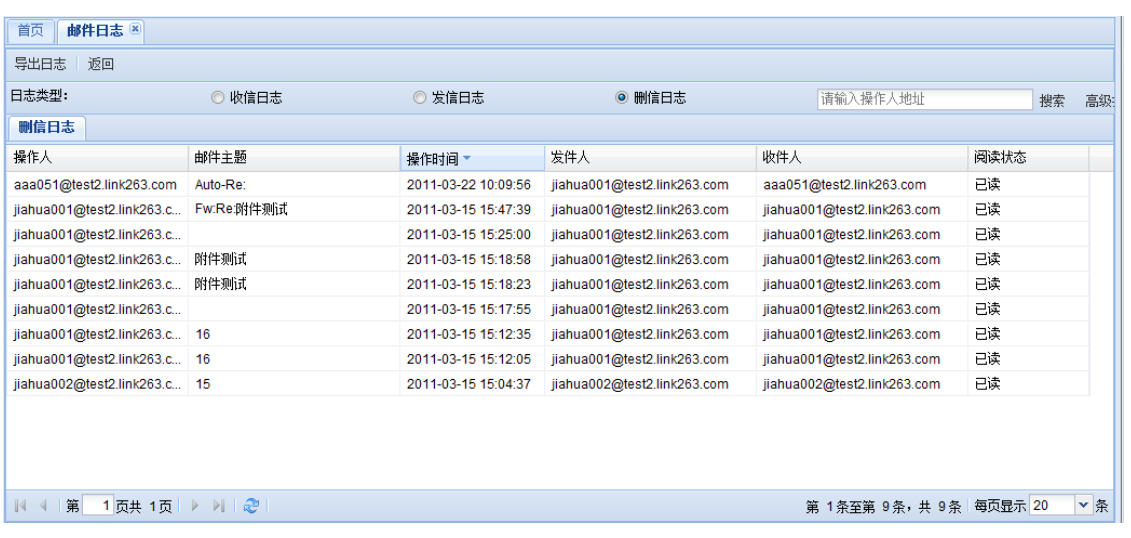

# **2.4.4 邮箱使用情况**

邮箱使用情况可以查询指定用户或部门的邮箱空间占有率、已使用空间、邮件数量等,

目前支持数据的正序和逆序排序,方便进行统计。支持查询结果的导出。

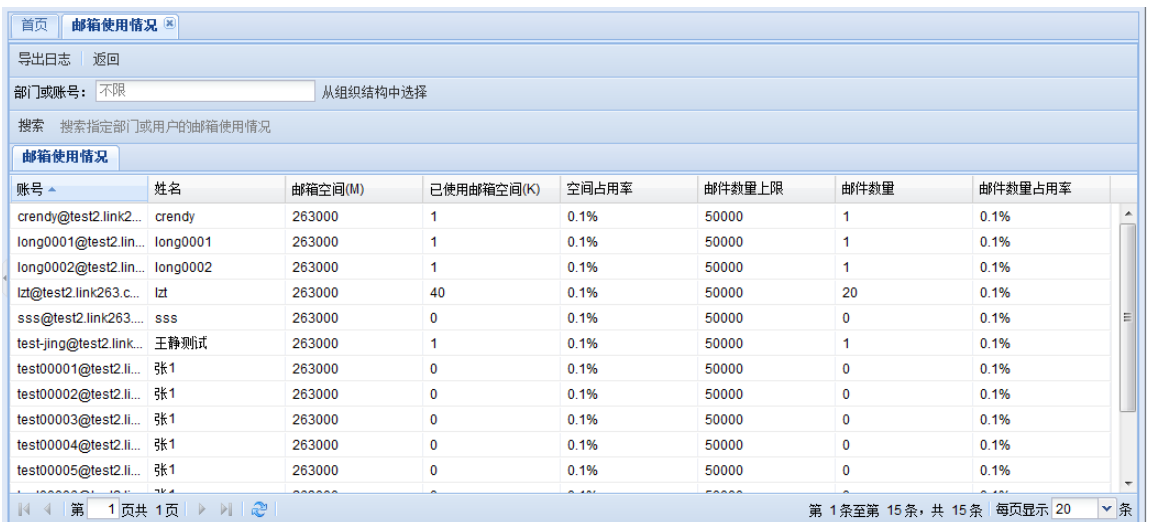

# **2.4.5 邮件流量统计**

邮件流量统计可以查询指定用户或部门 3 个月内的邮件流量情况, 包括接受和发送邮件 的数量、字节数等。

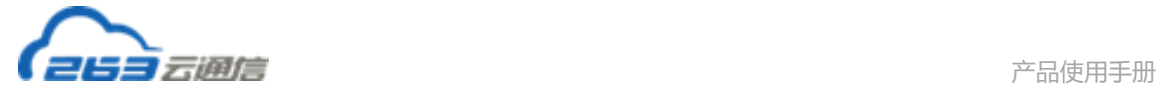

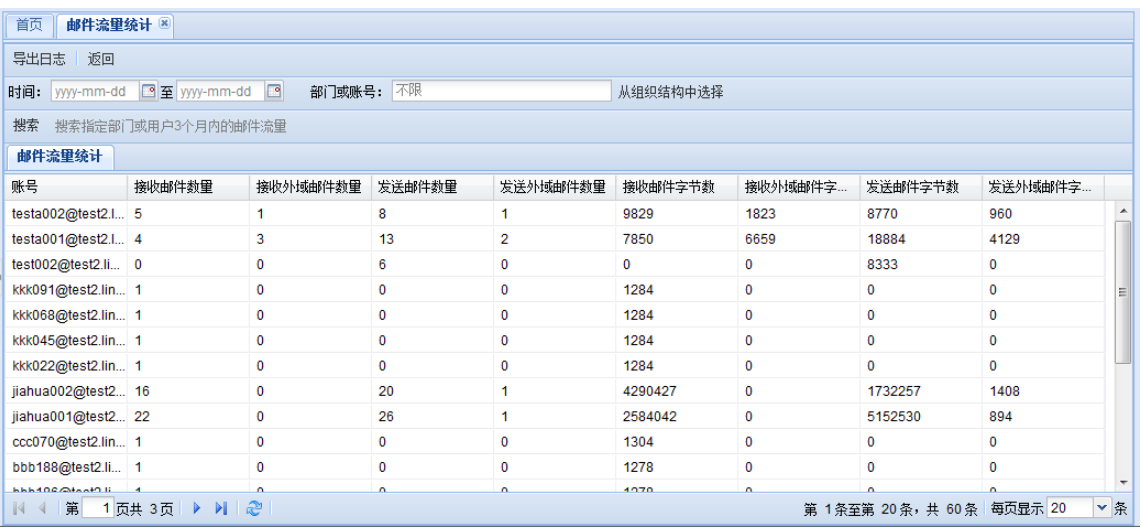

# **2.4.6 批量任务日志**

在"日志统计"页面点击 "批量任务管理",可以查看批量任务信息:

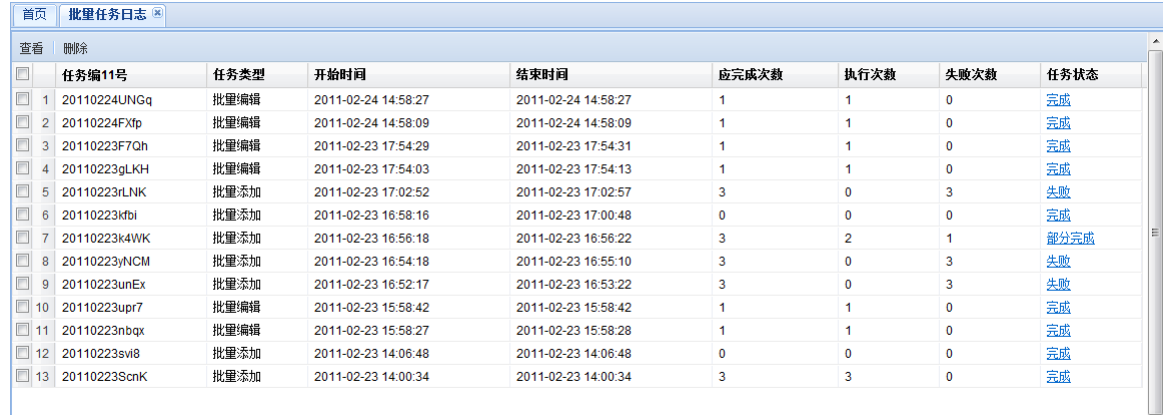

# **2.4.6.1 查看任务**

点击批量任务管理页面的"查看"按钮,就可以看到该次任务执行的结果,包括任务编 号、失败次数、失败账号列表和失败原因。

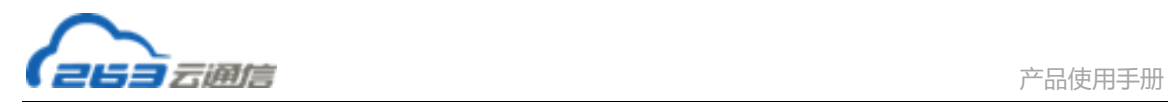

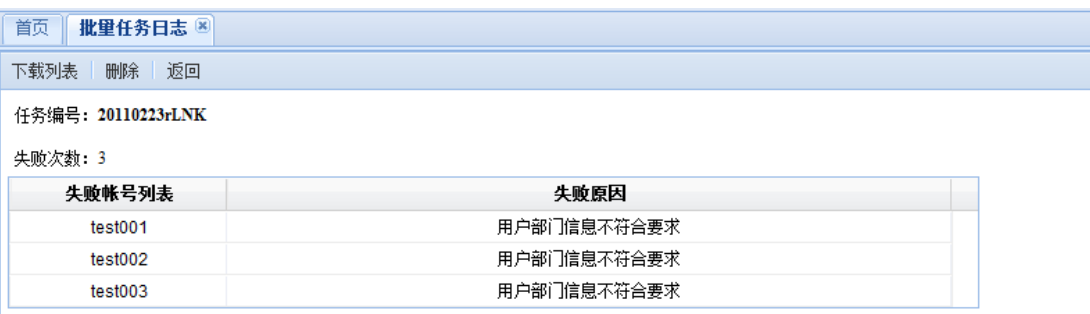

### **2.4.6.2 删除任务**

在批量任务管理页面选择一个或多个已经执行的批量任务,点击"删除"就可以删除该 批量任务的执行情况。

# **2.5 邮件相关应用**

### **2.5.1 企业邮件归档**

263 企业邮件归档是为 263 企业邮箱客户提供的专业企业邮件归档解决方案。能够根据 企业用户需求,对全域用户收发邮件进行在线归档、长期保留并允许实时搜索与访问,保持 了邮件信息的原始状态,方便企业用户日后法规审计,实现了历史邮件可追溯。

操作登录:点击"企业邮件归档管理",进入企业邮件归档系统登录界面,输入管理员账 号和密码即可进入管理界面进行归档管理。

### **2.5.2 企业邮件搬家**

企业邮件搬家功能是专门提供给263企业邮件用户,用于迁移企业邮件的功能,能够将 旧邮件系统内邮箱帐号对应的密码和收件箱内的邮件安全迁移到263企业邮件系统。企业邮件 搬家功能可有效降低企业邮件用户迁移企业邮件的难度,使域内用户更快、更容易的迁移。

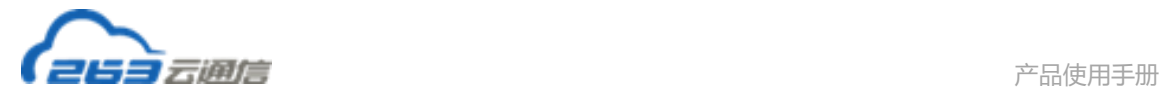

## **2.5.2.1 开通关停**

点击左侧菜单"增值服务"下的"企业邮件搬家",进入企业邮件搬家页

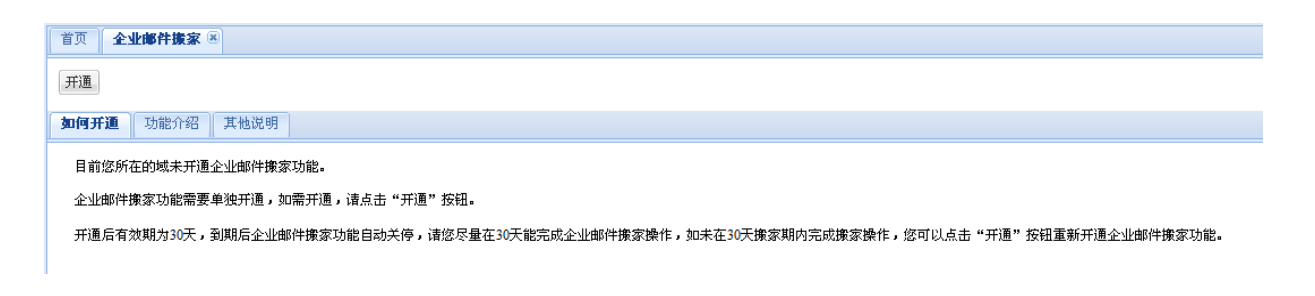

企业邮件搬家功能需要单独开通,首次登录时默认为关停状态。点击页面菜单中的开通 按钮,即可开通企业邮件搬家功能,开通后页面如图所示。

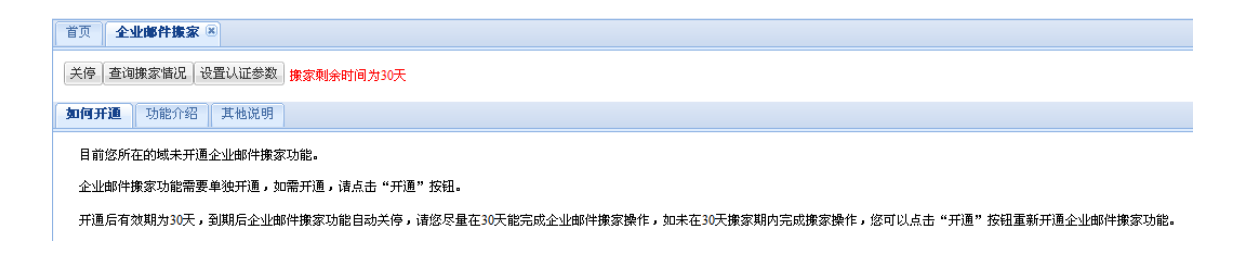

企业邮件搬家功能操作流程:

第一步:域管理员在左侧导航菜单中选择"部门用户管理"进行批量或单个添加域内邮 箱帐号。邮箱帐号名和旧邮件系统的帐号名需要一致,邮箱密码和旧邮件系统的密码不能一 致,且密码强度至少为中的级别,建议为强的级别。否则可能会导致域内用户无法顺利完成 企业邮件的搬家操作。

第二步:域管理员通知域内用户用旧邮件系统的邮箱帐号和邮箱密码登录企业邮件系统 (支持网页登录和邮件客户端登录),企业邮件系统会自动帮助域内用户进行企业邮件的搬 家操作。

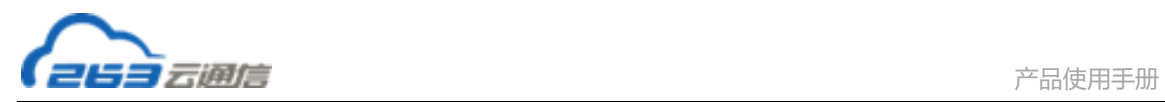

企业邮件搬家注意事项:

- 1、从企业邮件搬家功能开通之日起,允许有30天的搬家时间。一旦超过30天,邮件系统会 自动将域的企业邮件搬家功能关停。如果确实有域内用户未能在30天时间内完成搬家, 可以再次开通企业邮件搬家功能。
- 2、如果需要关停,请选择"关停"按钮关停企业邮件搬家功能。在关停企业邮件搬家期间, 您所在的域内用户将无法进行企业邮件搬家。
- 3、企业邮箱搬家期间需保证旧邮件系统服务器处于启用状态,旧邮件系统服务停止后将无法 进行企业邮件搬家。

## **2.5.2.2 设置认证参数**

设置认证参数页面如图所示:

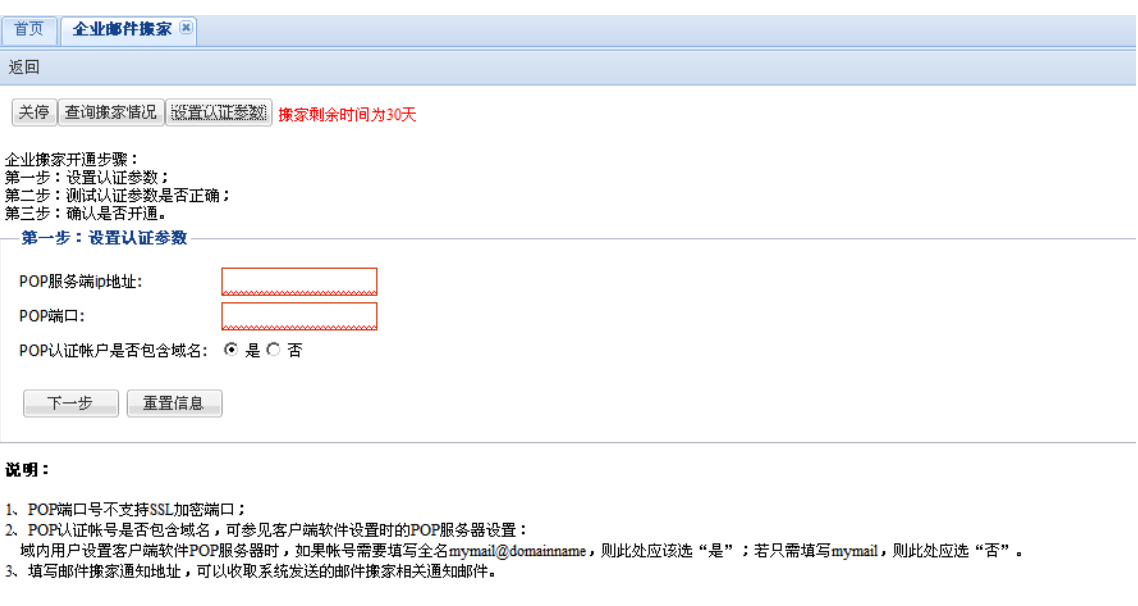

认证参数设置需要填写以下内容:

- POP服务器IP地址
- POP端口号

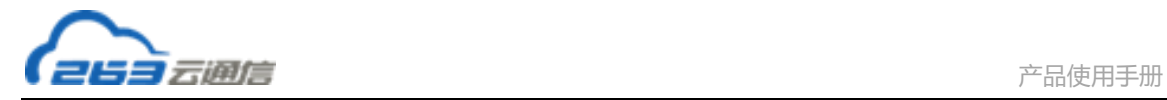

#### • POP认证帐户是否包含域名

说明: "POP认证帐户是否包含域名"可参见客户端软件设置时POP服务器设置:域内 用户设置客户端软件POP服务器时,如果帐户名需要填写全名mymail@domainname,则 此处应选"POP认证时包含域名";如果只需要填写mymail,则此处应选"POP认证时不包 含域名"。

填写认证信息后,点击"下一步"按钮,进入测试认证参数是否正确页:

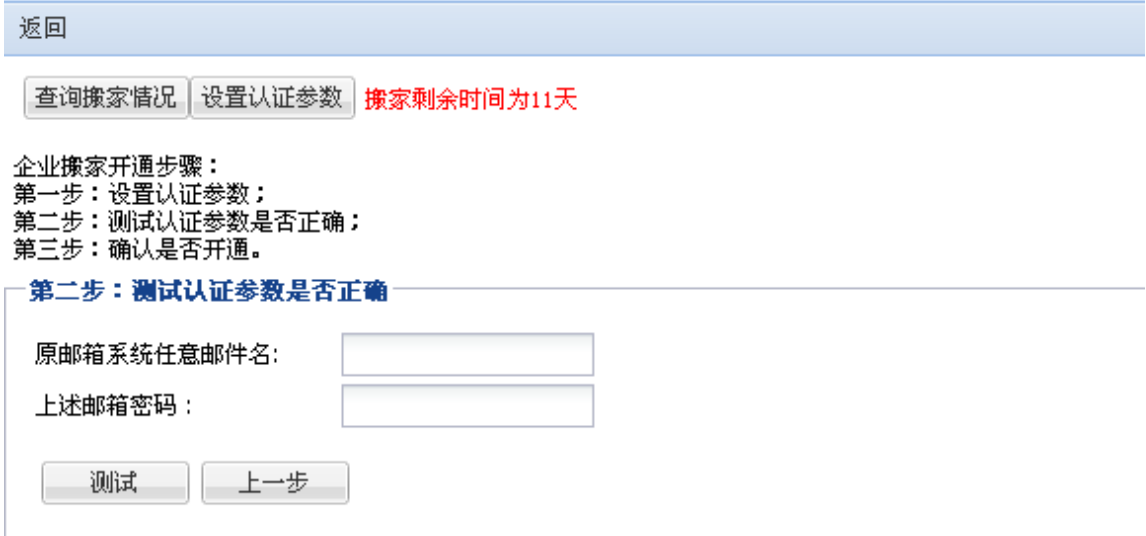

#### 说明:

此处填写一个在原邮箱系统中能够正常使用的邮箱帐号和密码,用来测试POP认证参数 设置是否正确。请您放心,263不会使用该邮箱帐号作为其他用途。

此处需要填写一个在原有邮箱系统中能够正常使用的邮箱帐号和密码,用来测试pop认

证参数设置是否正确。

如果 POP 认证参数设置通过测试,您就可以批量添加用户,通知用户登录 263 邮箱以触

发企业邮件搬家操作。

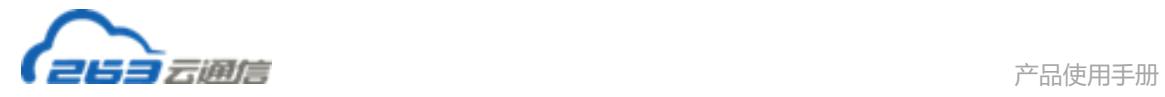

## **2.5.2.3 查看搬家情况**

点击页面菜单的"查询域内用户搬家结果"选项,进入到查询域内用户搬家结果页面。

搬家结果查询支持"单帐户查询"和"批量查询"。

单帐户查询:在输入框输入用户邮件地址,点击"查询",可查询该用户的邮箱搬家结

果。

批量查询:包括成功搬家批量查询和未成功搬家批量查询。

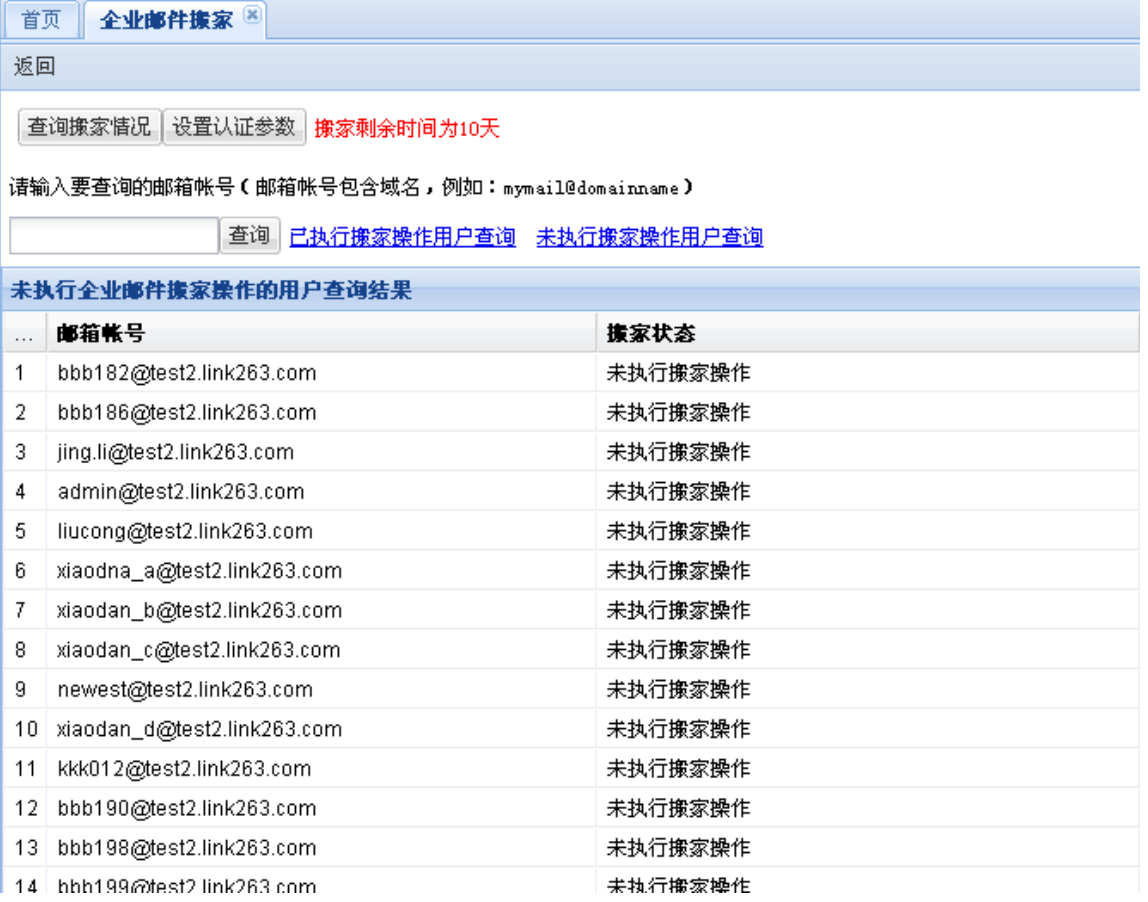

## **2.5.3 多域绑定**

多域绑定是 263G+产品中的功能,通过这个功能邮箱管理员可以在企业邮箱管理后台中

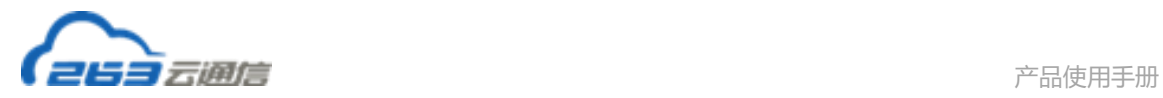

#### 完全自助实现多个域的绑定,并且支持别名域邮箱的收信、发信及其他基本功能。

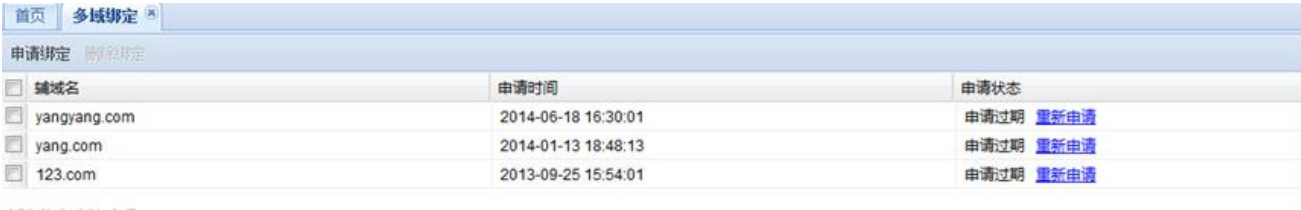

#### 域名绑定申请流程:

1、填写要绑定的铺域名,最多可同时绑定15个域名!

2、请您在申请成功72小时内解析MX; 逾期未解, 您需要重新在本页进行绑定。

## **2.5.3.1 申请绑定**

点击申请绑定,填写辅域名信息,在此辅域名未被申请的状态下,则页面会出现一条申 请成功的记录。

您在申请成功后的 72 小时之内将 MX 解析到 263 服务器,解析成功后, 此页面申请状态 会显示绑定成功,这样才是一个完整的绑定流程。

如果您在 72 小时之内为成功解析, 则页面会显示申请过期, 您需要点击重新申请按钮, 重新进行申请和绑定。

### **2.5.3.2 删除绑定**

勾选一条记录,点击删除绑定,则此条纪录被删除,同时已存在的申请成功关系和绑定 成功关系随之解除。

### **2.5.4 多域管理**

多域管理是 263 网络通信为 263G+用户多域之间的统一管理和通讯录共享而开发的产品

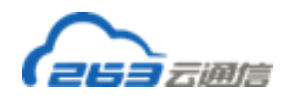

功能。多域管理员可以对使用 263G+企业邮箱产品的多个域进行统一的后台管理,并且可以 灵活建立各个域之间的信任管理关系,实现组织通讯录的共享和调用。

如何开通?为保证企业用户数据安全,开通多域管理功能的步骤如下:

1、各企业指定一个多域管理系统管理员;

2、由指定的管理员下载"申请开通证明文件",并逐项填写;

3、填写完整后,将证明文件发给各企业管理员,盖各企业公章;

4、各企业管理员分别将证明文件以传真形式发送到 010-64240295 转 5。我们的客服人

员会在收齐证明文件后的一个工作日内进行开通处理,协助您进行开通。

### **2.5.5 个性化设置**

点击左侧菜单中的"个性化设置"可以对邮箱页面进个性化设置:

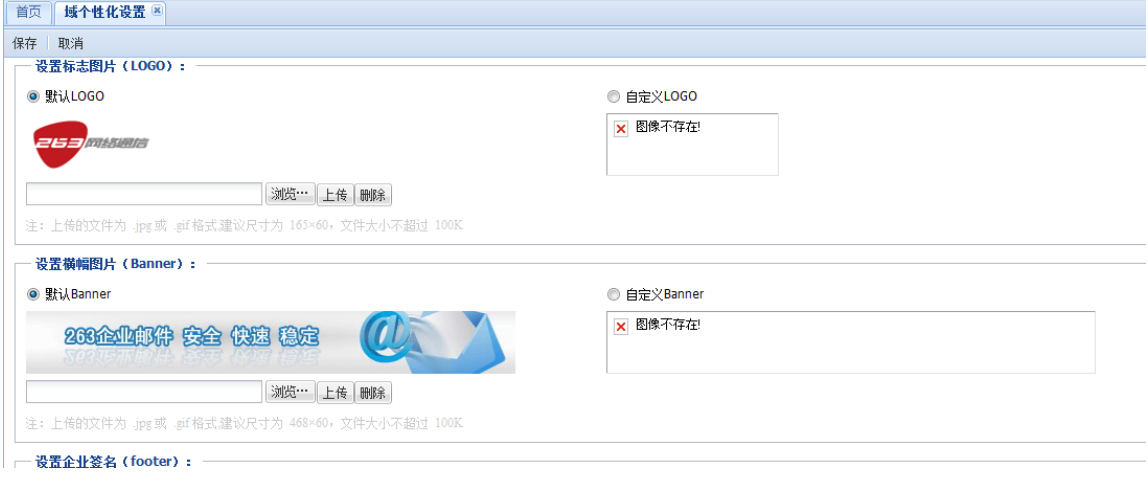

说明:

1、自定义企业标志图片 logo

图片格式:165×60(宽×高)尺寸,小于 100K 的 jpg 或 gif 格式文件。

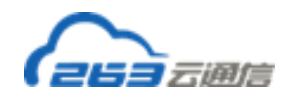

2、自定义邮箱横幅图片(banner)

图片格式:468×60(宽×高)尺寸,小于 100K 的 jpg 或 gif 格式文件。

3、自定义企业签名(footer)

直接在输入框内填写、修改或删除企业的 footer,点击页面上方的"保存"即可保存成 最新的企业签名。

4、企业 webmail 退出地址

设置企业 webmail 退出地址:管理员可以在此修改 webmail 邮箱登录后,点击"退出"

时的退出地址。

需要修改时,在域个性化管理页面的最后一行,"企业 webmail 退出地址"后面的文字输

入框中填写邮箱的退出地址,点击保存即可。

## **2.5.6 反垃圾设置**

点击左侧菜单中的"反垃圾设置"可以对邮箱进行黑白名单设置、反垃圾级别设置等。

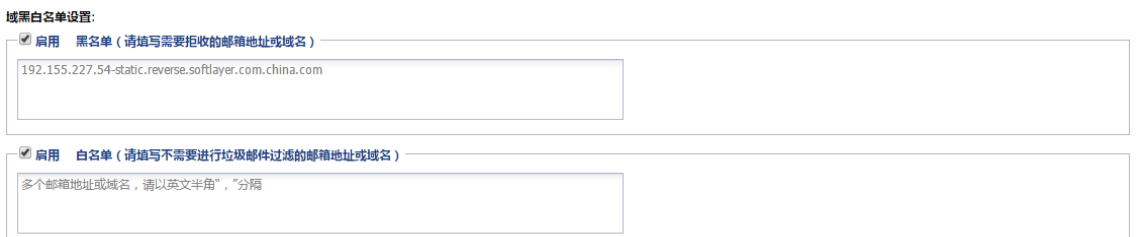

#### 反垃圾级别设置:

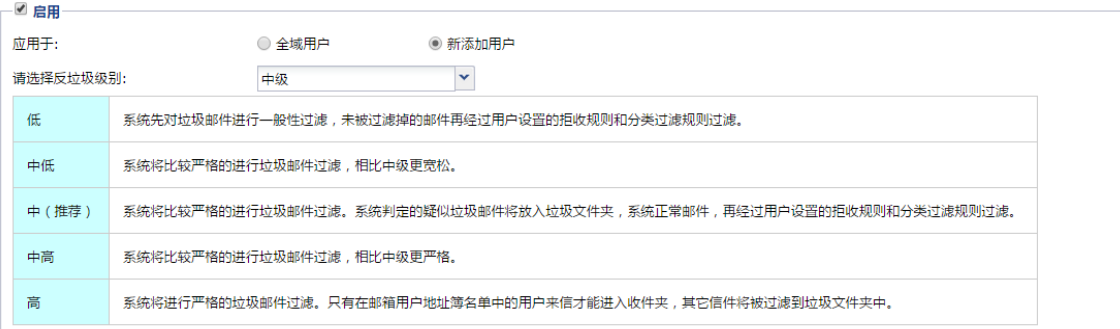

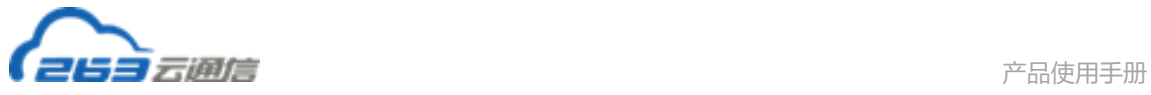

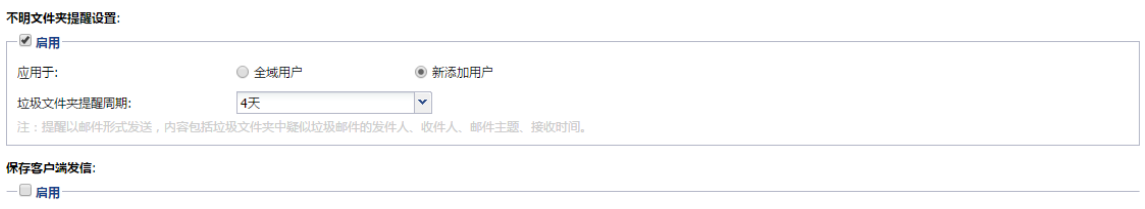

说明:

1、域级黑白名单设置:

设置全域级别的黑白名单,所有收信均需经过域级过滤后才能投递到域内收件人邮箱。

2、反垃圾级别设置:

为全域用户统一设置反垃圾级别,可以选择只对新用户生效,还是应用于全域用户

3、不明文件夹提醒设置:

统一为全域用户设置不明文件夹提醒,可以选择只对新用户生效,还是应用于全域用户

## **2.5.7 域内公告设置**

### **2.5.7.1 公告邮件管理**

在"域内公告管理"页面选择公告邮件管理,可以给域内用户发送域公告。

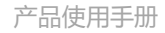

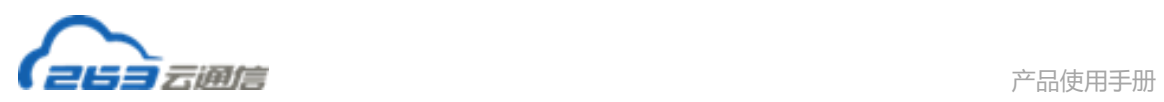

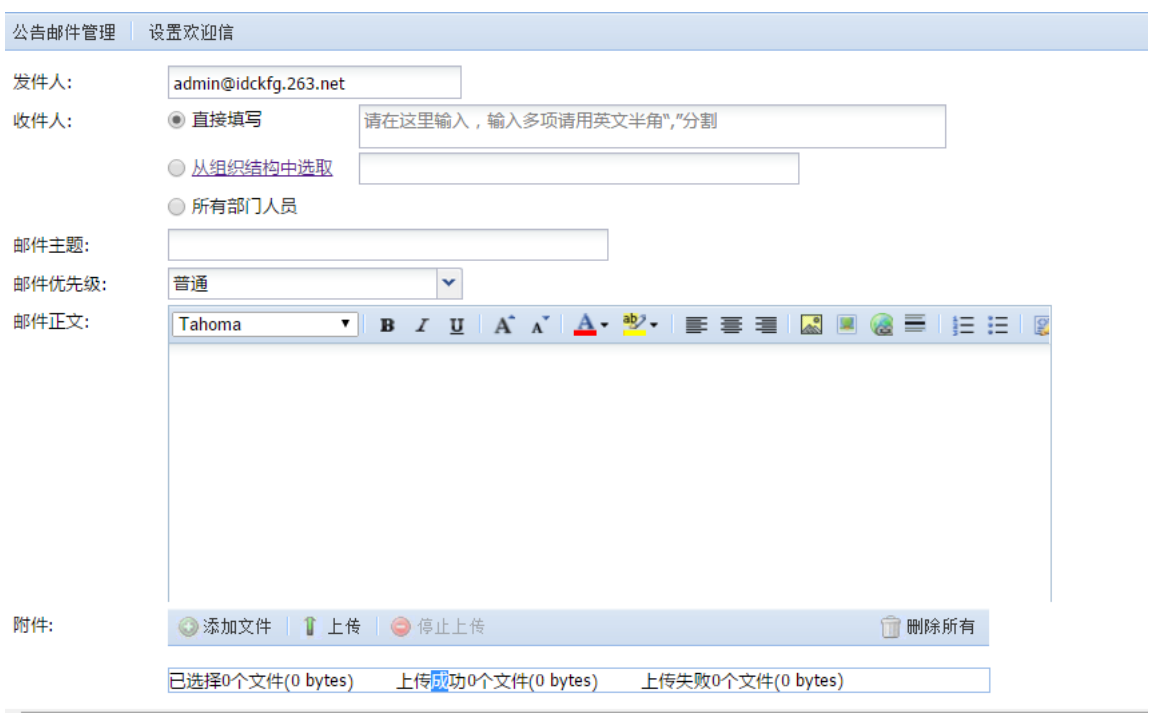

# **2.5.7.2 设置欢迎信**

在"域内公告管理"页面选择"设置欢迎信",可以为域内新开通用户设置欢迎信。

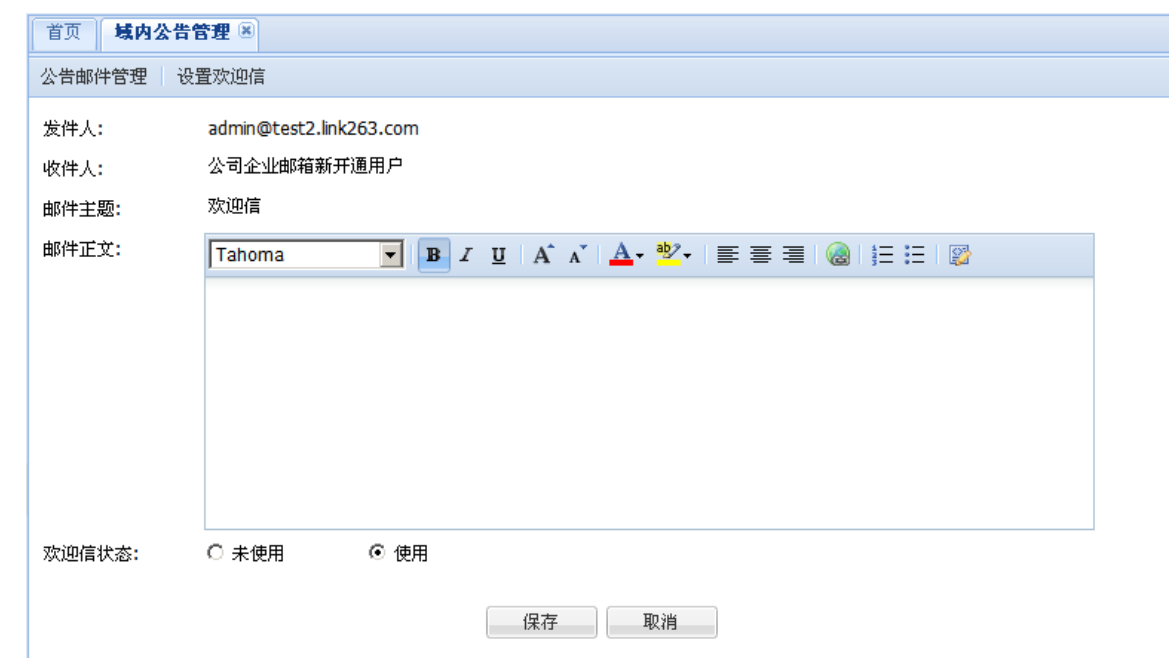

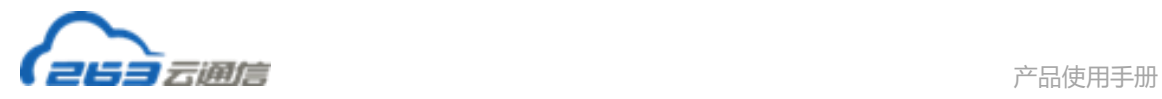

# **2.5.9 域本地认证信息**

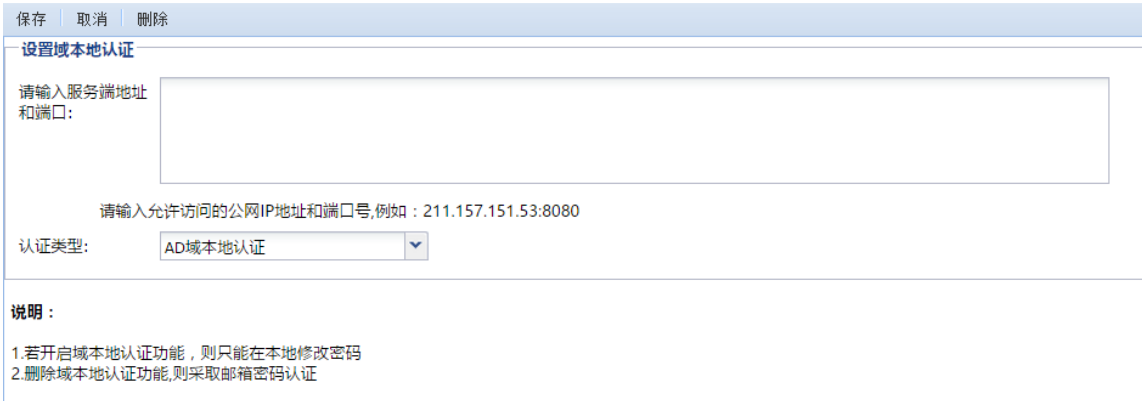

域本地认证功能是允许域通过企业内部的 AD 域控系统进行用户登录认识。若开启域本地认 证功能,则只能在本地修改密码,删除域本地认证功能,则采取邮箱密码认证。

# **2.6 个性化设置**

点击左侧导航栏"企业邮箱"下的"个性化设置",可自定义邮箱首页、登录页及一些常 规设置。

### **2.6.1 常规设置**

 在常规设置页面中,您可对企业 LOGO、企业签名、邮箱的退出地址、浏览器页签显示名 称进行个性化设置。

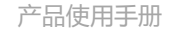

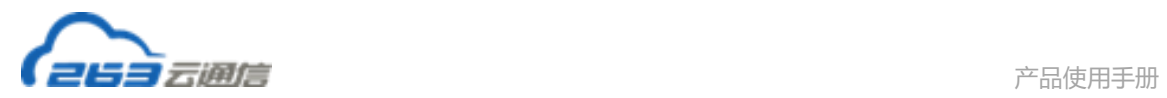

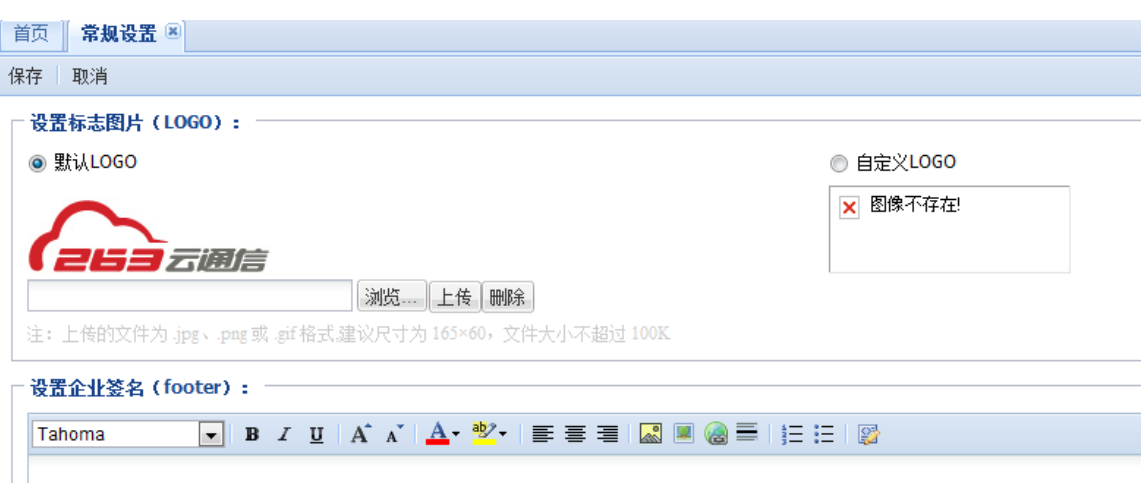

# **2.6.2 自定义邮箱首页**

点击自定义邮箱首页,您可以对横幅图片、公告板等进行个性化设置

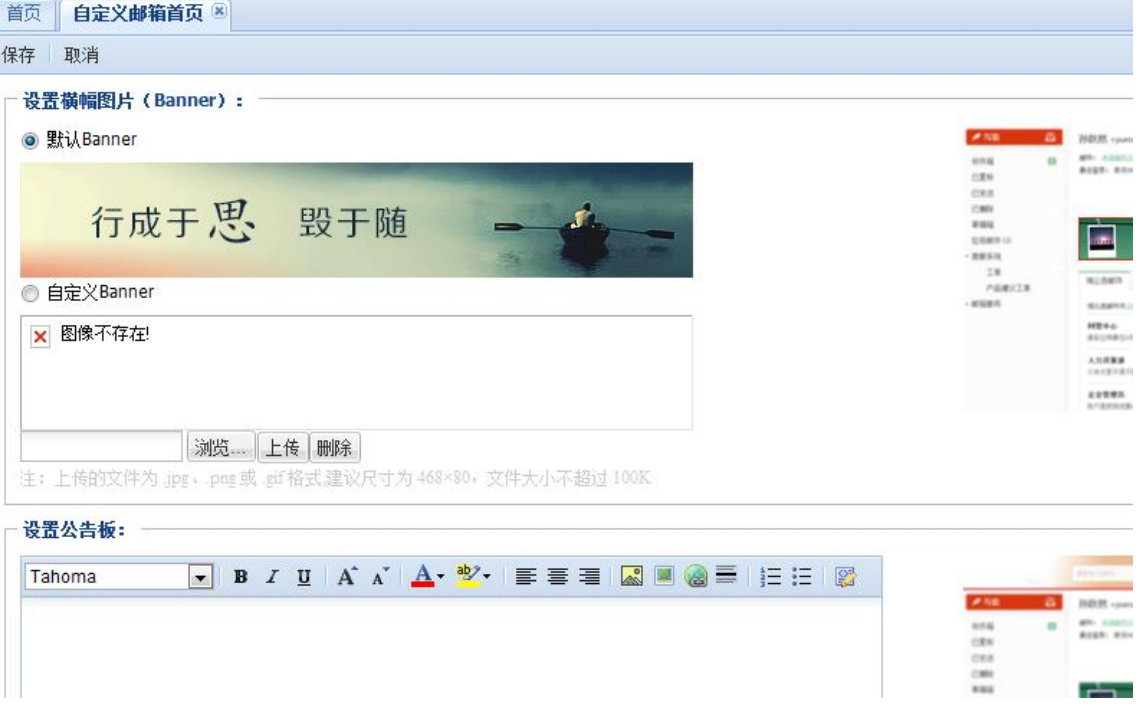

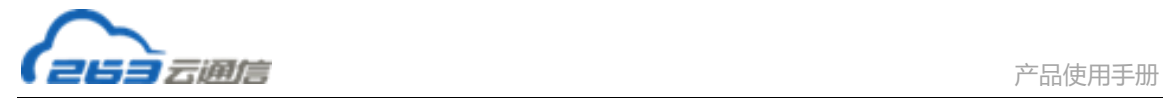

## **2.6.3 自定义登录项**

点击左侧菜单中的"自定义登录页"可以对邮箱登录页进行个性化设置,包括页面布局、图

片、文字、链接等元素均可企业根据需要自定义:

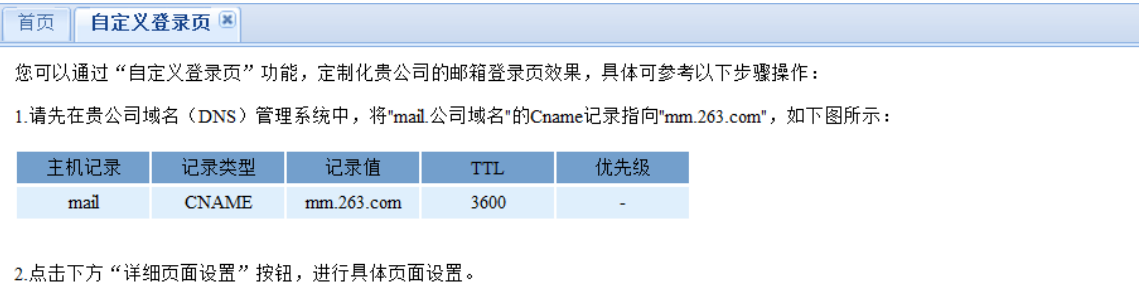

详细页面设置

3.域名解析生效后,访问"mail.公司域名",即可显示自定义的邮箱登录页。

说明:

1. 请先在贵公司域名(DNS)管理系统中,将"mail.公司域名"的 cname 记录指向 "mail.263.net",例如:

mail.example.com CNAME mail.263.net

- 2. 点击"详细页面设置"按钮,进行具体的页面设置:
	- 选择页面布局:包括居左、居中、居右三种布局可供选择

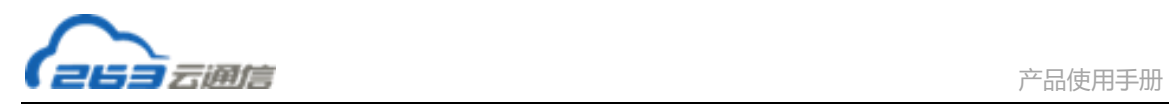

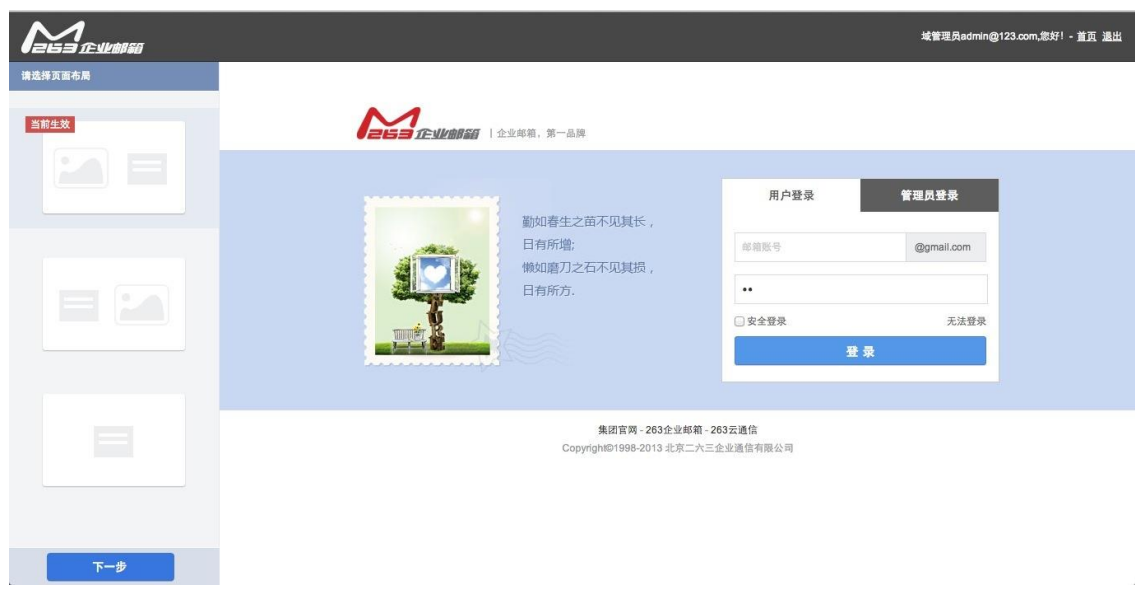

 确认页面元素:包括企业 Logo、插图、颜色、文字、链接等多种元素,企业均可自 定义设置;

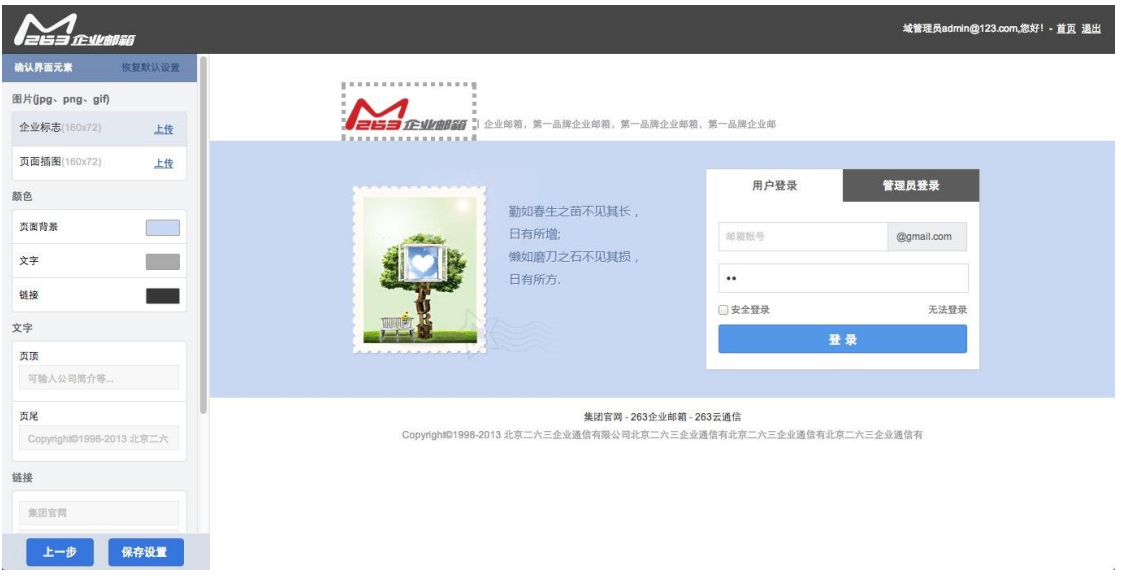

保存生效:

点击"保存"按钮,即保存当前布局下设置的页面元素。

3. 域名解析生效后,访问"mail.公司域名",即可显示管理员设置的自定义登录页效果;

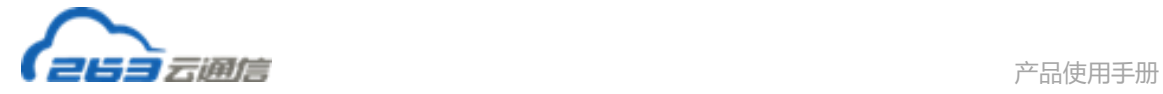

# **3. 云通信**

## **3.1 云通信管理**

点击左侧菜单"云通信"下的"云通信管理",进入云通信管理跳转提示页面。点击"确 定"按钮,跳转至云通信管理页面;点击"取消按钮,则关闭此页面。

### **3.1.1 群及权限管理**

### **3.1.1.1 群管理**

#### **3.1.1.1.1 界面介绍**

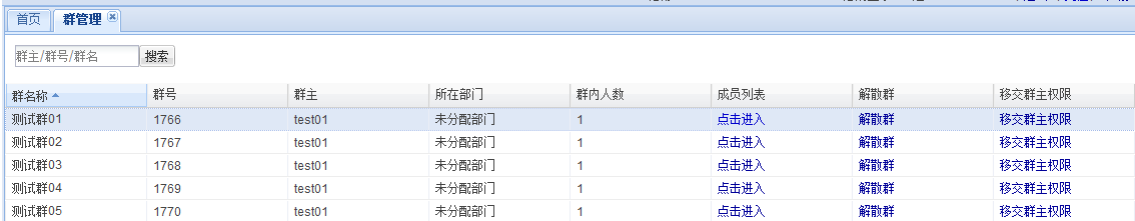

#### **所有群列表:**

搜索条件:包含群主/群号/群名称

列表分为:群名称、群号、群主、所在部门、群内人数、成员列表、解散群、移交群主

权限

#### 点击成员列表,进入群成员列表界面

点击移交群主权限,进入其界面,界面中只显示群主以及可移交群主权限的人员(建群 数已经达到上限或者无建群权限的人是不能移交其群主权限的)

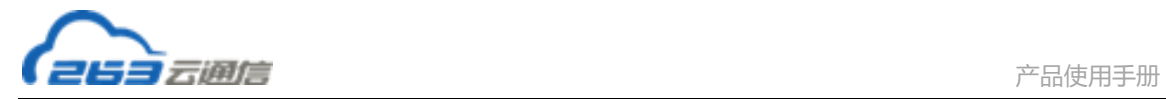

### **3.1.1.1.2 解散群**

解散群,点击此按钮时,会出现提示语,"您确定解散群: XXX",点击"确定",确定解 散,点击"取消",取消解散

## **3.1.1.2 权限及金额设置**

点击"权限及金额设置",跳转到权限管理页面。

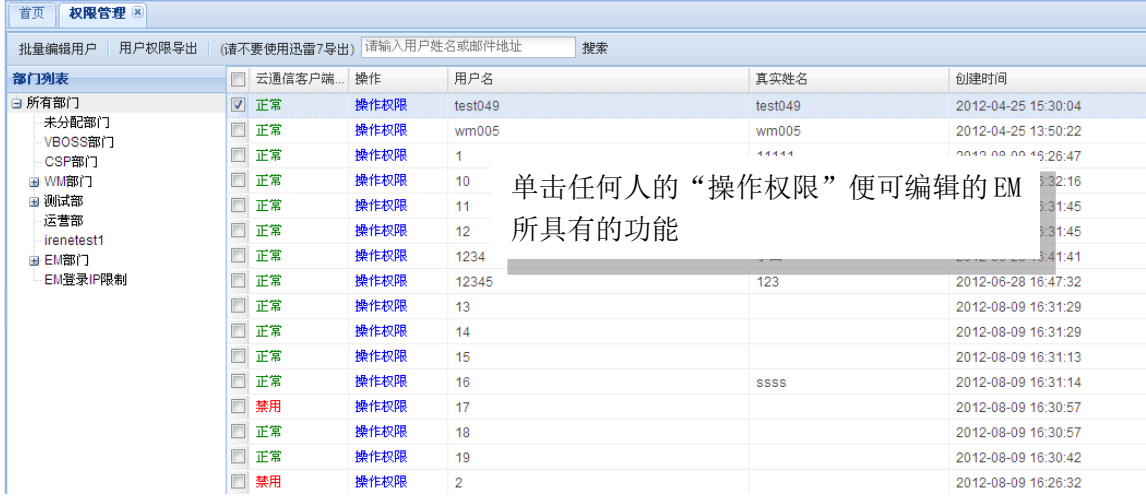

可以开启或关闭用户使用功能的权限,编辑用户界面如下所示:限额金额:该联系人使

用电话、短信功能每月可使用公司企业账户上的金额

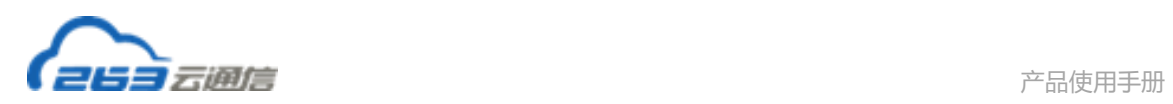

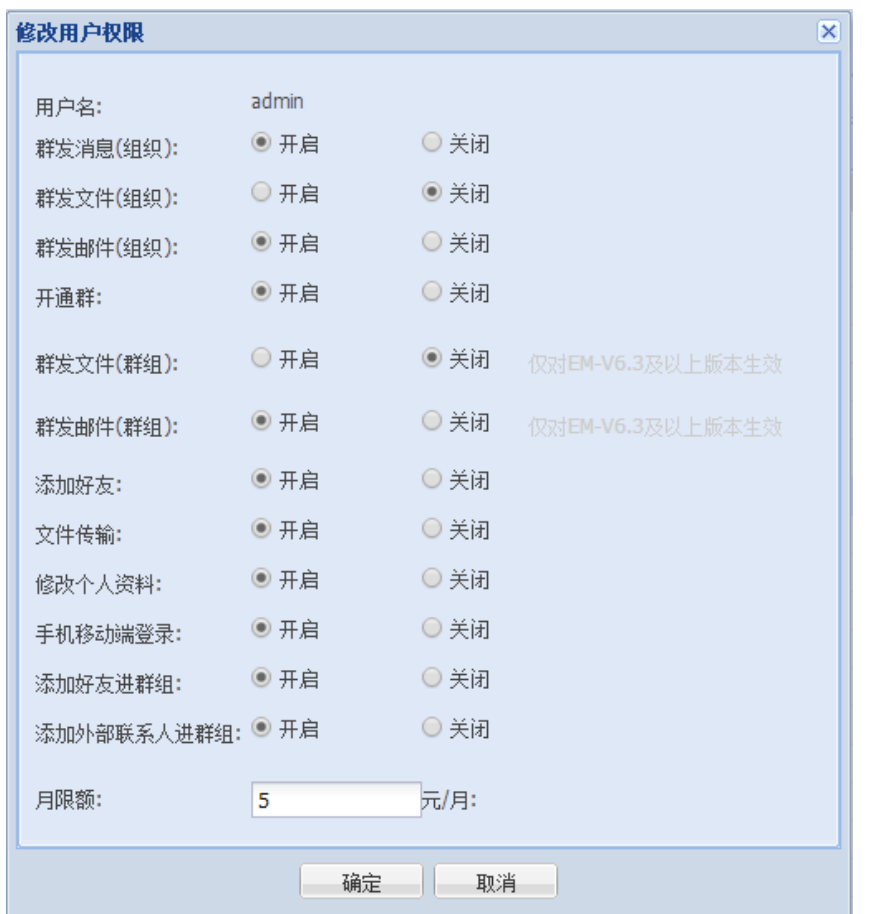

#### **批量编辑用户权限**

在菜单中点击"批量编辑用户"即可进入批量编辑用户列表,批量编辑用户功能如下图

所示:

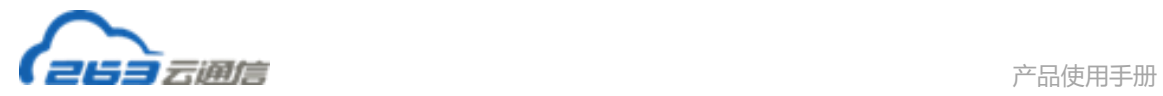

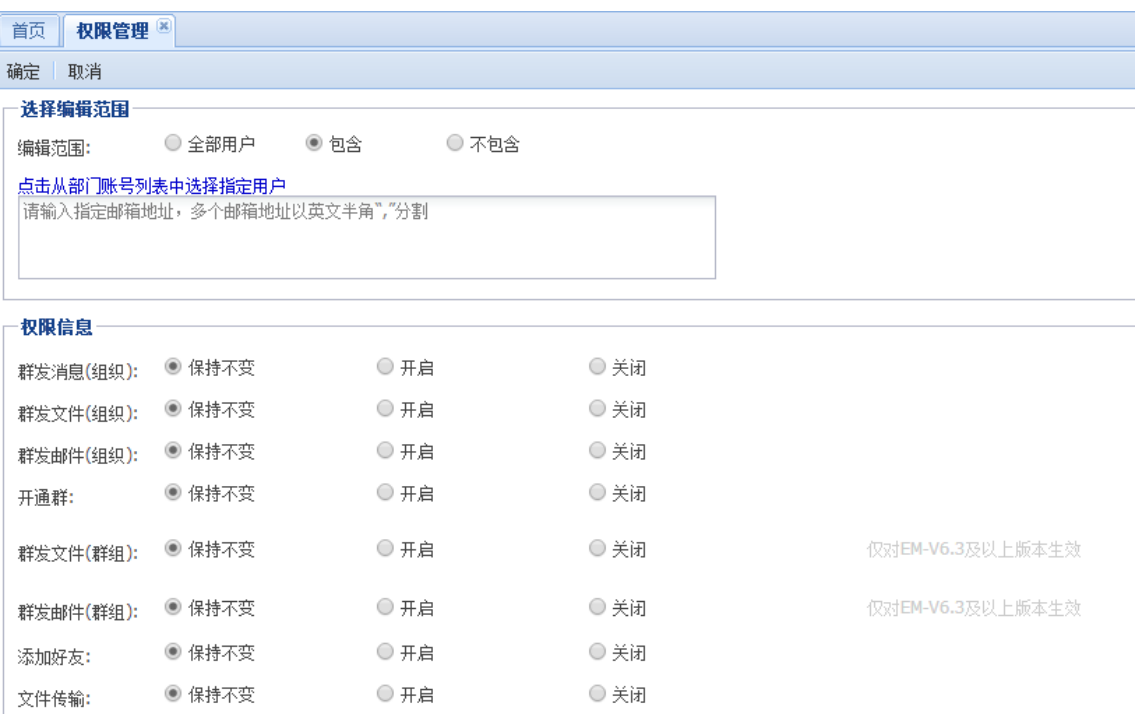

# **3.1.1.3 登录 IP 限制**

点击"登录 IP 限制"跳转到登录 IP 限制页面。可选择不限制,所有用户可在任意地方登 录云通信; 选择限制 IP, 通过添加 IP 地址, 在指定 IP 内才能登录。

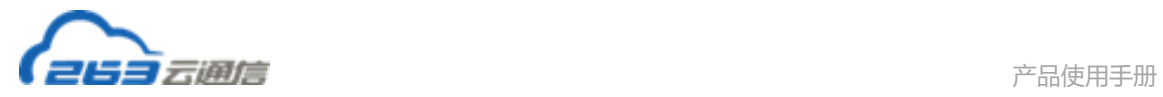

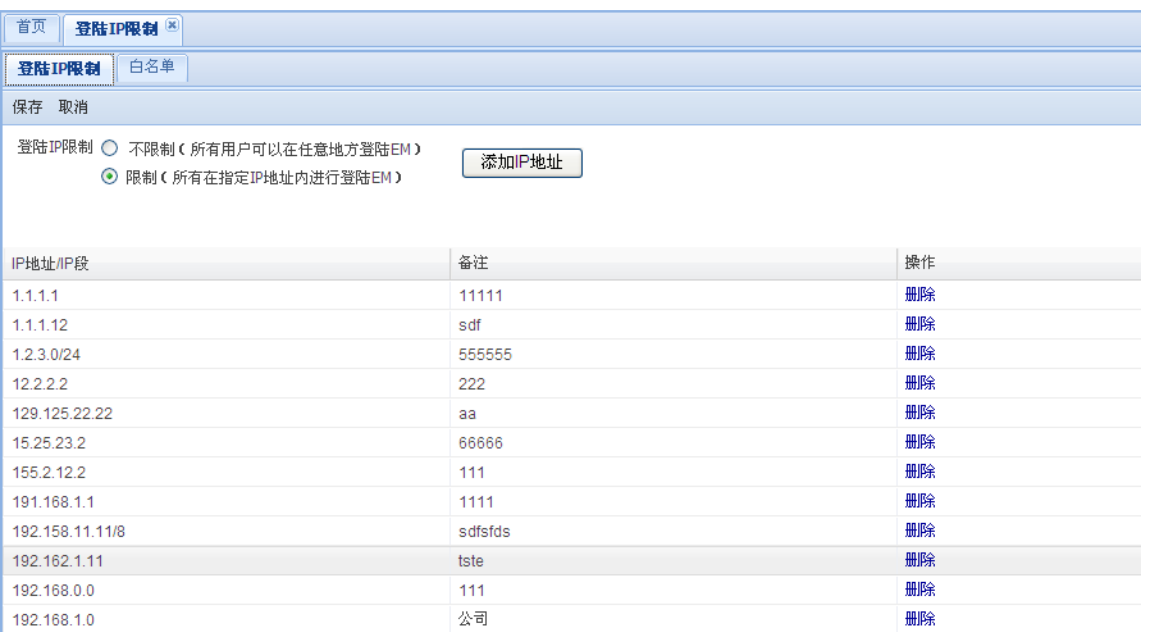

#### **白名单**

选择的白名单用户,不受 IP 限制影响,可在任意地方登录云通信。

# **3.1.2 账户管理**

# **3.1.2.1 余额查询**

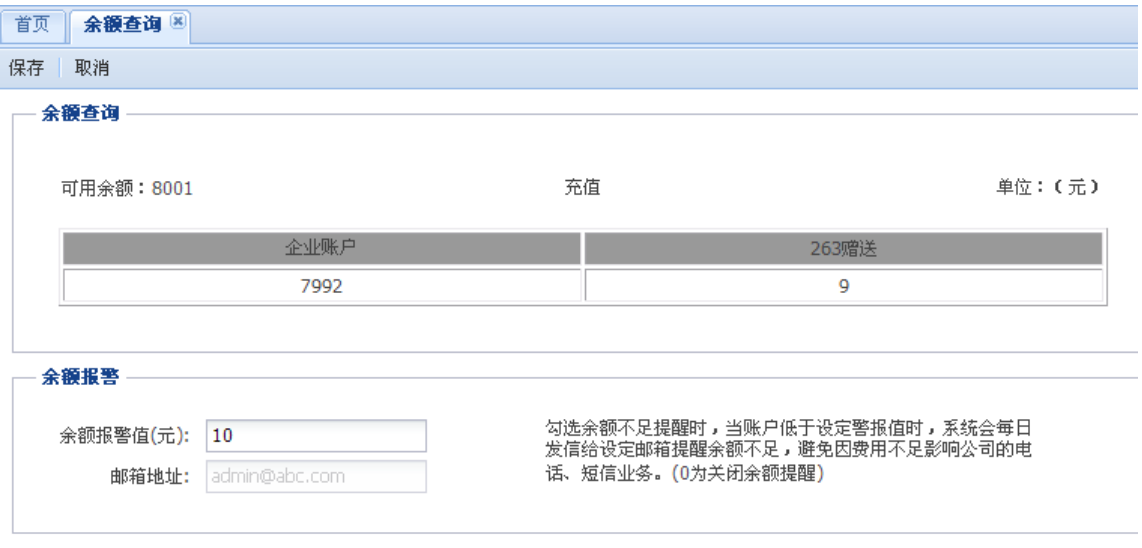

一、【余额查询】说明

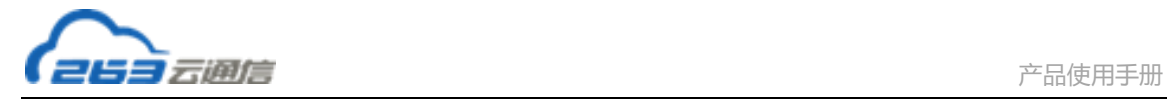

账户名称解释:

**可用余额**=企业账户+263 赠送

**企业账户**=企业充值的金额—企业消费的金额

**263 赠送**=263 公司通过促销手段赠送给企业的金额—企业消费的金额

#### **扣费顺序说明**:

当企业有费用消费时,系统先扣除 263 赠送的金额扣为零时,再扣企业充值的金

额。

二、【余额报警】说明

1、余额报警表示,当企业可用余额低于设定的数值时,系统会给用户事先设置的邮箱地 址发送余额即将不足提醒信。

2、余额报警值默认为 100 元,当设置为 0 元时,表示关闭余额报警功能。

3、邮箱地址为用户申请 EM 服务时,填写的联系人邮箱地址。

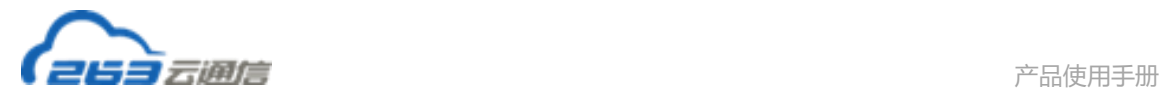

# **3.1.2.2 充值及充值记录**

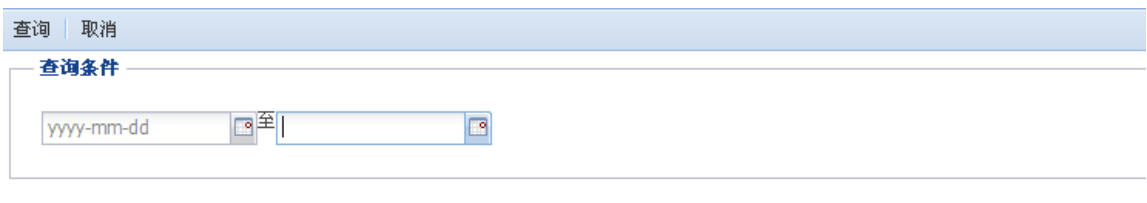

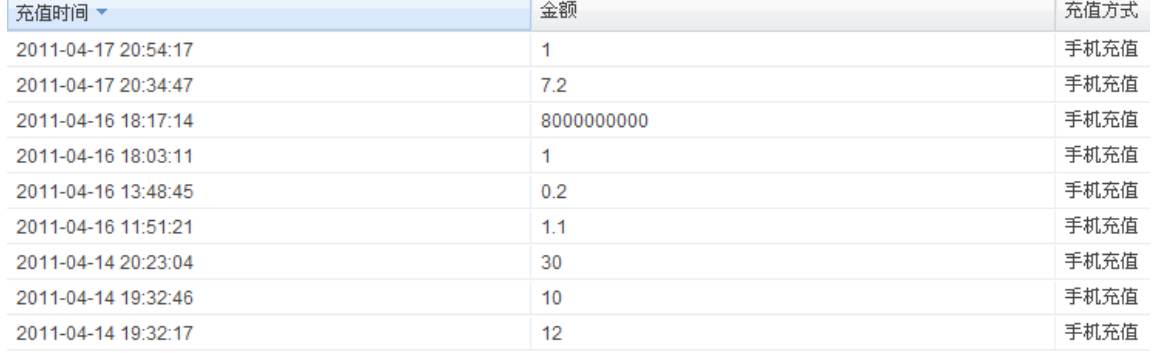

#### 企业可以自定义起始时间,查询充值金额及充值方式

企业每次最低充值为 100 元。

# **3.1.2.3 账单查询**

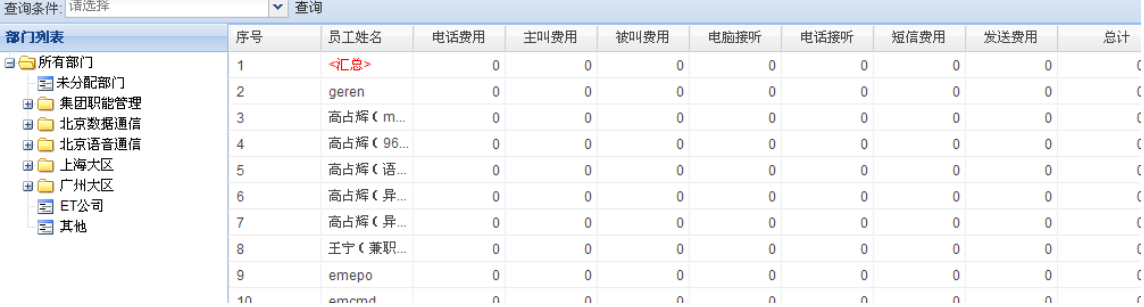

企业可以选择月份来查询消费情况。默认显示当月消费账单。

通过点击左侧部门名称,可查看各部门的账单汇总情况及该 部门下每个人的消费情况。

系统保存最近一年的账单记录。

#### **各费用说明:**

电话费用=主叫费用+被叫费用

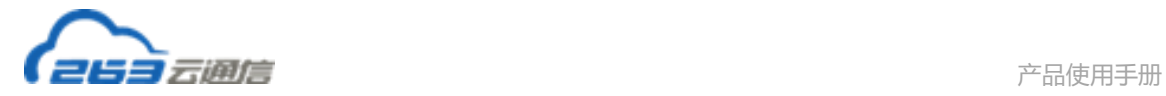

被叫费用=电脑接听+电话接听

短信费用=发送费用

总计=电话费用+短信费用

## **3.1.3 详单记录**

## **3.1.3.1 通话记录**

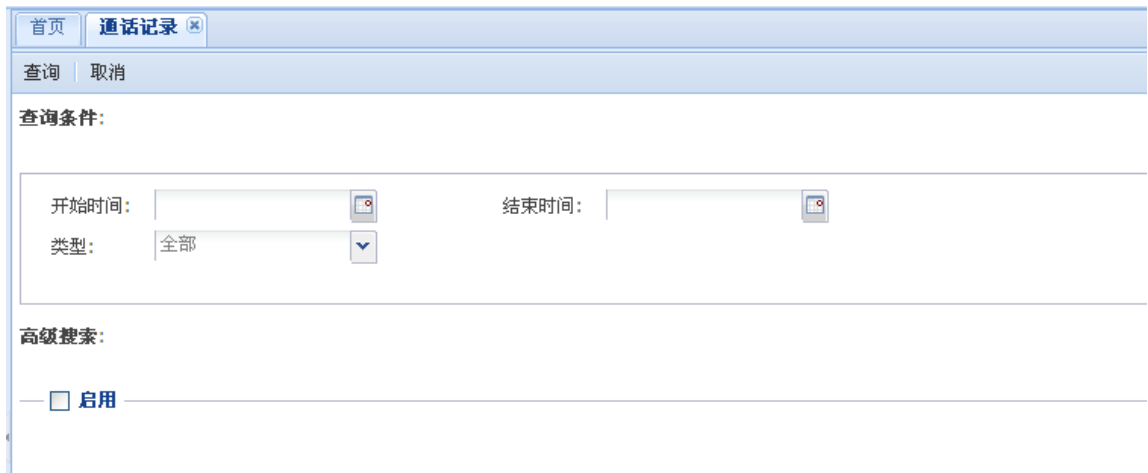

企业可以查询到每一个员工的通话记录。同时也可以查询到某一个时间段的所有员工的 通话记录。

系统保存最近一年的通话记录。

当输入查询条件以后,点击左上方 <sup>查询 |</sup>按钮,系统返回以下通话记录页面。

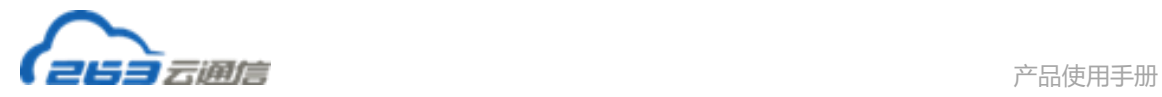

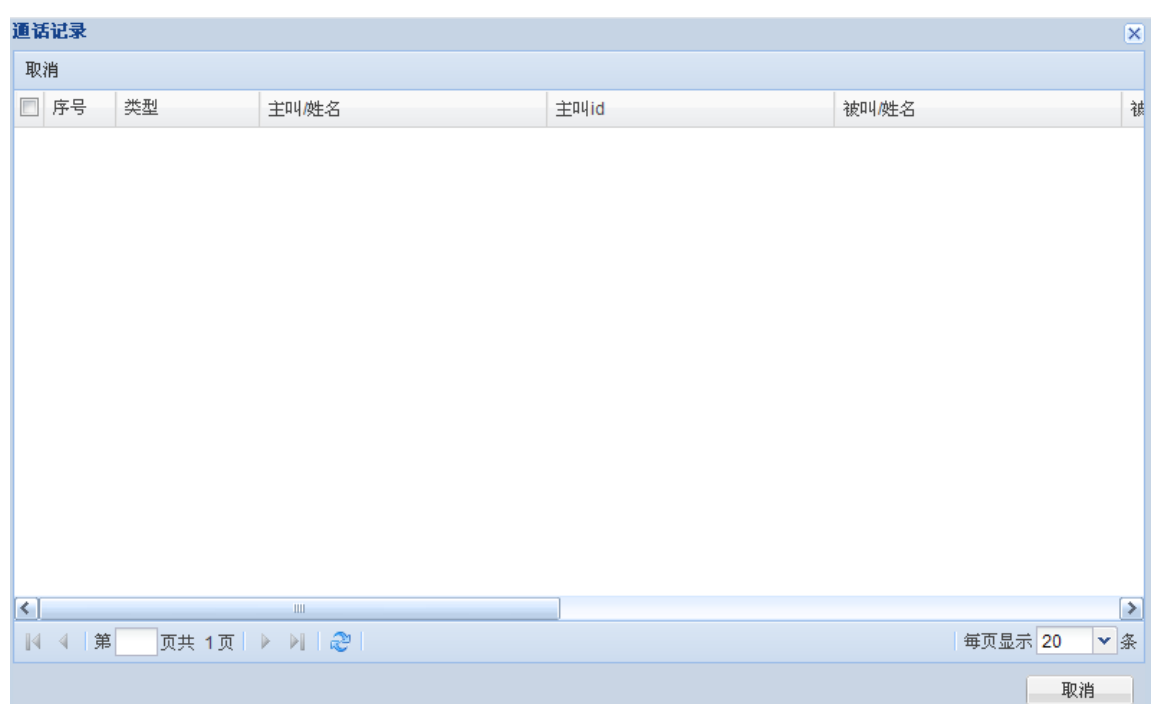

# **3.1.3.2 短信记录**

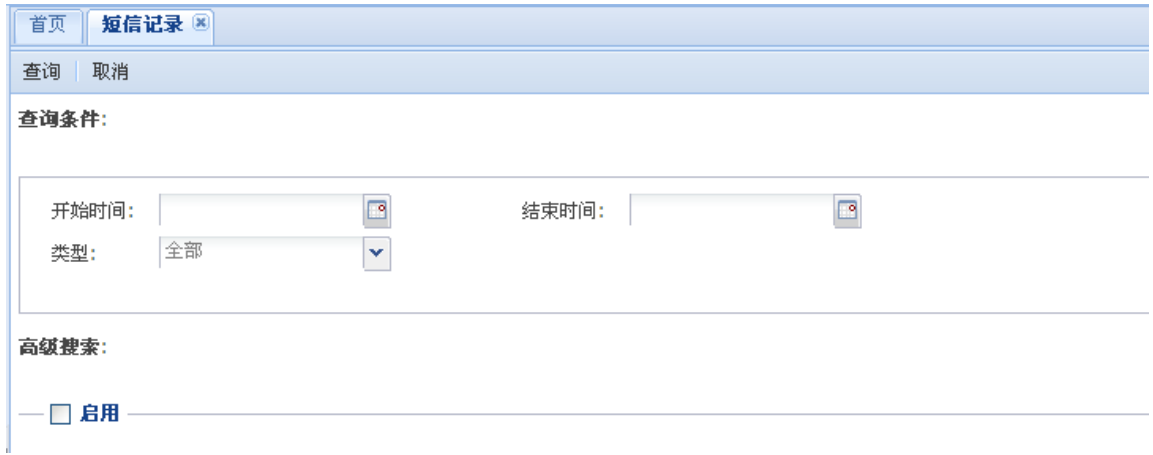

企业可以查询到每一个员工的短信记录。同时也可以查询到某一个时间段的所有员工的 短信记录。

系统保存最近一年的短信记录。

当输入查询条件以后,点击左上方<sup>【查询】</sup>按钮,系统返回以下短信录页面。

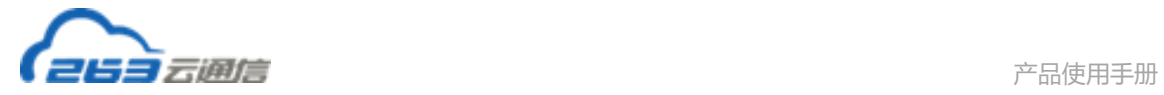

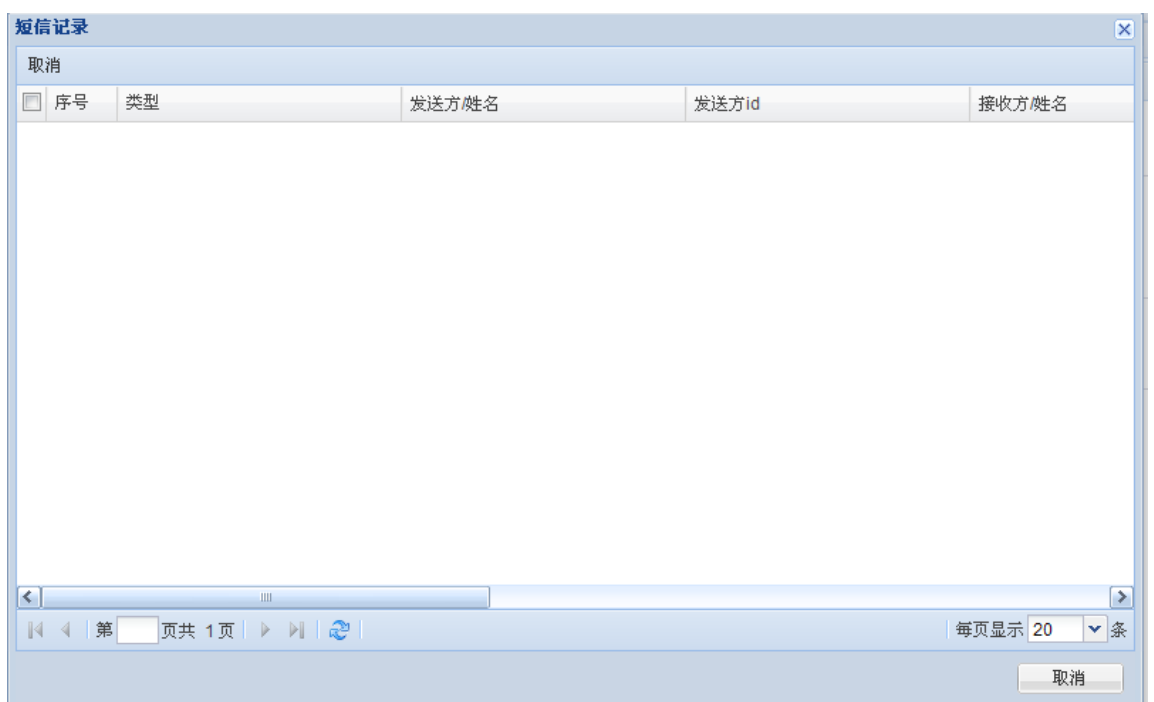

# **3.1.3.3 电话会议记录**

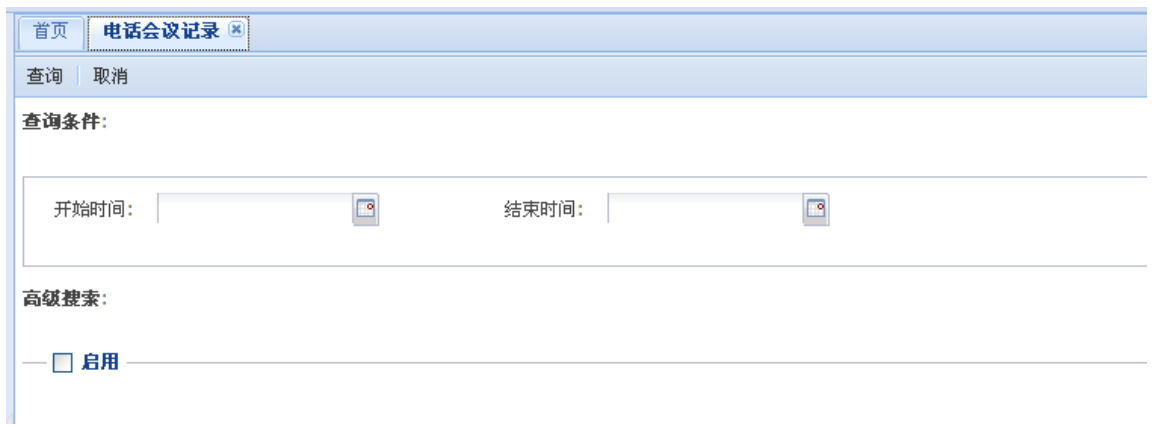

企业可以查询到每一个员工的电话会议记录。同时也可以查询到某一个时间段的所有员 工的电话会议记录。

系统保存最近一年的电话会议记录。

当输入查询条件以后,点击左上方 <sup>查询 |</sup>按钮,系统返回以下电话会议记录页面。

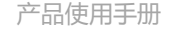

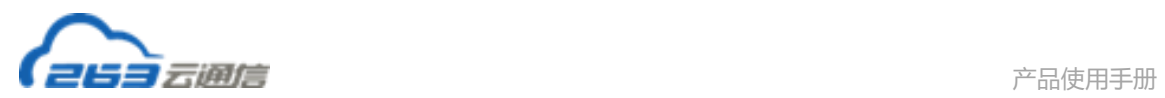

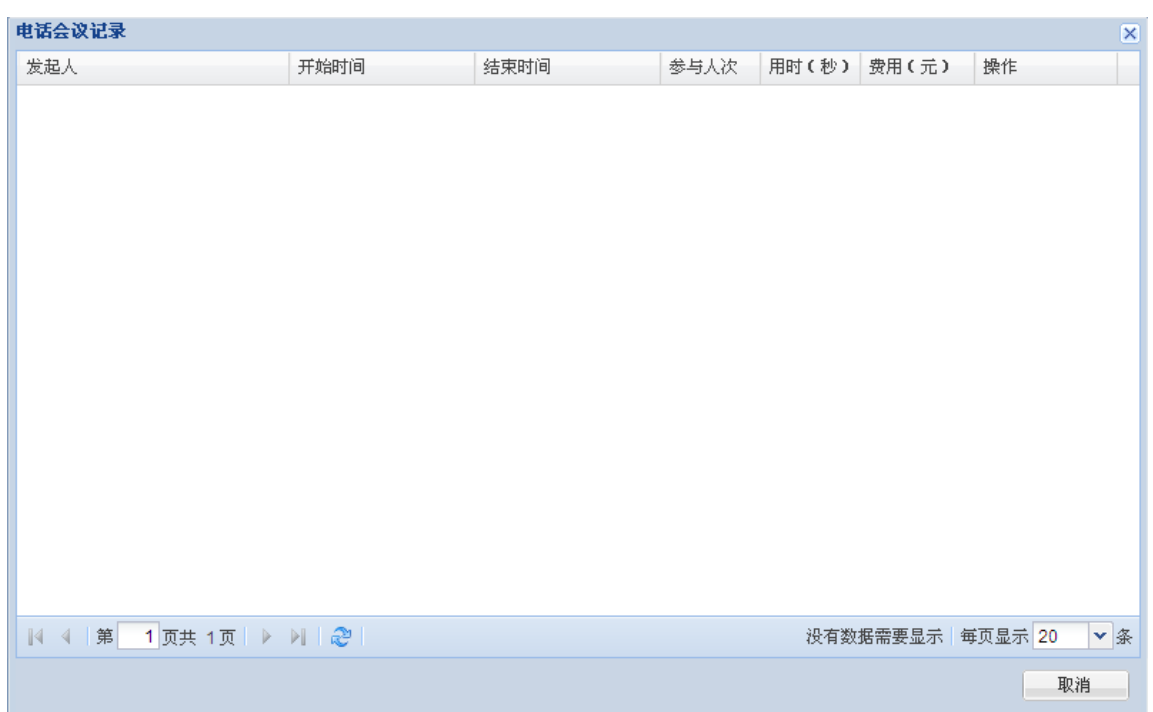

# **3.1.4 业务办理**

# **3.1.4.1 国内号码管理**

### **3.1.4.1.1 号码分配**

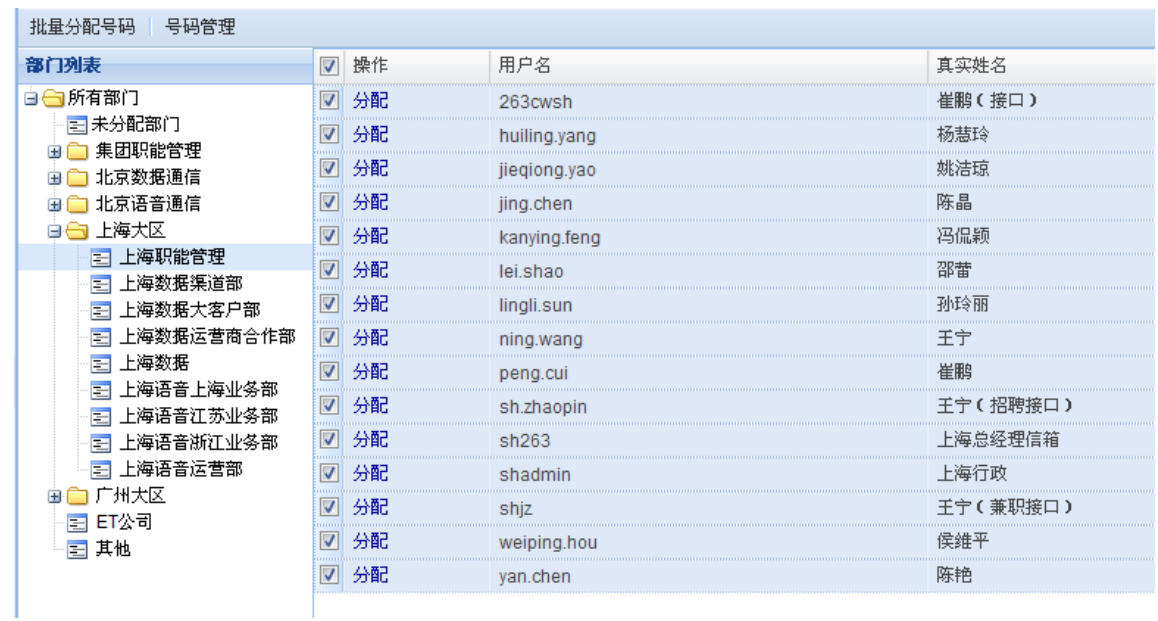

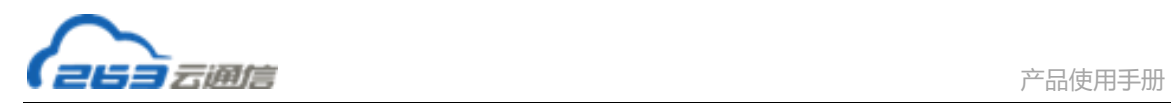

- 1、在左侧部门列表中选择要分配的部门;
- 2、在右侧显示的该部门用户中勾选要分配的用户,如果只为一位用户分配号码可以直接

点击用户名前面的<sup>5分配</sup>按钮;

3、点击左上方的 <sup>批量分配号码</sup> 按钮;

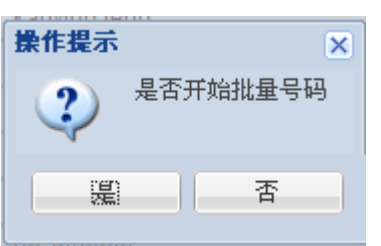

点击"是",完成批量分配号码操作。

#### **3.1.4.1.2 号码管理**

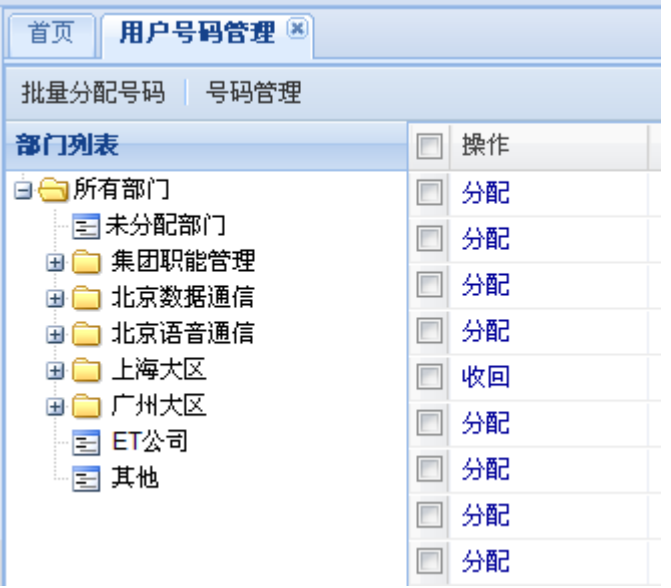

点击【号码管理】,进入如下号码管理页面

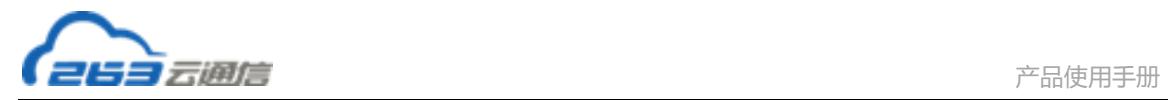

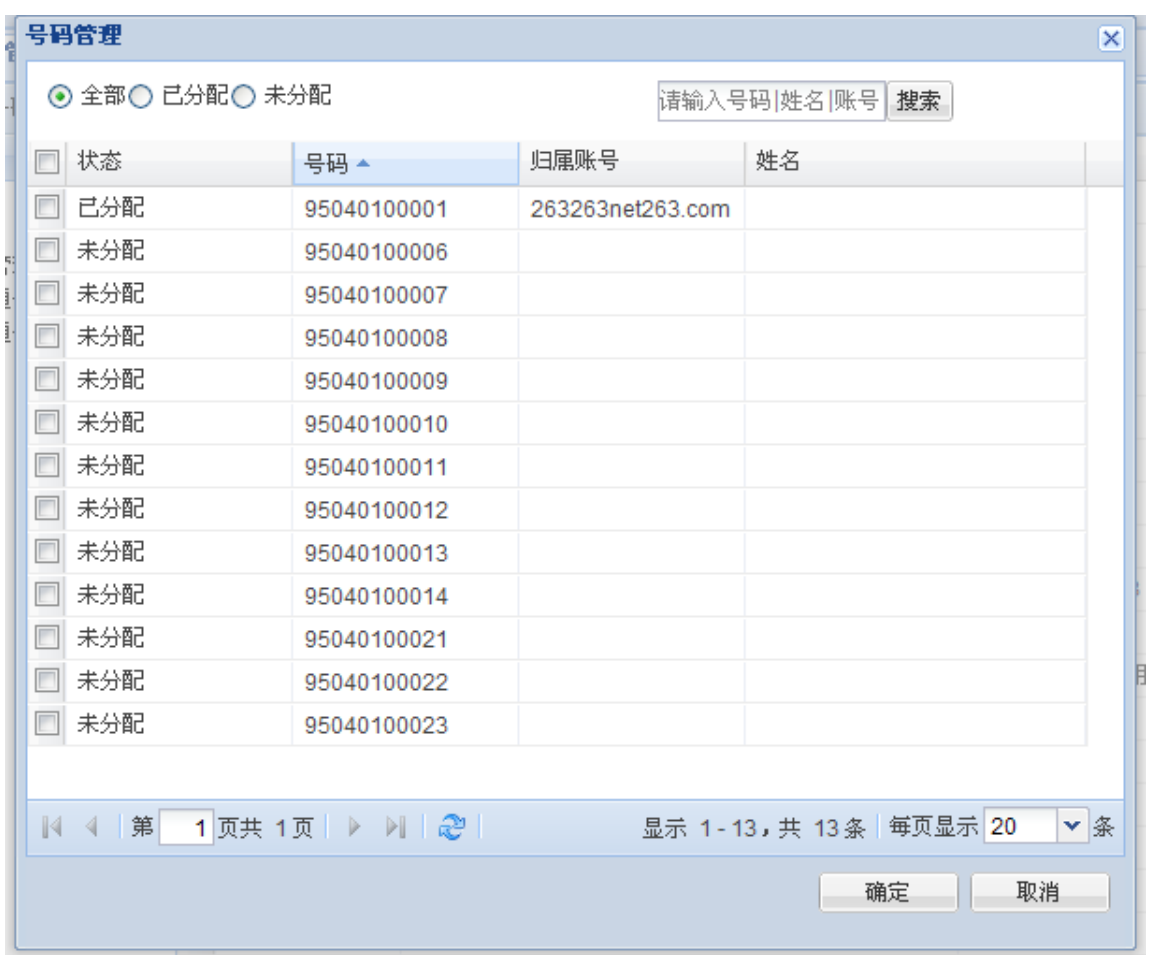

号码管理可以列出所有企业拥有的 95040 号码的使用分配情况,用户可以通过搜索

95040 号码或者用户的 ID 或者姓名查询到某个号码的分配情况或某个用户的号码。

# **3.1.4.2 套餐与海外号码**

点击左侧菜单的"套餐与海外号码",跳转到套餐与海外号码页面

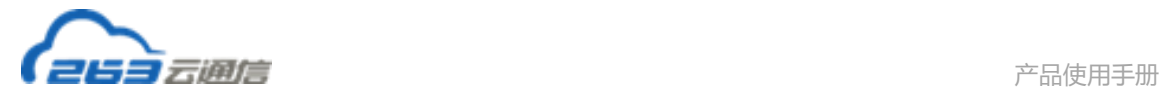

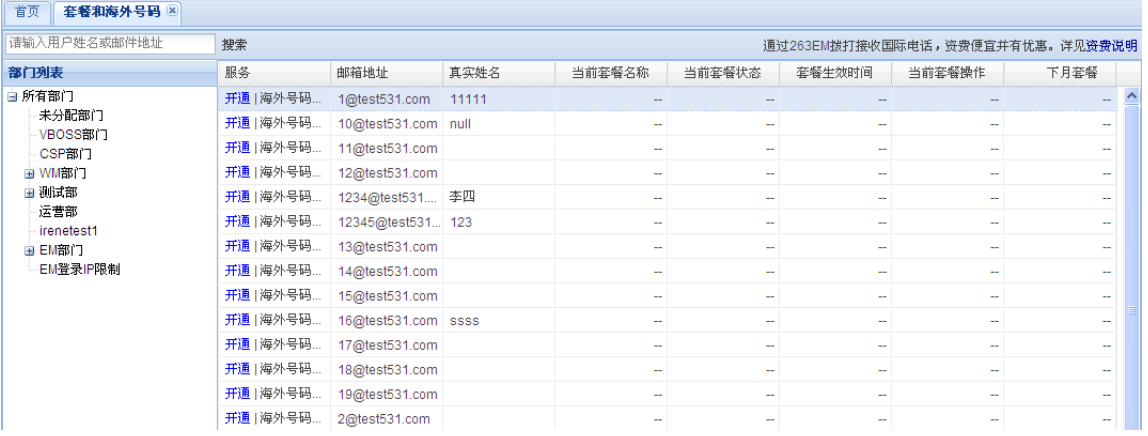

通过左侧部门列表或搜索框,找到用户开通套餐。点击开通,弹出开通服务页面,如下

#### 图:

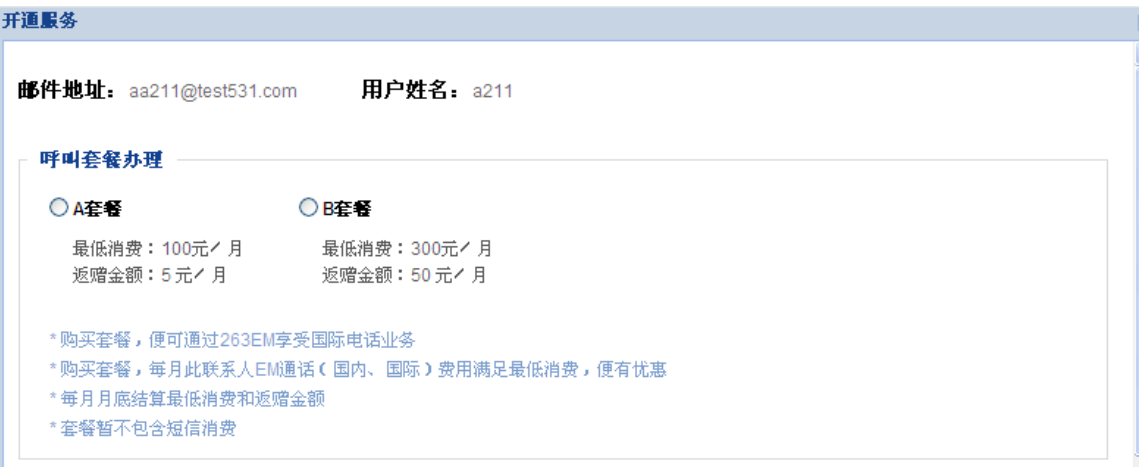

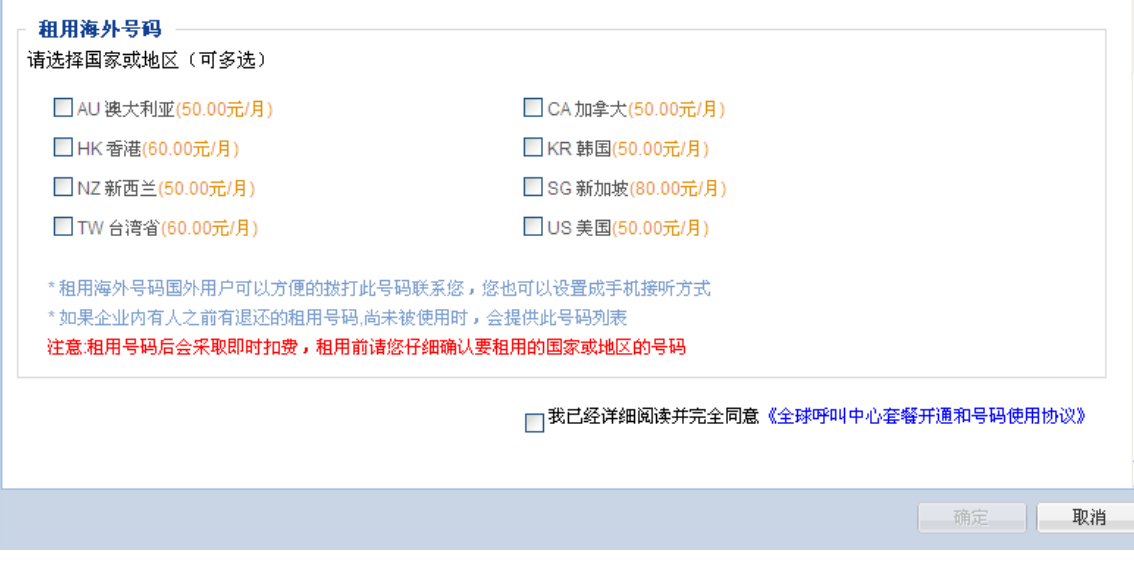

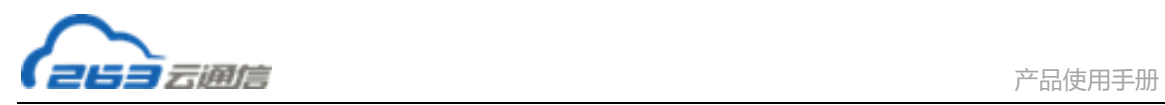

### **3.1.5 企业消息推送**

# **3.1.5.1 PUSH 消息设置**

PUSH 消息功能可以实现在 EM 中接收企业 OA 的消息提醒,企业需要按照《263EM 企

业 OA 推送消息接口规范》在原有企业 OA 系统上开发接口与 EM 对接。

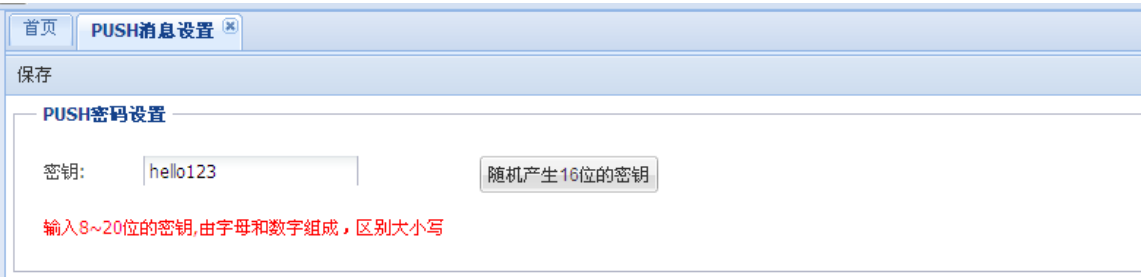

密钥作为 PUSH 消息的认证, 设置好之后需要填写在改造完的 OA 系统中; 当企业有多

个 OA 系统时,共用一个密钥。

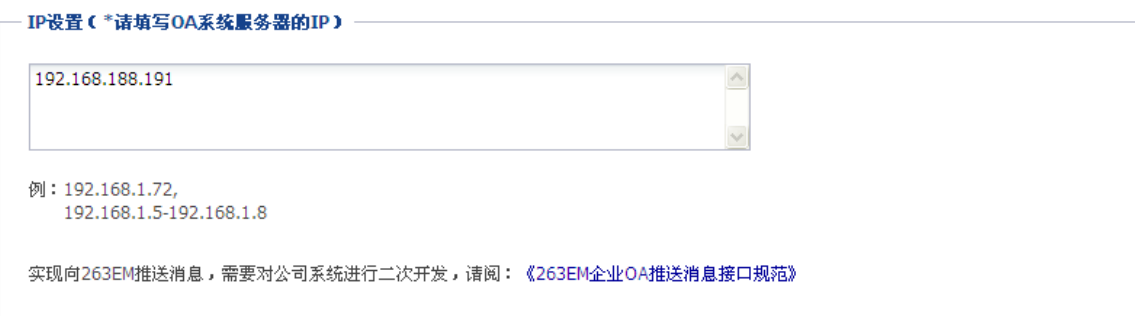

IP 设置中需要填写企业 OA 系统所在的服务器 IP 地址。当企业有多个系统需要用到此功

能时,则需要按以下格式填写:

- **多个 IP 之间用","分割;**
- IP 段之间用"-"分割;

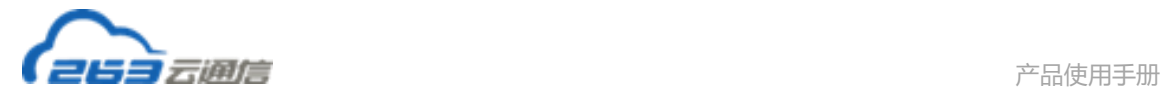

# **3.1.6 日志统计**

# **3.1.6.1 管理员操作日志**

点击左侧导航栏的【日志统计】查看管理员操作日志,

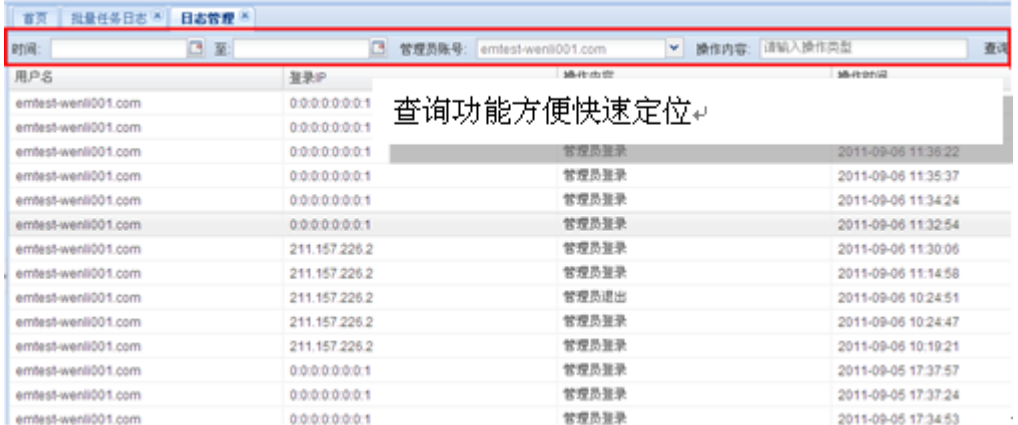

# **3.1.6.2 批量任务日志**

#### 点击左侧导航栏的【日志统计】查看批量任务日志

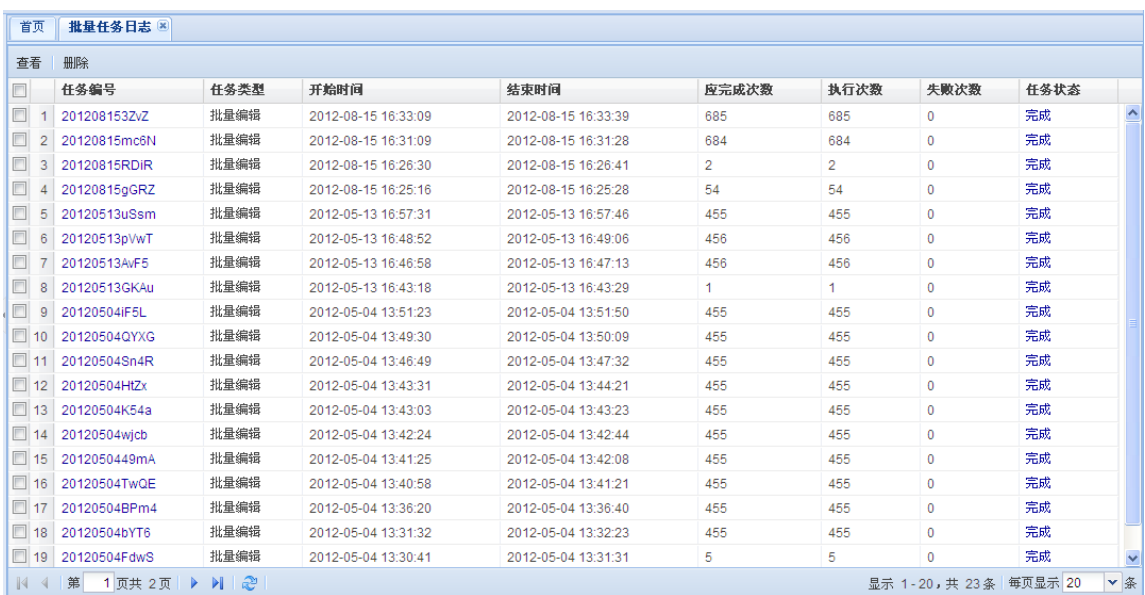
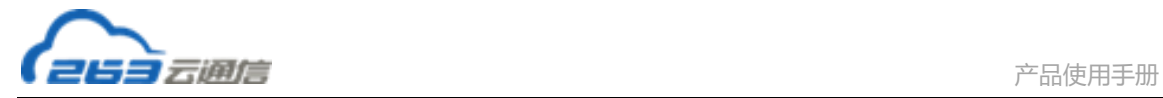

### **3.1.7 基本设置**

### **3.1.7.1 域信息设置**

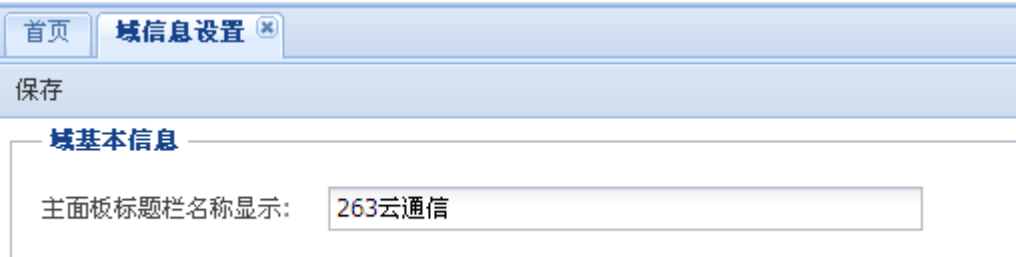

设置 EM 主面板上名称显示信息,点击保存按钮即可修改。

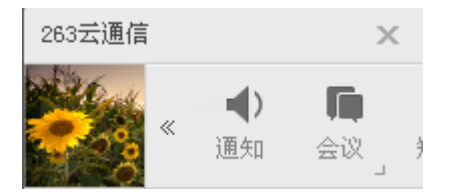

# **3.2 企业应用管理**

### **3.2.1 企业应用管理**

点击左侧菜单"云通信"下的"企业应用管理",进入企业应用页面。

管理员可以对企业应用进行添加、编辑、删除、隐藏/显示、上移/下移等操作,并可设 置用户管理接口访问权限。

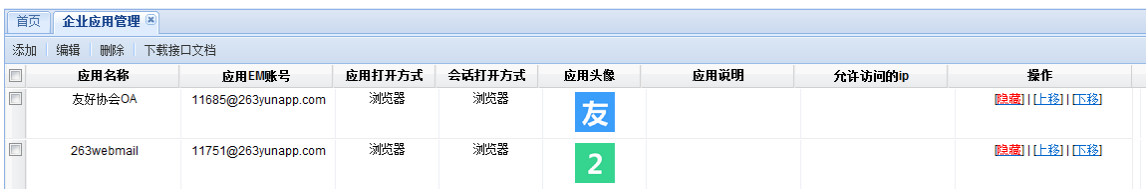

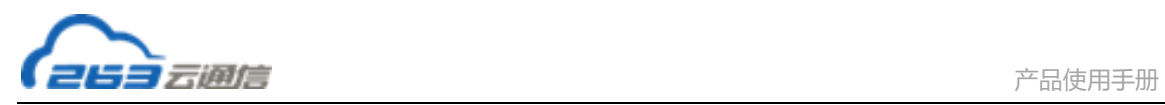

在本页设置的企业应用会显示在EM客户端上。员工可以通过EM进入相应的企业应用界 面。

如果需要实现从 EM 上直接登录到相应的企业应用,无需再次输入该企业应用的用户名 和密码,则需要企业按照《263EM 企业应用统一认证接口规范》在原有企业应用系统上开发 接口与 EM 对接。

## **3.3 企业公告管理**

点击左侧菜单"云通信"下的"企业公告管理",在企业公告管理页面中点击确定,即可 跳转至公告管理界面。

 管理员可以对企业公告进行新建、发布、隐藏、删除、置顶等操做,并可对栏目和管理 员进行管理

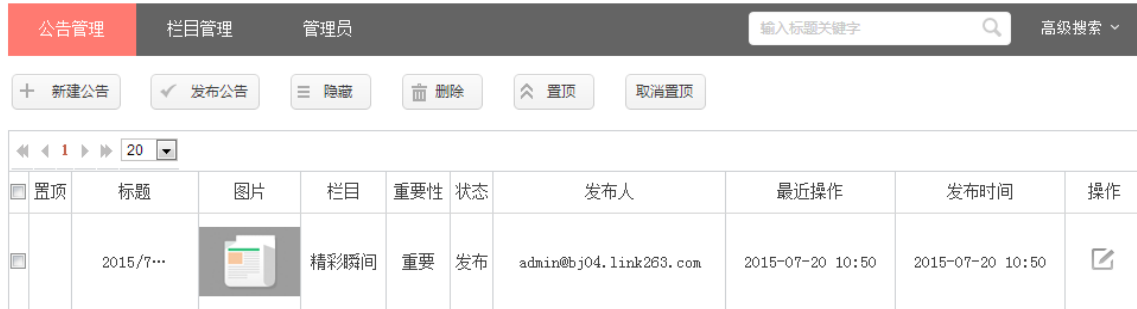

# **4. 云日程**

点击左侧导航栏的"云日程"下的"共享设置",即可对日程的共享进行设置。

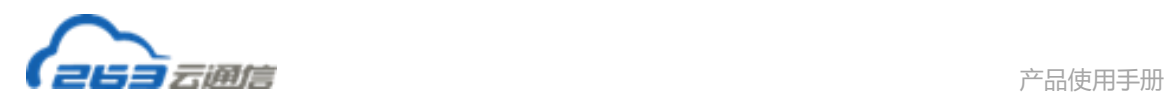

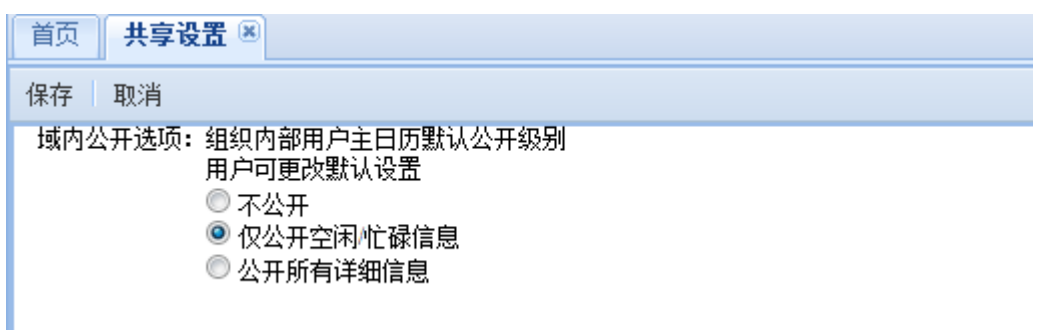

# **5. 企业会议管理**

点击左侧导航栏的"企业会议管理",在页面中点击确定,即可跳转至企业管理登录界面 进行设置。请参考企业会议管理手册。

## **6. 基本设置**

# **6.1 企业基本信息**

 点击左侧导航栏的"企业基本信息",进行企业基本信息设置和修改,您可以设置企业联 系人信息,设置后,会自动给客服人员发送设置邮件,由客服人员与您联系确认后,生效新的 企业信息:

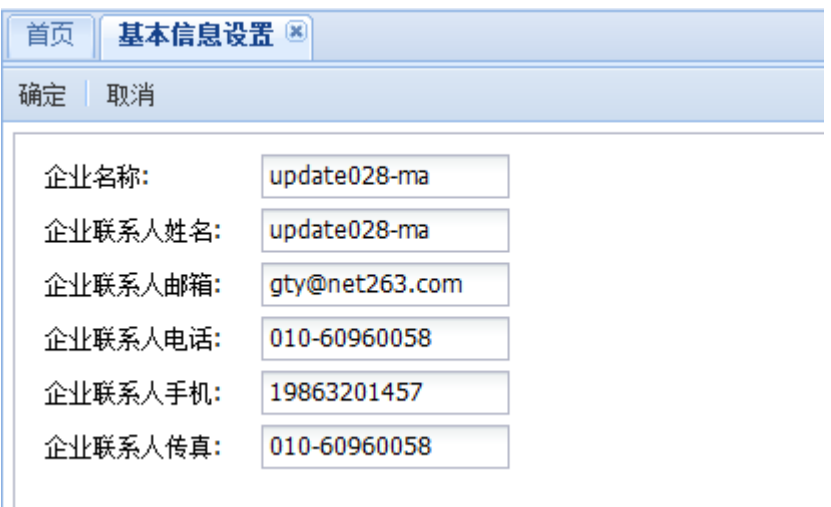

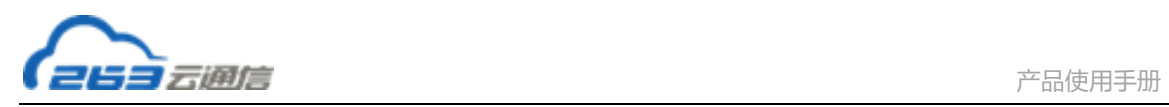

企业联系人信息包括:企业名称、企业联系人姓名、企业联系人邮箱、企业联系人电话、 企业联系人手机、企业联系人传真。

## **6.2 修改管理员密码**

点击左侧导航栏的"修改管理员密码",可以修改企业邮箱管理员密码:

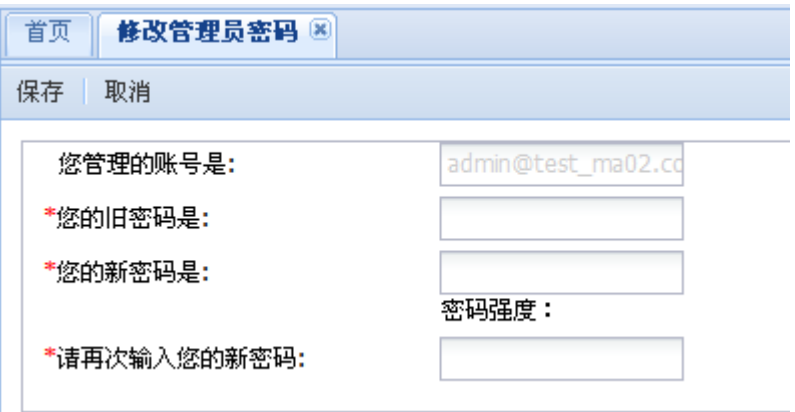

管理员密码长度 5~20 位,需包含至少字母 a~z(区分大小写)、数字 0~9、特殊字符

(#,\*,@等)中的至少两种字符。